# **IBM**®  **DB2**®  **OLAP Server**™ **and DB2 OLAP Starter Kit**

*Version 7 OLAP Integration Server Administrator's Guide* 

© Copyright International Business Machines Corporation 1998, 2000. All rights reserved.

US Government Users Restricted Rights - Use, duplication or disclosure restricted by GSA ADP Schedule Contract with IBM Corp.

© 2000 Hyperion Solutions Corporation. All rights reserved.

Hyperion, Essbase, and Arbor are registered trademarks, and Hyperion Solutions and Hyperion Essbase are trademarks of Hyperion Solutions Corporation.

Microsoft is a registered trademark, and Windows is a trademark of Microsoft Corporation. IBM, DB2, Lotus, and 1-2-3 are registered trademarks of IBM Corporation. All other brand and product names are trademarks or registered trademarks of their respective holders.

No portion of this manual may be reproduced or transmitted in any form or by any means, electronic or mechanical, including photocopying, recording, or information storage and retrieval systems, for any purpose other than the purchaser's personal use, without the express written permission of Hyperion Solutions Corporation.

Printed in the U.S.A.

#### **Contents**

#### **[Preface](#page-6-0)**

#### **[Chapter 1: Using OLAP Integration Server](#page-12-0)**

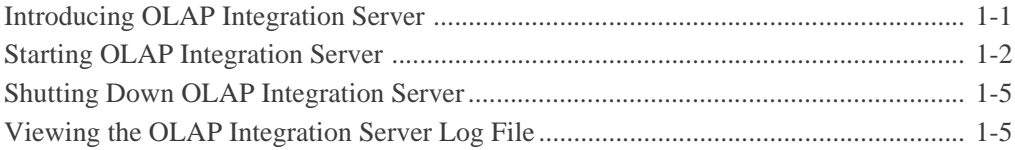

#### **[Chapter 2: Working with Users, Locks, and Permissions](#page-18-0)**

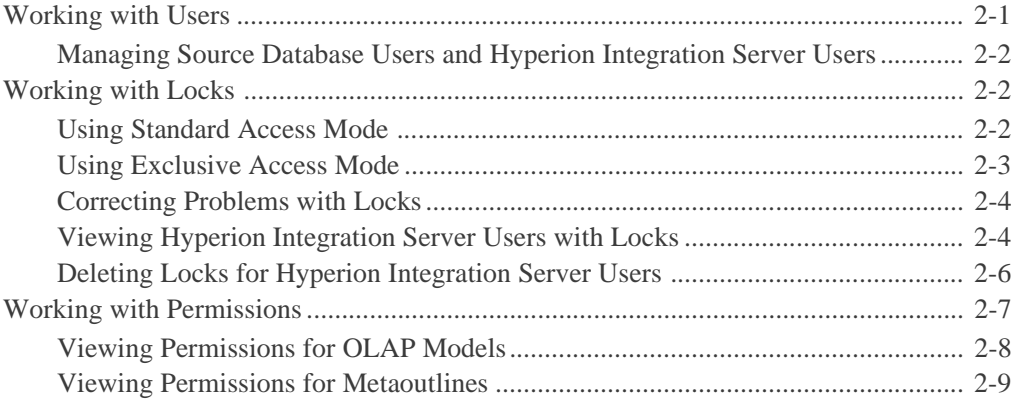

#### **[Chapter 3: Troubleshooting ODBC and Connections](#page-28-0)**

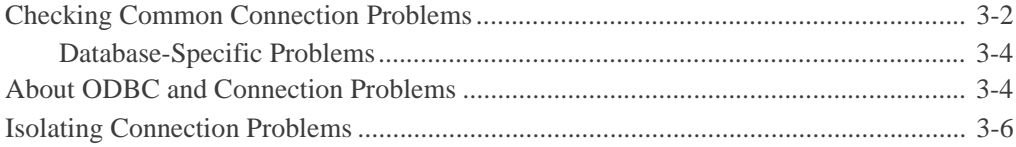

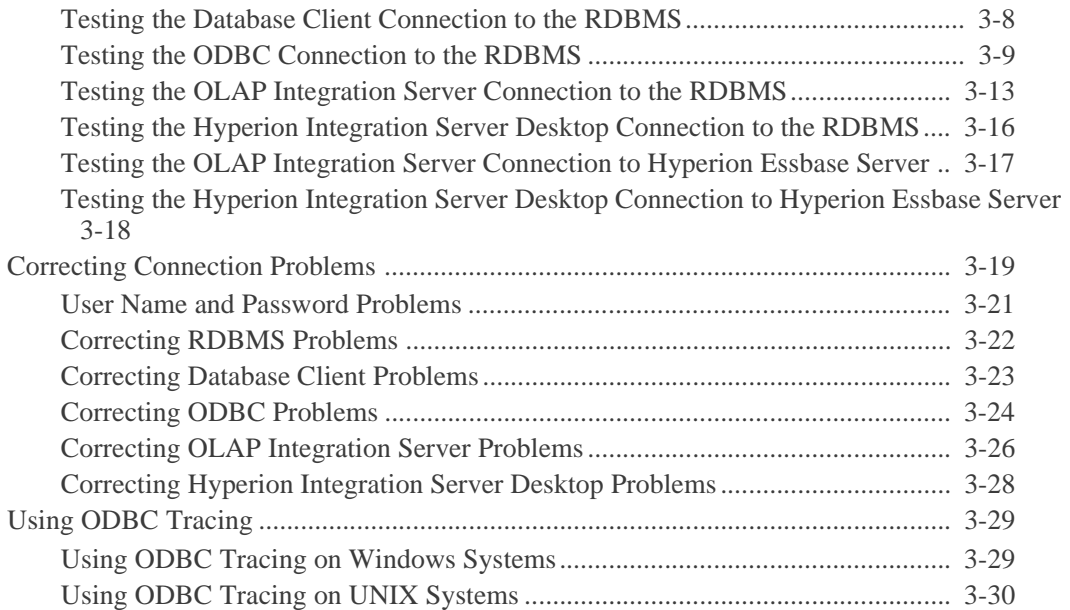

#### **[Chapter 4: Tables in the OLAP Metadata Catalog](#page-60-0)**

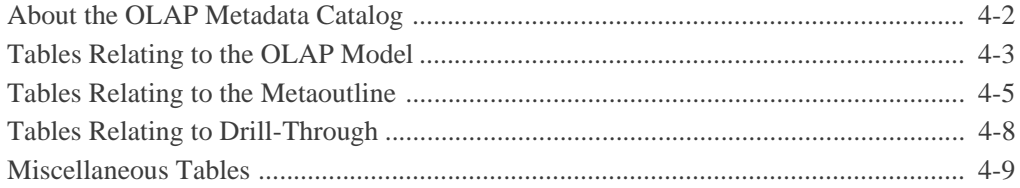

#### **[Chapter 5: Using OLAP Command Interface](#page-70-0)**

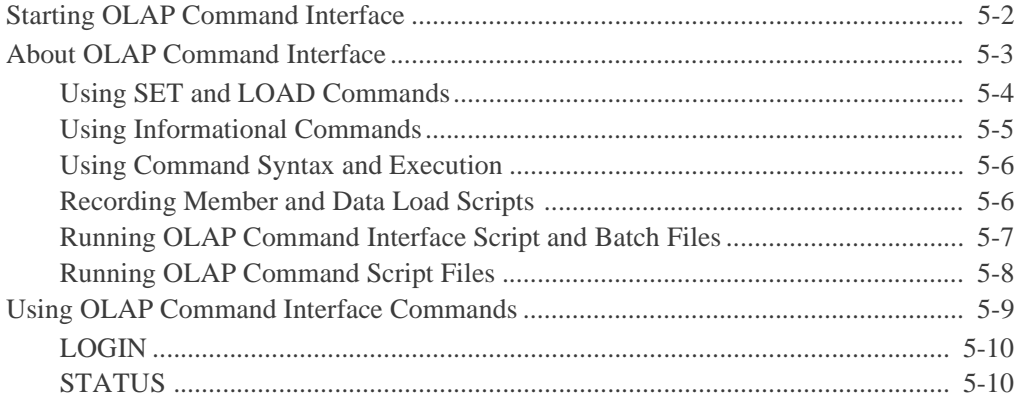

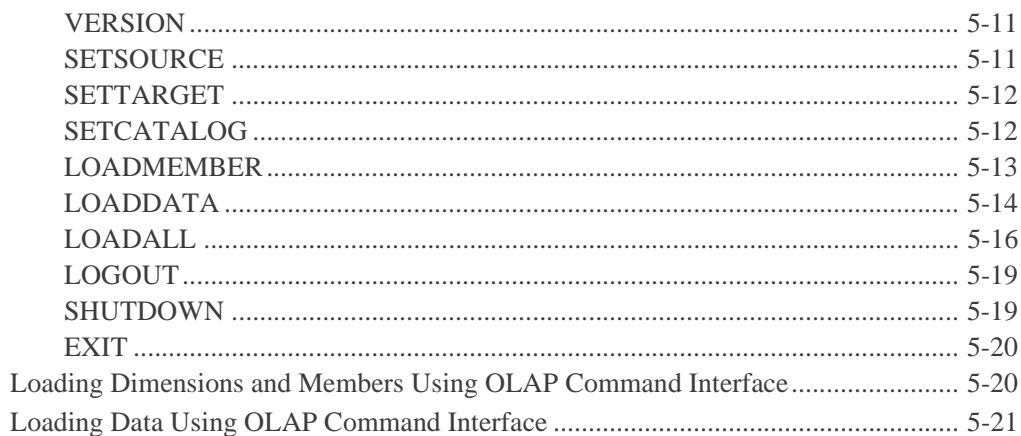

#### **Chapter 6: Using the Administration Manager**

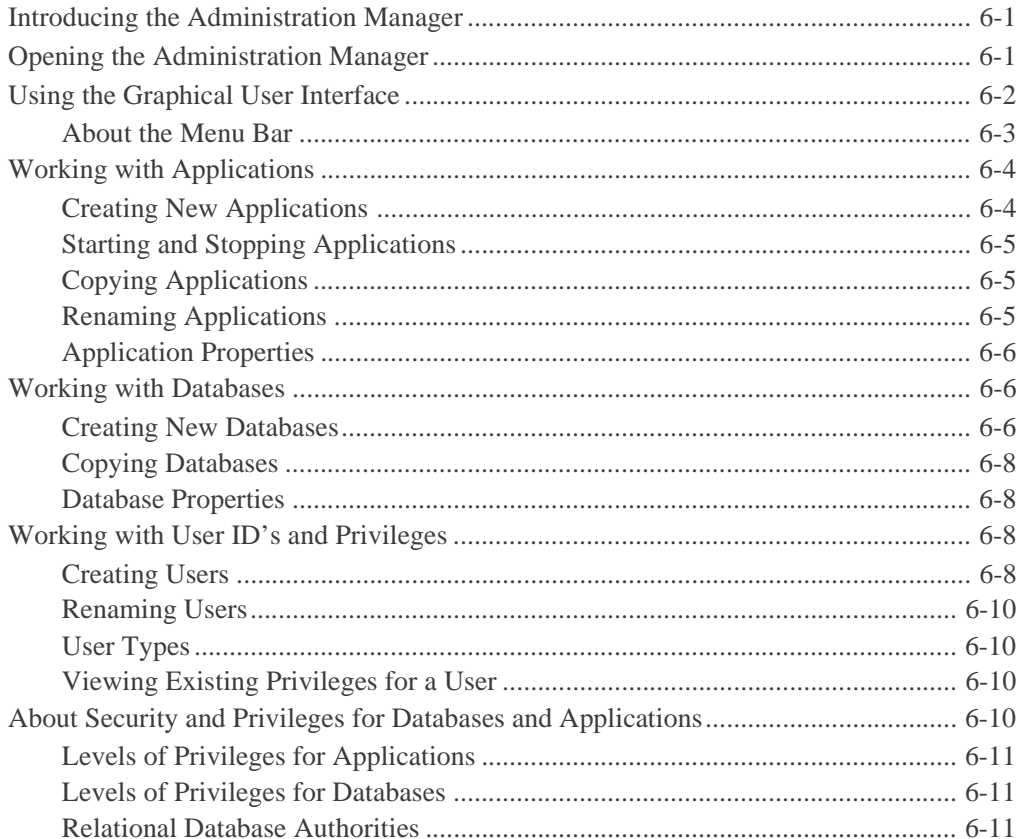

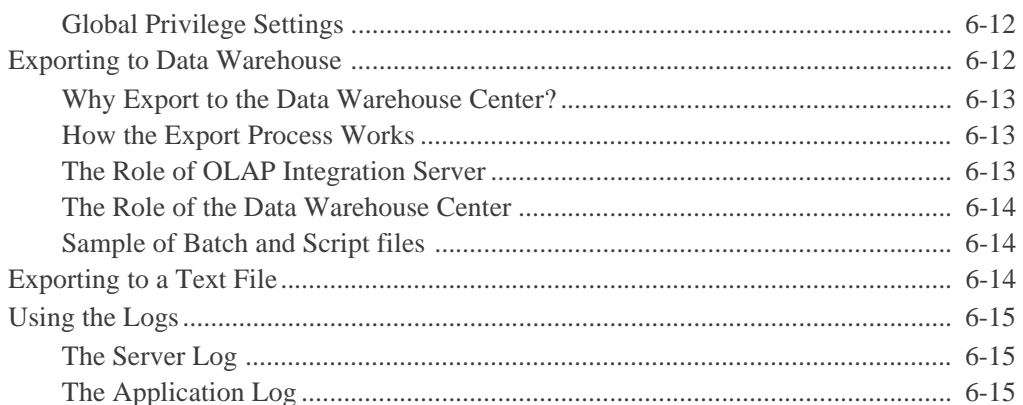

#### **Appendix A: OLAP Integration Server Error Messages**

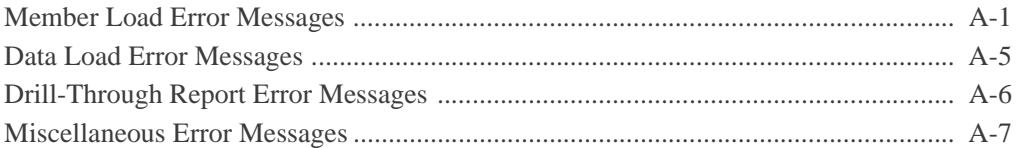

#### **Index**

#### <span id="page-6-0"></span>**Preface**

#### **Purpose**

This guide provides the information you need to configure and maintain Hyperion Integration Server, OLAP Metadata Catalogs, and use the OLAP Command Interface on all supported platforms.

### **Audience**

This guide is for Hyperion Integration Server database administrators who are responsible for implementing, configuring, and managing Hyperion Integration Server.

To use the information in this book, you need the following skills:

- Knowledge of where the data for your business resides; for example, in a relational database.
- A fundamental understanding of Microsoft Windows and basic Microsoft Windows terminology, such as dialog box, list box, and button. See Microsoft Windows documentation for more information on these terms.
- A fundamental understanding of UNIX system administration, such as directory navigation, environment variables, login scripts, and text file editing. See the documentation for the UNIX system you are using for more information.
- A fundamental understanding of database administration, such as database tables, columns and records, user management, operation of database client utilities, and executing SQL commands.

## **Document Structure**

This document contains the following information:

[Chapter 1, "Using OLAP Integration Server,"](#page-12-2) describes how to start and stop the server and view the server error log.

[Chapter 2, "Working with Users, Locks, and Permissions,"](#page-18-2) describes how to view information about users, OLAP models and OLAP metaoutlines, and manage access to documents within an OLAP Metadata Catalog.

[Chapter 3, "Troubleshooting ODBC and Connections,"](#page-28-1) describes how to diagnose and resolve problems with database and software component connections, including Open Database Connectivity (ODBC) problems.

[Chapter 4, "Tables in the OLAP Metadata Catalog,"](#page-60-1) describes the structure and content of the OLAP Metadata Catalog.

[Chapter 5, "Using OLAP Command Interface,"](#page-70-1) describes the basic operation and commands for the OLAP Command Interface.

[Index](#page-118-1), a list of Hyperion Integration Server terms and their page numbers. In the online version, select an index entry to view that page.

## **Related Documentation**

The following documents contain additional related information:

Hyperion Integration Server documents:

- *Hyperion Integration Server Installation Guide,* for more information about installation procedures, instructions for connecting relational data sources to the OLAP Metadata Catalog, and information about Hyperion Integration Server directories and files.
- *Hyperion Integration Server Desktop OLAP Model User's Guide*, for more information about basic modeling concepts and how to design, create, and maintain OLAP models based on a relational data source.
- *Hyperion Integration Server Desktop OLAP Metaoutline User's Guide,* for information about basic multidimensional concepts and how to design, create, and maintain one or more metaoutlines based on an OLAP model.

Hyperion Essbase OLAP Server documents:

- *Hyperion Essbase Database Administrator's Guide,* for more information about basic multidimensional concepts and how to design, create, and maintain a Hyperion Essbase OLAP Server database.
- *Hyperion Essbase Installation Guide*, for information about how to install Hyperion Essbase software components on all supported platforms.
- *Hyperion Essbase SQL Interface Guide*, for information about how to use Hyperion Essbase SQL Interface to load data from SQL, relational, and flat-file data sources into a Hyperion Essbase OLAP Server database.
- *Hyperion Essbase Spreadsheet Add-in User's Guide for Excel*, in online PDF format, for information about how to use Hyperion Essbase Spreadsheet Add-in with Microsoft Excel.
- *Hyperion Essbase Spreadsheet Add-in User's Guide for 1-2-3*, in online PDF format, for information about how to use Hyperion Essbase Spreadsheet Add-in with Lotus 1-2-3 for Windows.
- The online *Technical Reference* in your DOCS directory, for a complete listing and description of functions, calculation commands, report commands, and configuration settings.

## **Online Help**

- $\blacktriangleright$  To access online help:
	- **1.** In any dialog box, click Help.
	- **2.** In the help dialog box, click an item to display information about the item.
- $\triangleright$  To print an online help topic, display the topic and select File  $>$  Print.

## **Online Guides**

The online guides are an electronic version of the printed documentation.

 $\triangleright$  To display an online guide, select Help  $>$  Help Topics.

## **Conventions**

The following table shows the conventions used in this document.

| <b>Item</b>                  | <b>Meaning</b>                                                                                                    |
|------------------------------|----------------------------------------------------------------------------------------------------|
| ➤                            | Arrows indicate the beginning of a procedure, which<br>consists of one or more sequential steps.                                                                                 |
| Brackets []                  | In examples, brackets indicates that the enclosed elements<br>are optional.                                                                                                    |
| <b>Bold</b>                  | Bold text indicates words or characters that you type<br>exactly as they appear on the page. Bold in procedural<br>steps highlights major interface elements.                    |
| <b>CAPITAL LETTERS</b>       | Capital letters denote commands and various IDs.<br>(Example: CLEARBLOCK command)                                                                                                |
| Example text                 | Courier font indicates that the material shown is a code or<br>syntax example.                                                                                                   |
| $Ctrl + 0$                   | Keystroke combinations shown with the plus symbol $(+)$<br>indicate that you should press the first key and hold it<br>while you press the next key. Do not type the $+$ symbol. |
| Courier italics              | Courier italic text indicates a variable field in command<br>syntax. Substitute a value in place of the variable shown in<br>Courier italics.                                    |
| <i><u><b>Italics</b></u></i> | Italics in a product-related term indicates that the term is<br>also included in the glossary of the book.                                                                       |
| Ellipses $(\ldots)$          | Ellipsis points indicate that text has been omitted from an<br>example.                                                                                                    |
| Mouse orientation            | This document provides examples and procedures using a<br>right-handed mouse. If you are using a left-handed mouse,<br>adjust the procedures accordingly.                        |

Table i: Conventions Used in This Document

| <b>Item</b>  | <b>Meaning</b>                                                                                                    |
|--------------|----------------------------------------------------------------------------------------------------|
| Menu options | Options in menus are shown in the following format:<br>Menu name > Menu command > Extended menu command<br>For example: File $>$ Desktop $>$ Accounts |
| n, x         | The variable $n$ indicates that you must supply a generic<br>number; the variable $x$ indicates that you must supply a<br>generic letter.             |

Table i: Conventions Used in This Document (Continued)

**Note:** The term right-click, used throughout this guide, means to click the secondary mouse button to open a pop-up menu.

### **Additional Support**

In addition to using the documentation and online help, Hyperion offers the following additional support for product information.

#### **Ordering Documentation**

Additional copies of printed documentation may be ordered through your local support office.

#### **Training Services**

Hyperion offers a variety of training options, including instructor-led training, custom training, and multimedia training. This training covers all Hyperion applications and technologies and is geared to end users, administrators, and information systems (IS) professionals.

Instructor-led training is delivered in formats and in locations suited to Hyperion's diverse, global customers. Hyperion Authorized Training Centers offer courses that they develop, as well as those developed by Hyperion. Custom training training on the configured and tailored applications that employees use on the job—is another option to enhance user productivity and to ensure smooth day-to-day operations. Multimedia training—including computer-based training, Web-based training, and interactive distance learning—provides a cost-effective

means of giving users a hands-on introduction to product features and functions. Computer-based training (CBT) provides high-quality interactive training at the user's convenience, regardless of location.

For more information about training, contact your local training services representative.

#### **Consulting Services**

Hyperion Consulting Services assists customers in maximizing the use of, and the return on investment in, Hyperion products. Experienced Hyperion consultants and Hyperion Alliance Partners assist organizations in tailoring solutions to their particular requirements, such as reporting, analysis, modeling, and planning. Specific services include implementation consulting, custom business solutions, data integration, and technical consulting. Additionally, Hyperion offers a variety of Services Packages and Reviews.

For more information about Consulting Services, Services Packages, and Reviews, as well as the services offered by Alliance Partners, contact your local consulting services representative.

#### **Technical Support**

Hyperion provides telephone and Web-based support to ensure that clients resolve product issues quickly and accurately. This support is available for all Hyperion products at no additional cost to clients with a current maintenance agreement. Additional support is available for clients with global requirements that include multiple languages and time zones.

When standard support does not meet specific requirements, a Hyperion support package that meets your needs can usually be designed. For more information, contact your local support office.

# **Chapter** 11apre

## <span id="page-12-2"></span><span id="page-12-0"></span>**Using OLAP Integration Server**

This chapter describes OLAP Integration Server, how to start it, how to shut it down, and how to view its log file. This chapter contains the following topics:

- ["Introducing OLAP Integration Server" on page 1-1](#page-12-1)
- ["Starting OLAP Integration Server" on page 1-2](#page-13-0)
- ["Shutting Down OLAP Integration Server" on page 1-5](#page-16-0)
- ["Viewing the OLAP Integration Server Log File" on page 1-5](#page-16-1)

### <span id="page-12-1"></span>**Introducing OLAP Integration Server**

OLAP Integration Server is a multithreaded server that serves as the bridge between the relational data source, OLAP Metadata Catalog, and Hyperion Essbase OLAP Server. OLAP Integration Server performs the following tasks:

- Retrieves information about the OLAP models and metaoutlines from the OLAP Metadata Catalog
- Generates SOL statements
- Retrieves data from the external data source
- Loads members and data into the Hyperion Essbase database

OLAP Integration Server must be running if you want to use Hyperion Integration Server Desktop (the graphical user interface) or the OLAP Command Interface (the command line interface).

## <span id="page-13-0"></span>**Starting OLAP Integration Server**

Before you start OLAP Integration Server, make sure that the following programs are running. These programs can be on network server computers and do not need to be on your local computer to be available to OLAP Integration Server.

- A relational database management system (RDBMS) with the relational data source that contains the OLAP Metadata Catalog where the metadata is stored.
- An RDBMS that contains the relational data source you want to use to create an OLAP model or a metaoutline.

Hyperion Essbase OLAP Server also must be running if you need to create, change, or load data into a Hyperion Essbase database, or if you want to preview a Hyperion Essbase database outline.

To start OLAP Integration Server, use either of the following methods:

- From the Windows Start menu, select OLAP Integration Server.
- Type the executable name on the command line; for example, type:

**olapisvr**

**Note:** If OLAP Integration Server does not start when olapisvr is executed from the command line, the operating system path may not be updated correctly. For more information, see the *Hyperion Integration Server Installation Guide*.

When starting OLAP Integration Server from the command line, use the switches specified in [Table 1-1](#page-14-0) if you want to change the default settings:

<span id="page-14-0"></span>

| <b>Switch</b> | <b>Description</b>                                                                                                    |
|---------------|----------------------------------------------------------------------------------------------------|
| $-X$          | To view a list of available switches for starting OLAP Integration<br>Server, type - <b>x</b> when you start OLAP Integration Server; for<br>example:<br>olapisvr -X                                               |
| -E            | To give the log file a different name, type -Elog_file_name<br>when you start OLAP Integration Server. The . log extension is<br>added automatically. The default name and location is<br>ISHOME\bin\olapisvr.log. |
|               | For example, to name the log file myserver. log and put it in the<br>temp directory, type:                                                                                                    |
|               | olapisvr -Ec:\temp\myserver                                                                                                    |
| -L            | To set the level of detail of the messages that OLAP Integration<br>Server logs, type -Llevel when you start OLAP Integration Server.<br>The default level is 2.                                                   |
|               | For example, to use the highest level of logging, type:                                                                                                    |
|               | olapisvr -L0                                                                                                    |
|               | You can specify the following levels:                                                                                                    |
|               | • 0 to log all debug messages and the ODBC SQL generated by<br><b>OLAP</b> Integration Server                                                                                                    |
|               | • 2 to log all informational messages                                                                                                    |
|               | • 3 to log all warnings                                                                                                    |
|               | • 4 to log all non-critical errors                                                                                                    |
|               | • 7 to log all critical errors where OLAP Integration Server aborts the<br>command                                                                                                    |
|               | • 8 to log all critical server errors                                                                                                    |
|               | The recommended level settings are 2 or 3.                                                                                                    |

Table 1-1: OLAP Integration Server Switches

**1**

| <b>Switch</b> | <b>Description</b>                                                                                                    |
|---------------|----------------------------------------------------------------------------------------------------|
| -M            | To set the Hyperion Essbase message database file to a<br>different name, type -Mdatabase_file_name when you<br>start OLAP Integration Server. The default name is<br>ARBORPATH\bin\essbase.mdb.                                                                                                    |
|               | For example, to set the Hyperion Essbase message database<br>file name to essbase6\bin\essbase.mdb, type:                                                                                                    |
|               | olapisvr -Mc:\essbase6\bin\essbase.mdb                                                                                                    |
| -T            | To set the number of network listeners that OLAP Integration Server<br>starts, type - Tnumber when you start OLAP Integration Server.<br>The default number is 10. The recommended setting is 10.                                                                                                    |
|               | Network listeners receive requests from Hyperion Integration Server<br>client programs. The server automatically adds and subtracts listeners<br>as needed, so the number of listeners set at start up does not limit the<br>number of users that can connect to an OLAP Integration Server.                                                                                                    |
|               | For example, to set the number to 17, type:                                                                                                    |
|               | olapisvr -T17                                                                                                    |
| -B            | To set the buffer size that OLAP Integration Server uses when<br>transferring rows from the data source to the Hyperion Essbase<br>database, type - BnumberOf Rows when you start OLAP Integration<br>Server. The default number is 100 rows.                                                                                                    |
|               | To maximize performance, estimate the size in bytes of the rows<br>being loaded from the relational data source. Divide 64,000 by that<br>estimated size to determine the optimal number of rows to buffer.<br>The goal is to generate blocks of data that are as close to 64 KB as<br>possible, without exceeding that amount. If the size of a block of<br>rows exceeds the 64 KB threshold, the load will fail. |
|               | For example, to set the number to 150, type:                                                                                                    |
|               | olapisvr -B150                                                                                                    |
| $-P$          | To set the TCP port number at which OLAP Integration Server<br>listens, type -PportNumber when you start OLAP Integration<br>Server. This switch is for debugging purposes only.                                                                                                    |
|               | Do not use this switch to set the port number. If you set the port<br>number to a value other than the default, the Hyperion Integration<br>Server client programs will be unable to connect to OLAP Integration<br>Server. The default port number is 3388.                                                                                                    |

Table 1-1: OLAP Integration Server Switches (Continued)

## <span id="page-16-0"></span>**Shutting Down OLAP Integration Server**

When you finish using OLAP Integration Server, shut it down by using either of the following methods:

- On Windows NT and Windows 2000 systems, close the Hyperion Integration Server window.
- Issue the SHUTDOWN command in the OLAP Command Interface.

For more information, see ["Using OLAP Command Interface Commands" on](#page-78-1)  [page 5-9.](#page-78-1)

## <span id="page-16-1"></span>**Viewing the OLAP Integration Server Log File**

By default, the OLAP Integration Server log file is located in the same directory as OLAP Integration Server and is named olapisvr.log. You can view it by using any text editor. To create the log file with a different location or name, use the -E switch. For more information, see [Table 1-1.](#page-14-0)

The following items are logged in the OLAP Integration Server log file, depending on the logging level you set when you start the server:

- All error messages
- The SQL statements that OLAP Integration Server generates to access the relational data source
- The OLAP Command Interface commands used to perform an action
- Connection information
- Notification of the success or failure of a load
- Other informational messages

**Note:** You must be logged on to OLAP Integration Server before you can shut it down.

For more information on setting the logging level, see [Table 1-1](#page-14-0).

- **Note:** The text of error messages for Hyperion Integration Server and Hyperion Essbase is located in two Microsoft® Access database files in the *ISHOME*\bin directory:
	- ismesg.mdb for Hyperion Integration Server
	- essbase.mdb for Hyperion Essbase

# **Chapter 2**

## <span id="page-18-2"></span><span id="page-18-0"></span>**Working with Users, Locks, and Permissions**

This chapter describes how to view information about users, OLAP models, and metaoutlines in an OLAP Metadata Catalog. It also describes how to clear locks and change permissions on OLAP models and metaoutlines.

This chapter contains the following topics:

- ["Working with Users" on page 2-1](#page-18-1)
- ["Working with Locks" on page 2-2](#page-19-1)
- ["Working with Permissions" on page 2-7](#page-24-0)

For more information about OLAP Metadata Catalog, see [Chapter 4, "Tables in](#page-60-1)  [the OLAP Metadata Catalog."](#page-60-1)

## <span id="page-18-1"></span>**Working with Users**

When working with Hyperion Integration Server, you must manage access for two types of users:

- Hyperion Integration Server users. These users can access OLAP models and metaoutlines stored in OLAP Metadata Catalogs. Hyperion Integration Server users are the database users defined in the relational database that contains the OLAP Metadata Catalog you are using.
- Hyperion Essbase users. These users can access the Hyperion Essbase database that you create from a metaoutline.

### <span id="page-19-0"></span>**Managing Source Database Users and Hyperion Integration Server Users**

Source database users are defined in the relational database management system (RDBMS) that manages the source database. Hyperion Integration Server users are defined in the relational database that contains an OLAP Metadata Catalog. Source database users can access the tables and views in the relational source database. Hyperion Integration Server users can access the OLAP models or metaoutlines that you create using Hyperion Integration Server Desktop.

Use the tools provided with each relational database to manage each set of users. Consult the relational database documentation if you are not sure how to:

- Create new users
- View a list of available users
- Change the permissions for users
- Delete current users
- Disconnect users

## <span id="page-19-1"></span>**Working with Locks**

The two methods for opening an OLAP model or metaoutline in Hyperion Integration Server Desktop are: standard access mode (the default mode) and exclusive access mode. The locks that are established by these different modes are specific to Hyperion Integration Server and are completely separate from the locking performed by the RDBMS.

#### <span id="page-19-2"></span>**Using Standard Access Mode**

When you open an OLAP model in standard access mode, Hyperion Integration Server gives you a read lock on that OLAP model. When you open a metaoutline in standard access mode, Hyperion Integration Server gives you a read lock on that metaoutline and a read lock on the OLAP model on which the metaoutline is based. Multiple users can have read locks on the same OLAP model or metaoutline at the same time.

When you save an OLAP model or metaoutline in standard access mode, Hyperion Integration Server upgrades the read lock to a write lock for the duration of the save. After Hyperion Integration Server saves the changes to the OLAP model or metaoutline, the lock reverts back to a read lock. However, if other users have the OLAP model or metaoutline open, your changes are not updated for the other users until they reopen the document. In addition, if other users have the OLAP model or metaoutline open at the same time as you do, they can edit and save it, thereby overwriting your changes. Using exclusive access mode prevents users from overwriting your changes. For more information, see ["Using Exclusive Access](#page-20-0)  [Mode" on page 2-3](#page-20-0).

If you have opened and edited an OLAP model or metaoutline in standard access mode, and are concerned that other users may overwrite your changes, take one of the following steps:

- Save the OLAP model or metaoutline using a different name. For more information, see the *Hyperion Integration Server Desktop OLAP Model User's Guide* and the *Hyperion Integration Server Desktop OLAP Metaoutline User's Guide*.
- If you have not yet started editing the document or have entered only a few changes, close the OLAP model or metaoutline, then reopen it using exclusive access mode and reapply the changes.
- Contact the users with read locks and ask them to close the OLAP model or metaoutline. To view a list of users with read locks, see ["Viewing Hyperion](#page-21-1)  [Integration Server Users with Locks" on page 2-4](#page-21-1).

#### <span id="page-20-0"></span>**Using Exclusive Access Mode**

Opening an OLAP model or metaoutline in exclusive access mode eliminates the risk of other users overwriting your changes. When you open an OLAP model in exclusive access mode, Hyperion Integration Server gives you a write lock on that OLAP model that remains in effect until you close the model. When you open a metaoutline in exclusive access mode, Hyperion Integration Server gives you a write lock on that metaoutline and a read lock on the OLAP model on which the metaoutline is based that remains in effect until you close the metaoutline. While you have an OLAP model or metaoutline open in exclusive access mode, other users can open and view the documents, but they cannot save them.

**Tip:** If you plan only to view an OLAP model or metaoutline, use standard access mode. If you plan to edit an OLAP model or metaoutline, use exclusive access mode.

**2**

#### <span id="page-21-0"></span>**Correcting Problems with Locks**

Due to the complex nature of Hyperion Integration Server and the other software components with which it interacts, you may experience problems that result in locks not being released from OLAP models or metaoutlines. Unreleased locks can result in an inability to save, even if no other users are on the system. Unreleased locks can also prevent you from opening an OLAP model or metaoutline.

If you suspect that unreleased locks remain from previous sessions, delete the locks by selecting Servers > OLAP Metadata Catalog > Delete Locks. Deleting locks from the menu removes only your locks; it does not delete locks held by other users.

If you suspect that unreleased locks remain from other user sessions, check to see which users have locks. For more information, see ["Viewing Hyperion Integration](#page-21-1)  [Server Users with Locks" on page 2-4.](#page-21-1) If you are convinced that some or all of the locks are from terminated user sessions, delete them. For more information, see ["Deleting Locks for Hyperion Integration Server Users" on page 2-6.](#page-23-0)

#### <span id="page-21-1"></span>**Viewing Hyperion Integration Server Users with Locks**

The CB\_CONCURRENCY table in OLAP Metadata Catalog contains information about the users who access OLAP models and metaoutlines. This table contains the following columns:

- CB USER NAME: the name of the user accessing the OLAP model or metaoutline; for example, sa
- CB\_USER\_SESSION\_ID: a system-generated reference number that uniquely identifies an editing session
- CB\_OBJECT\_ID: an OLAP model or metaoutline number
- CB\_OBJECT\_TYPE: a type reference that indicates whether the user is accessing an OLAP model or a metaoutline
	- **–** The number 1 represents an OLAP model.
	- **–** The number 2 represents a metaoutline.
- CB OBJECT LOCK: a lock reference number that indicates whether the user has a read or write lock
	- **–** The number 1 represents a read lock.
	- **–** The number 2 represents a write lock.
- CB\_LOCK\_TIMESTAMP: the date and time that the user acquired the lock
- ➤ To determine which users are accessing a specific OLAP model or metaoutline:
	- **1.** Enter the following SELECT statement in the OLAP Metadata Catalog database, using the tools for the relational database you are using:

SELECT CB\_USER\_NAME, CB\_OBJECT\_ID, CB\_OBJECT\_TYPE, CB\_OBJECT\_LOCK, CB\_LOCK\_TIMESTAMP FROM CB\_CONCURRENCY

**2.** View the results.

In the following example, the sa user is the only user currently accessing an OLAP model or metaoutline. The sa user has two read locks on one OLAP model and one read lock each on two different metaoutlines.

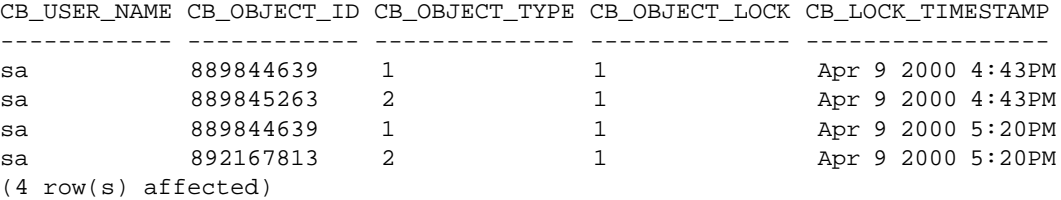

You can determine the following information from the sample CB\_CONCURRENCY table shown in the preceding list:

- The first row of the results tells you that the sa user (CB\_USER\_NAME  $=$  sa) has a read lock (CB\_OBJECT\_LOCK  $=$  1) on an OLAP model (CB OBJECT TYPE = 1) with an ID of 889844639.
- The second row of the results tells you that the sa user (CB\_USER\_NAME = sa) has a read lock (CB\_OBJECT\_LOCK = 1) on a metaoutline (CB\_OBJECT\_TYPE = 2) with an ID of 889845263.
- The third row of the results tells you that the sa user (CB\_USER\_NAME  $=$  sa) has a read lock (CB\_OBJECT\_LOCK = 1) on an OLAP model (CB\_OBJECT\_TYPE = 1) with an ID of 889844639.
- $\bullet$  The fourth row of the results tells you that the sa user (CB\_USER\_NAME  $=$  sa) has a read lock (CB\_OBJECT\_LOCK = 1) on a metaoutline (CB\_OBJECT\_TYPE = 2) with an ID of 892167813.

When you open a metaoutline, you receive a read lock on the metaoutline and on the OLAP model on which it is based; therefore, you can assume that the sa user is working on two different metaoutlines based on the same OLAP model.

#### <span id="page-23-0"></span>**Deleting Locks for Hyperion Integration Server Users**

If you are certain that the other users who have read or write locks on an OLAP model or a metaoutline that you want to save do not need their locks, delete their locks from the CB\_CONCURRENCY table.

**CAUTION:** Make sure the users do not need their locks before you delete the locks.

➤ To delete read and write locks on OLAP models or metaoutlines:

**1.** Determine which users have locks.

See ["Viewing Hyperion Integration Server Users with Locks" on page 2-4](#page-21-1).

**2.** Delete the rows containing the unwanted locks.

For example, to delete all locks held by the sa user, issue the following DELETE statement in the OLAP Metadata Catalog database, using the tools for the relational database.

```
DELETE FROM CB_CONCURRENCY
   WHERE CB_USER_NAME = 'sa'
```
#### <span id="page-24-0"></span>**Working with Permissions**

When you save an OLAP model or metaoutline for the first time, you determine what read or write permissions other users have. Hyperion Integration Server supports the following kinds of permissions:

- Allow read/write access for other users. This setting permits all other users to read and write to the OLAP model or metaoutline. This setting is the default.
- Allow read access for other users. This setting permits all other users to read but not write to the OLAP model or metaoutline; that is, other users cannot save changes to the OLAP model or metaoutline.
- Disallow all access for other users. This setting denies all other users read or write permission to the OLAP model or metaoutline. You are the only user who can read or write to it.

To change the permissions of an OLAP model or metaoutline, take one of the following actions:

- Change the OLAP model properties in Hyperion Integration Server Desktop. For more information, see the *Hyperion Integration Server Desktop OLAP Model User's Guide*.
- Save the metaoutline with a different name by using File  $>$  Save As. For more information, see the *Hyperion Integration Server Desktop OLAP Metaoutline User's Guide*.
- To edit tables containing the permissions for the OLAP model or metaoutline, use the tools provided with the relational database that contains the OLAP Metadata Catalog. For more information on the tables to edit, see ["Viewing](#page-25-0)  [Permissions for OLAP Models" on page 2-8](#page-25-0) or ["Viewing Permissions for](#page-26-0)  [Metaoutlines" on page 2-9.](#page-26-0)

#### <span id="page-25-0"></span>**Viewing Permissions for OLAP Models**

Information about the permissions that are set for OLAP models and metaoutlines is stored in the OLAP Metadata Catalog. View this information by selecting the appropriate columns from tables in the OLAP Metadata Catalog.

The OM\_INFO table in the OLAP Metadata Catalog contains information about OLAP models, including the following columns which are relevant to permissions:

- MODEL ID: a system-generated reference number.
- MODEL NAME: the name of the OLAP model; for example, TBC Model.
- MODEL DESCRIPTION: a description of the OLAP model. If you do not enter a description when you save the model, this column is blank.
- MODEL DATA SOURCE: the name of the Open Database Connectivity (ODBC) data source on which the OLAP model is based; for example, TBC.
- MODEL OWNER: the login name of the OLAP model owner; for example, sa. The login name is specified in the relational database that contains the OLAP Metadata Catalog.
- MODEL\_ACCESS\_CODE: a reference number that indicates what level of access users, other than the owner, have to the OLAP model.
	- **–** The number 0 represents no permissions—other users can neither read nor write to the OLAP model.
	- **–** The number 1 represents read access—other users can read the OLAP model but cannot write to it.
	- **–** The number 2 represents read and write access—other users can both read and write to the OLAP model; this is the default.
- ➤ To view access permissions for all OLAP models in an OLAP Metadata Catalog:
	- **1.** Issue the following SELECT statement in the OLAP Metadata Catalog database, using the tools for the relational database.

SELECT MODEL NAME, MODEL OWNER, MODEL ACCESS CODE FROM OM\_INFO

**2.** View the results.

In the following example, TBC Model gives read and write permissions to other users (MODEL ACCESS  $CODE = 2$ ). TBC Mod Archive gives read permissions to other users (MODEL ACCESS  $CODE = 1$ ). TBC\_Mod\_Mine gives neither read nor write permissions to other users  $(MODEL$  ACCESS CODE = 0).

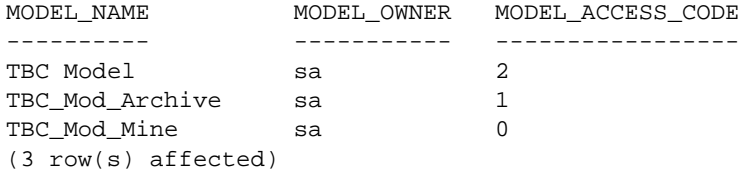

#### <span id="page-26-0"></span>**Viewing Permissions for Metaoutlines**

The OLAP Metadata Catalog stores information about the permissions set for OLAP models and metaoutlines. View this information by selecting the appropriate columns from tables in the OLAP Metadata Catalog.

The MO\_INFO table in the OLAP Metadata Catalog contains information about metaoutlines, including the following columns which are relevant to permissions:

- MO ID: a system-generated reference number for the metaoutline.
- MODEL\_ID: a system-generated reference number for the OLAP model on which the metaoutline is based.
- MO\_NAME: the name of the metaoutline; for example, TBC Metaoutline.
- MO DESC: a description of the metaoutline. If you do not enter a description when you save the metaoutline, this column is blank.
- MO\_CHANGE\_DATE: the date on which changes were last made to the metaoutline.
- MO\_OWNER: the login name of the metaoutline owner; for example, sa. The login name is specified in the database that contains the associated OLAP Metadata Catalog.
- MO\_ACCESS CODE: a reference number that indicates what level of access users, other than the owner, have to the metaoutline.
	- **–** The number 0 represents no permissions—other users can neither read nor write to the metaoutline.
	- **–** The number 1 represents read access—other users can read the metaoutline but cannot write to it.
	- **–** The number 2 represents read and write access—other users can both read and write to the metaoutline; this setting is the default.
- ➤ To determine the access permissions for all metaoutlines in an OLAP Metadata Catalog:
	- **1.** Issue the following SELECT statement in the OLAP Metadata Catalog database, using the tools for the relational database.

```
SELECT MO_NAME, MO_OWNER, MO_ACCESS_CODE
FROM MO_INFO
```
**2.** View the results.

In the following example, TBC Metaoutline gives read and write permissions to other users (MO\_ACCESS\_CODE = 2). TBC\_Archive gives read permissions to other users (MO\_ACCESS\_CODE = 1). TBC\_Mine gives neither read nor write permissions to other users (MO\_ACCESS\_CODE = 0).

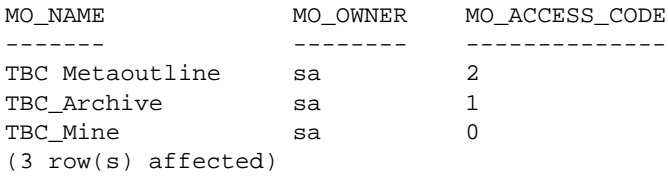

# **Chapter 3**

## <span id="page-28-1"></span><span id="page-28-0"></span>**Troubleshooting ODBC and Connections**

Hyperion Integration Server requires several layers of software components to connect to relational databases and load data into Hyperion Essbase databases. Each of the components must be configured properly to run and communicate with each other. Consequently, diagnosing and correcting connection problems in the system can be challenging.

This chapter assists you in isolating and correcting connection problems that can occur during the operation of Hyperion Integration Server. The first topic of this chapter lists common causes for connection problems. The subsequent topics outline a strategy for isolating and correcting connection problems not addressed by the common problems list.

This chapter assumes that you know how to perform basic database administration tasks, such as using a database client utility program to connect to a database server, navigating directories using a command prompt, and editing configuration files.

This chapter contains the following topics:

- ["Checking Common Connection Problems" on page 3-2](#page-29-0)
- ["About ODBC and Connection Problems" on page 3-4](#page-31-1)
- ["Isolating Connection Problems" on page 3-6](#page-33-0)
- ["Correcting Connection Problems" on page 3-19](#page-46-0)
- ["Using ODBC Tracing" on page 3-29](#page-56-0)

## <span id="page-29-0"></span>**Checking Common Connection Problems**

If you have problems connecting to the OLAP Metadata Catalog or to the external data source with Hyperion Integration Server Desktop, review the following list of common problems:

- Are you using the correct user name and password?
	- **–** Does the user name you used have the correct privileges to access both the OLAP Metadata Catalog and data source at the database level?
	- **–** If you are trying to connect to the OLAP Metadata Catalog, did you use the same user name and password as the user who created the tables in the OLAP Metadata Catalog?

If you create an OLAP Metadata Catalog when logged in as one user name, you cannot access the tables in the OLAP Metadata Catalog using a different user name unless you create an alias for the user name (for Sybase and Microsoft SQL Server) or synonyms for the tables (for DB2 and Oracle). For more information, see the *Hyperion Integration Server Installation Guide*.

- Are all of the following required components up and running?
	- **–** OLAP Integration Server
	- **–** The relational database management system (RDBMS) listener for the OLAP Metadata Catalog and data source
	- **–** The database servers that manage the OLAP Metadata Catalog and the data source databases
- Is the database client software installed and configured on the computer where OLAP Integration Server is installed?
	- **–** Do the database client software utility programs, such as the command-line SQL utility, run? Can you connect to databases with them?
	- **–** Does the user who starts OLAP Integration Server have the correct environment variables set and the necessary access privileges to run the database client software?
- **–** Are the required environment variables, such as the path (and the library path on UNIX), for the database client software configured on the computer where OLAP Integration Server is installed?
- **–** If necessary, is the bin directory for each database in the operating system path of the user who is running OLAP Integration Server?
- Are the OLAP Metadata Catalog and the data source configured as Open Database Connectivity (ODBC) data sources on the OLAP Integration Server computer? For information on configuring ODBC data sources, see the *Hyperion Integration Server Installation Guide*.
- Are you using the ODBC data source names for the OLAP Metadata Catalog and the data source databases as configured on the OLAP Integration Server computer? Do not assume that the RDBMS database name is the same as the ODBC data source name for that database.
- Are you experiencing time-out problems when connecting to the external data source?

Wait and retry the action when the RDBMS is less busy. To avoid the problem, increase the ODBC driver time-out limit using the ODBC Administrator on Windows systems. For more information, see the ODBC documentation.

- Did you create tables in the OLAP Metadata Catalog? For information on creating tables for the catalog, see the *Hyperion Integration Server Installation Guide*.
- Are you having problems related to ODBC while you are creating a Hyperion Essbase outline? If so, turn on tracing, perform the action again, and analyze the results in the tracing log file. For more information, see ["Using ODBC](#page-56-0)  [Tracing" on page 3-29](#page-56-0).

If you experience problems connecting to the RDBMS, view the log for the data source for information about why the connection failed. For more information, see the documentation for the RDBMS you are using.

If none of the above steps help, review the list of database-specific problems in the following topic.

#### <span id="page-31-0"></span>**Database-Specific Problems**

If you have problems connecting to an OLAP Metadata Catalog or to the external data source with Hyperion Integration Server Desktop, review the following list of common problems for specific RDBMSs:

- **DB2**: You may be required to bind the database client software utilities to a DB2 server that is managing the databases you want. For more information, see the DB2 installation documentation.
- **Oracle:** In configuring Oracle products to work with ODBC on UNIX systems, you must configure the database names in a tnsnames.ora file on the computer that runs OLAP Integration Server. For more information, see the Oracle installation documentation.
- **SQL Server:** If you try to access an SQL Server database with the Microsoft native ODBC driver when you do not have access permission, SQL Server connects you to the default database and does not notify you. For more information, see the SQL Server documentation.
- **Sybase:** To use Hyperion Integration Server with Sybase, you must have execute permission for sp-fkeys in Sybsystemprocs. For more information, see the Sybase documentation.

If none of the previous suggestions help, proceed to the following topic for an overview of connection problems, then see ["Isolating Connection Problems" on](#page-33-0)  [page 3-6.](#page-33-0)

## <span id="page-31-1"></span>**About ODBC and Connection Problems**

There are three layers of software components that Hyperion Integration Server Desktop must pass through to contact an RDBMS: OLAP Integration Server, ODBC, and the database client software. Failure within or between any of these components can cause a lack of communication between the desktop and the RDBMS.

Diagnosing and correcting connection problems with Hyperion Integration Server can prove difficult, because different connection problems often have similar symptoms. In most cases, the errors received in Hyperion Integration Server Desktop are not sufficient to diagnose and resolve the problem, and you must go to the server system to get more information and find a resolution.

There are three main categories of problems that break the lines of communication between Hyperion Integration Server Desktop and the RDBMS:

- **Software component problems:** 
	- **–** The components of Hyperion Integration Server or the RDBMS are not installed or are installed on the wrong computer.
	- **–** The components do not run because they are not set up properly.
	- **–** The components stopped running or were never started.
	- **–** The components are not compatible with the operating system.
	- **–** The versions of the different components are not compatible with each other.
- **Configuration and communication problems:**
	- **–** The software components are not properly configured to communicate with each other
	- **–** User names, passwords, and permissions are configured or used inconsistently across the components and computers.
	- **–** The communication interfaces of the software components are incompatible with each other.
	- **–** Changes to components, databases, users, or permissions have put the software components out of sync with each other.
- **Network and security problems:**
	- **–** A physical network path does not exist between the computers that must communicate with each other.
	- **–** One or both computers attempting to communicate do not have the TCP/IP network protocol installed or configured.
	- **–** The computer attempting to contact another computer does not have access to addressing information, such as a domain name server (DNS).
	- **–** Security systems prevent all communication or certain types of communication between the computers that must talk with each other.

**3**

## <span id="page-33-0"></span>**Isolating Connection Problems**

If the list of problems provided in ["Checking Common Connection Problems" on](#page-29-0)  [page 3-2](#page-29-0) and your own knowledge fail to resolve the connection problem, the recommended strategy for diagnosing the problems is to test the components and connections starting at the RDBMS and backtrack through the connections to Hyperion Integration Server Desktop.

The client software must pass through three layers of components to connect to the RDBMS containing the OLAP Metadata Catalog and the data source, as illustrated in [Figure 3-1](#page-33-1).

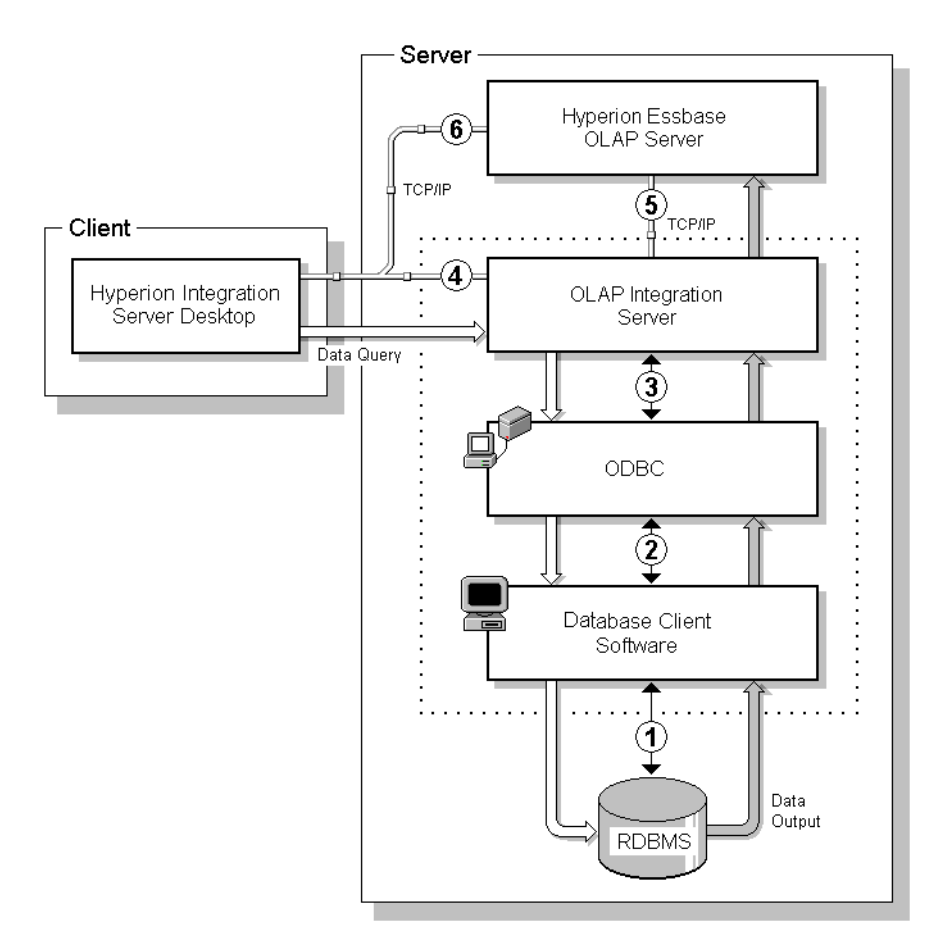

<span id="page-33-1"></span>Figure 3-1: Hyperion Integration Server Components and Connections

The numbers in [Figure 3-1](#page-33-1) identify the general diagnostic steps you should take to isolate connection problems. Follow these steps as indicated, starting with the connection between the database client software and the RDBMS (1) and working backwards through the system to isolate connection problems. After you isolate a problem, refer to the appropriate components topic in ["Correcting Connection](#page-46-0)  [Problems" on page 3-19.](#page-46-0)

- ➤ To isolate connection problems, follow these steps:
	- **1.** Attempt to connect to the RDBMS databases using a database client utility program. For more information, see ["Testing the Database Client Connection](#page-35-0)  [to the RDBMS" on page 3-8.](#page-35-0)
	- **2.** Attempt to connect to the RDBMS databases using ODBC. For more information, see ["Testing the ODBC Connection to the RDBMS" on page 3-9](#page-36-0).
	- **3.** Attempt to connect to the RDBMS databases using OLAP Integration Server. For more information, see ["Testing the OLAP Integration Server Connection](#page-40-0)  [to the RDBMS" on page 3-13](#page-40-0).
	- **4.** Attempt to connect to the RDBMS databases using Hyperion Integration Server Desktop. For more information, see ["Testing the Hyperion Integration](#page-43-0)  [Server Desktop Connection to the RDBMS" on page 3-16.](#page-43-0)
	- **5.** Attempt to connect to Hyperion Essbase OLAP Server using OLAP Integration Server. For more information, see ["Testing the OLAP Integration](#page-44-0)  [Server Connection to Hyperion Essbase Server" on page 3-17.](#page-44-0)
	- **6.** Attempt to connect to Hyperion Essbase OLAP Server using Hyperion Integration Server Desktop. For more information, see ["Testing the OLAP](#page-44-0)  [Integration Server Connection to Hyperion Essbase Server" on page 3-17](#page-44-0).

### <span id="page-35-0"></span>**Testing the Database Client Connection to the RDBMS**

Attempting to connect the database client software to the RDBMS you are using is the first step toward isolating connection problems in Hyperion Integration Server. Once you have verified that these components are communicating properly, you have a good base from which to test the remainder of the connection chain.

The most likely cause of a connection failure at this point is that the database client software environment variables are not included in the login script for the user who runs the OLAP Integration Server program.

- ➤ To test the database client connection to the RDBMS:
	- **1.** Log on to the computer running OLAP Integration Server as the user who starts the OLAP Integration Server program (typically, hyperion).
		- **Note:** Logging on as a different user, such as an administrative user, may fail to reveal problems in the configuration.
	- **2.** Start a database client utility program with which you can use SQL statements to connect to and query databases, such as a command-line SQL utility.

If the database client utility does not start, check to make sure the client software is installed and the required environment variables are set. For more information, see ["Correcting Database Client Problems" on page 3-23.](#page-50-0)

**3.** Connect to the OLAP Metadata Catalog database in the RDBMS using a valid database user account.

If the connection fails, try to connect as a user who you know has access permission, such as an administrative user. If the administrative connection succeeds, check the other user accounts and permissions in the RDBMS for the OLAP Metadata Catalog database, carefully check user accounts with connection problems. For more information see, ["Correcting RDBMS](#page-49-0)  [Problems" on page 3-22](#page-49-0).
**4.** Execute an SQL select statement against a table in the OLAP Metadata Catalog database; for example, if you are connected to the sample OLAP Metadata Catalog, type:

**SELECT \* FROM TBC.OV\_INFO**

If the select statement fails, check the permissions for the user name you are using to connect to the RDBMS. For more information, see ["Correcting](#page-49-0)  [RDBMS Problems" on page 3-22](#page-49-0). Also, check that the version of the database client software you are using is compatible with the version of the RDBMS. For more information, see ["Correcting Database Client Problems" on](#page-50-0)  [page 3-23.](#page-50-0)

**5.** After you have successfully completed the preceding steps, try connecting to the OLAP Metadata Catalog from Hyperion Integration Server Desktop.

For more information, see ["Testing the Hyperion Integration Server](#page-43-0)  [Desktop Connection to the RDBMS" on page 3-16.](#page-43-0) If the connection fails, proceed to ["Testing the ODBC Connection to the RDBMS" on page 3-9.](#page-36-0)

If you still cannot complete a connection and select statement with the user who runs OLAP Integration Server, contact technical support for the RDBMS.

**6.** Repeat steps 3 through 5 for the data source database.

After you have successfully connected to an OLAP Metadata Catalog, you can rule out setup and environment problems on the OLAP Integration Server computer and concentrate on problems specific to the data source database, including required database server names, database names, user names, passwords, and access permissions.

#### <span id="page-36-0"></span>**Testing the ODBC Connection to the RDBMS**

After you have established that the database client software and RDBMS are communicating properly, the next step in isolating connection problems is to test the ODBC connection to the RDBMS databases.

On UNIX systems, the most likely causes for problems in the ODBC component are that the environment variables for ODBC have not been set up or that the odbc.ini file has not been configured properly.

On Windows NT and Windows 2000, use ODBC Administrator to test connections to the RDBMS databases. On UNIX systems, there are no standard tools for testing ODBC connections; you must manually inspect the ODBC configuration files or use third-party or RDBMS-provided utilities such as ivtest and ODBCDemo.

ODBC tracing can also be used to track down connection problems. For more information, see ["Using ODBC Tracing" on page 3-29](#page-56-0).

#### **Testing ODBC on Windows Systems**

- ➤ To test ODBC connections to the RDBMS databases:
	- **1.** On the Windows desktop, select Start > Settings > Control Panel to open the **Control Panel** window.
	- **2.** In the **Control Panel** window, perform one of the following steps:
		- On Windows NT, double-click the **ODBC** icon.
		- On Windows 2000, double-click the **Administrative Tools** icon, and then double-click the **Data Sources (ODBC)** icon.
	- **3.** In the **ODBC Data Source Administrator** dialog box, click the **System DSN** tab.
	- **4.** In **System Data Sources** list, select the name of the OLAP Metadata Catalog or data source database, and click **Configure**.

A data source configuration dialog box is displayed. Depending on the RDBMS and the driver you are using, you may be asked to log on to the database immediately, or you may be asked to review all the settings before testing the connection. In either case, after attempting to log on the database, observe the resulting message boxes to determine if you connected to the RDBMS successfully.

**5.** If you cannot connect to the database, check the server name, database name, user name, and password information for accuracy, and make sure that you are using the correct ODBC driver for the RDBMS.

For more information, see ["Correcting ODBC Problems" on page 3-24](#page-51-0).

**6.** After you have successfully completed preceding steps, try connecting to the RDBMS from Hyperion Integration Server Desktop.

For more information, see ["Testing the Hyperion Integration Server](#page-43-0)  [Desktop Connection to the RDBMS" on page 3-16.](#page-43-0)

If the connection from Hyperion Integration Server Desktop fails, proceed to ["Testing the OLAP Integration Server Connection to the RDBMS" on](#page-40-0)  [page 3-13.](#page-40-0)

#### **Testing ODBC on UNIX Systems**

On UNIX systems, you must manually inspect the configuration files for ODBC or use an RDBMS utility to test ODBC. These configuration files include the login scripts which set the environment variables for ODBC and the odbc.ini file. For more information about ODBC utilities on UNIX systems, see the documentation for the RDBMS or the ODBC driver.

- ➤ To inspect the login script files:
	- **1.** Log on to the computer that runs OLAP Integration Server as the user who starts the OLAP Integration Server software.
	- **2.** In the current home directory, find the main login script file (typically, .profile) and open it in a text editor.
		- **Note:** The primary login script file may be named differently, depending on the UNIX operating system and the system administrator.
	- **3.** Check the main login script file for the inclusion of the Hyperion Integration Server script (is.sh or is.csh).

If one of these scripts is included in the main login script, make sure that the inclusion of the script file name follows the syntax for executing a script file within another script, and that the script file is specified with a complete directory path. For more information, see ["Correcting ODBC Problems" on](#page-51-0)  [page 3-24.](#page-51-0)

**Note:** If you make a change to the login scripts, log out and then log back on to reset the environment variables.

**3**

**4.** After completing the preceding steps, test the connection by following the steps listed in ["Testing the Hyperion Integration Server Desktop Connection](#page-43-0)  [to the RDBMS" on page 3-16](#page-43-0).

If you cannot make a connection, proceed to ["Testing the OLAP Integration](#page-40-0)  [Server Connection to the RDBMS" on page 3-13.](#page-40-0)

- ➤ To inspect the odbc.ini file:
	- **1.** Log on to the computer that runs OLAP Integration Server as the user who starts the OLAP Integration Server software.
	- **2.** To determine the location of the odbc.ini file, type:

#### **echo \$ODBCINI**

If this command does not display a file name and directory location, then you have not included the Hyperion Integration Server script in the login script for the user. For more information, see ["Correcting OLAP Integration Server](#page-53-0)  [Problems" on page 3-26](#page-53-0).

- **3.** Move to the directory specified by \$ODBCINI and open the odbc. ini file with a text editor.
- **4.** Check that the name of the data sources you are using with Hyperion Integration Server are listed in the ODBC Data Sources section; for example:

```
[ODBC Data Sources]
TBC_MD=Hyperion Integration Server sample catalog
TBC=Hyperion Integration Server sample database
```
**5.** For each data source, check that there is a section starting with the name listed in the ODBC Data Sources section, enclosed in brackets; for example:

```
[TBC_MD]
Driver=/home/hyperion/is/odbclib/ARinf913.sl
Description=Informix9 ODBC Driver
Database=tbc_md
HostName=informixhost
```
**6.** Within the section for each data source, verify that an ODBC driver file is specified. Make sure that the driver file exists by exiting the text editor and attempting to get a directory listing for that file; for example:

ls /home/hyperion/is/odbclib/ARinf913.sl

If the file is not listed, check the actual name and location of the driver, then make the appropriate changes to the odbc.ini file.

- **Tip:** Copy the directory and file name for the driver from the odbc.ini file and paste it into an ls command.
- **7.** Within the section for each data source, verify that the database name, computer name, and other required information is specified.

For more information, see ["Correcting ODBC Problems" on page 3-24](#page-51-0).

#### <span id="page-40-0"></span>**Testing the OLAP Integration Server Connection to the RDBMS**

After verifying the connections between the ODBC, the database client, and the RDBMS, the next step in isolating a connection problem is to connect to the RDBMS databases from OLAP Integration Server. Test this connection by running OLAP Command Interface on the same computer that runs OLAP Integration Server. For more information on the use and syntax of OLAP Command Interface commands, see [Chapter 5, "Using OLAP Command](#page-70-0)  [Interface."](#page-70-0)

**Note:** The following procedure uses the sample OLAP Metadata Catalog and sample database. For your tests, substitute the OLAP Metadata Catalog and data source information you are using.

This test uses the loadmember command to test connections. When the loadmember starts a load, it attempts to make connections in the following order:

- **1.** Data source, using ODBC
- **2.** OLAP Metadata Catalog, using ODBC
- **3.** Hyperion Essbase server, using TCP/IP

In this test, you set up these connections one at a time and execute a loadmember command each time. By examining the errors each time, you can determine which connections are successful.

➤ To test the OLAP Integration Server connection to the RDBMS:

**1.** Verify that OLAP Integration Server is running.

If the server software is not running, start the server. If the server will not start, check that the Hyperion Integration Server environment variables are set. For more information, see ["Correcting OLAP Integration Server Problems" on](#page-53-0)  [page 3-26](#page-53-0).

**2.** On the same computer that is running OLAP Integration Server, start OLAP Command Interface at a command prompt by typing:

#### **olapicmd**

If the OLAP Command Interface does not start, make sure that the software is installed and that the Hyperion Integration Server environment variables are set. For more information, see ["Correcting OLAP Integration Server](#page-53-0)  [Problems" on page 3-26](#page-53-0).

**3.** At the OLAP Command Interface command prompt, use the login command to connect to the OLAP Integration Server; for example, type:

#### **login cypress**

**4.** Check the release of the Hyperion Integration Server by typing:

#### **version**

Make sure that the version of the product you are using is compatible with the ODBC drivers and the version of Hyperion Essbase you are using. For information on component compatibility, see the *Hyperion Integration Server Installation Guide*.

**5.** Set the data source to the sample data source by typing:

#### **setsource "DSN=TBC;UID=TBC;PWD=password"**

The DSN parameter requires the ODBC data source name, which may be different from the database name in the RDBMS.

**6.** Test the connection to the data source database. Attempt to perform a member load by typing:

**loadmember "OTL=TBC Metaoutline;APP=OLAP\_TBC;DBN=Basic;"**

**7.** Check the status of the preceding command by typing:

#### **status**

During a member load, OLAP Command Interface connects to the data source first, then to the OLAP Metadata Catalog. If the connection to the data source is successful, the message "IS Error: Unable to login to Catalog" is displayed. If the connection to the data source fails, the message "IS Error: Unable to login to Datasource" is displayed.

If the connection to the data source failed, verify the ODBC data source name, user name, and password. If the connection continues to fail, see ["Correcting](#page-53-0)  [OLAP Integration Server Problems" on page 3-26](#page-53-0) and ["Correcting ODBC](#page-51-0)  [Problems" on page 3-24.](#page-51-0) Repeat steps 4 to 6 of this procedure to retest the connection. When you successfully connect to the data source, continue to the next step.

**8.** Set the OLAP Metadata Catalog to the sample OLAP Metadata Catalog by typing:

#### **setcatalog "DSN=TBC\_MD;UID=TBC;PWD=password"**

The DSN parameter requires the ODBC data source name, which may be different from the OLAP Metadata Catalog database name in the RDBMS.

**9.** Test the connection to the OLAP Metadata Catalog database. Attempt to perform a member load by typing:

**loadmember "OTL=TBC Metaoutline;APP=OLAP\_TBC;DBN=Basic;"**

**10.** Check the status of the preceding command by typing:

#### **status**

During a member load, OLAP Command Interface connects to the OLAP Metadata Catalog and then to the Hyperion Essbase server. If the connection to the OLAP Metadata Catalog is successful, the message "IS Error: Unable to login to Essbase Server" is displayed. If the connection to the OLAP Metadata Catalog fails, the message "IS Error: Unable to login to Catalog" is displayed.

If the connection to the OLAP Metadata Catalog failed, verify the ODBC data source name, user name, and password. If the connection continues to fail, see ["Correcting OLAP Integration Server Problems" on page 3-26](#page-53-0) and ["Correcting ODBC Problems" on page 3-24.](#page-51-0) Repeat steps 7 to 9 of this procedure to retest the connection. When you successfully connect to the OLAP Metadata Catalog, continue to the next step.

**3**

**11.** Test the connection from Hyperion Integration Server Desktop to the RDBMS by proceeding to ["Testing the Hyperion Integration Server](#page-43-0)  [Desktop Connection to the RDBMS" on page 3-16](#page-43-0).

### <span id="page-43-0"></span>**Testing the Hyperion Integration Server Desktop Connection to the RDBMS**

After you have corrected problems with the components that enable Hyperion Integration Server Desktop to connect to the RDBMS, attempt a connection from the desktop to an OLAP Metadata Catalog and data source database in the RDBMS to prove the corrections are successful. To isolate possible computer-tocomputer connection problems, run Hyperion Integration Server Desktop on a different computer than the one running OLAP Integration Server.

- ➤ To test the Hyperion Integration Server Desktop Connection to the RDBMS:
	- **1.** Verify that OLAP Integration Server is running.

If the server software is not running, start the server. If the server will not start, check that the Hyperion Integration Server environment variables are set. For more information, see ["Correcting OLAP Integration Server Problems" on](#page-53-0)  [page 3-26](#page-53-0).

- **2.** On a computer other than the one running OLAP Integration Server, start Hyperion Integration Server Desktop.
- **3.** Connect to an OLAP Integration Server and an OLAP Metadata Catalog; for example, cypress and TBC\_MD.

If the connection fails, verify that you have specified the correct ODBC data source name for the OLAP Metadata Catalog and the correct OLAP Integration Server computer name. Also verify that you specified the correct user name and password for the OLAP Metadata Catalog database on the RDBMS. For more information, see ["Correcting Hyperion Integration Server](#page-55-0)  [Desktop Problems" on page 3-28.](#page-55-0)

**4.** After connecting to an OLAP Metadata Catalog, open an OLAP model and connect to the data source for the OLAP model.

If the connection fails, verify that you have specified the correct ODBC data source name for the data source and the correct OLAP Integration Server computer name. Also verify that you specified the correct user name and

password for the data source database on the RDBMS. For more information, see ["Correcting Hyperion Integration Server Desktop Problems" on](#page-55-0)  [page 3-28.](#page-55-0)

#### **Testing the OLAP Integration Server Connection to Hyperion Essbase Server**

When isolating connection problems between OLAP Integration Server and Hyperion Essbase OLAP Server, use OLAP Command Interface to establish a connection to a data source and an OLAP Metadata Catalog, and then attempt to load members into a Hyperion Essbase database.

- ➤ To test the OLAP Integration Server connection to a Hyperion Essbase server:
	- **1.** Verify that OLAP Integration Server is running.

If the server software is not running, start the server. If the server will not start, check that the Hyperion Integration Server environment variables are set. For more information, see ["Correcting OLAP Integration Server Problems" on](#page-53-0)  [page 3-26.](#page-53-0)

- **2.** Verify that the Hyperion Essbase server is running.
- **3.** At a command prompt, start OLAP Command Interface by typing:

#### **olapicmd**

If the OLAP Command Interface does not start, make sure that the software is installed and that the Hyperion Integration Server environment variables are set. For more information, see ["Correcting OLAP Integration Server](#page-53-0)  [Problems" on page 3-26.](#page-53-0)

**4.** At the OLAP Command Interface command prompt, use the login command to connect to the OLAP Integration Server; for example, type:

#### **login cypress**

**5.** Set the data source to the sample data source by typing:

#### **setsource "DSN=TBC;UID=TBC;PWD=password"**

The DSN parameter requires the ODBC data source name, which may be different from the database name in the RDBMS.

**3**

**6.** Set the OLAP Metadata Catalog to the sample OLAP Metadata Catalog by typing:

**setcatalog "DSN=TBC\_MD;UID=TBC;PWD=password"**

The DSN parameter requires the ODBC data source name, which may be different from the OLAP Metadata Catalog database name in the RDBMS.

**7.** Set the Hyperion Essbase server with which you want to connect by typing:

```
settarget "DSN=sequoia;UID=TBC;PWD=password"
```
**8.** Test the connection to the Hyperion Essbase server by attempting to perform a member load by typing:

```
loadmember "OTL=TBC Metaoutline;APP=OLAP_TBC;DBN=Basic;"
```
**9.** Check the status of the preceding command by typing:

#### **status**

If the connection failed, the message "IS Error: Unable to login to Essbase Server" is displayed. Make sure that the Hyperion Essbase server is running. Verify the name of the metaoutline in Hyperion Integration Server. Also verify the name of the test application and database in Hyperion Essbase. Repeat steps 7 to 8 of this procedure to retest the connection.

After you can connect successfully to the Hyperion Essbase server, proceed to ["Testing the Hyperion Integration Server Desktop Connection to Hyperion](#page-45-0)  [Essbase Server" on page 3-18.](#page-45-0)

### <span id="page-45-0"></span>**Testing the Hyperion Integration Server Desktop Connection to Hyperion Essbase Server**

When isolating the connection problems between Hyperion Integration Server Desktop and Hyperion Essbase OLAP Server, connect to an OLAP Metadata Catalog and a data source, and then attempt to load members into a Hyperion Essbase database.

**Note:** The following procedure uses the sample application, including the OLAP Metadata Catalog, sample database, OLAP model, and metaoutline. For your tests, substitute the application and databases you are using.

- ➤ To test the Hyperion Integration Server Desktop connection to a Hyperion Essbase server:
	- **1.** Verify that OLAP Integration Server is running.
	- **2.** Verify that the Hyperion Essbase server is running.
	- **3.** Start Hyperion Integration Server Desktop.
	- **4.** From Hyperion Integration Server Desktop, connect to an OLAP Integration Server and an OLAP Metadata Catalog; for example, cypress and TBC\_MD.
	- **5.** After connecting to an OLAP Metadata Catalog, open a metaoutline and connect to the data source for the metaoutline; for example, TBC Metaoutline and TBC.
	- **6.** Start a member load by selecting Outline > Member Load.
	- **7.** If prompted, provide the name of the Hyperion Essbase server, user name, and password.

If the **Essbase Application and Database** dialog box is displayed, the connection is successful. If the connection failed, verify that you have entered the correct computer name for the Hyperion Essbase server, user name, and password. For more information, see the Hyperion Essbase documentation.

If the Hyperion Essbase server is located on a large network, you may need to provide a more specific server name addressing, such as "cypress.hyperion.com" rather than simply "cypress."

### **Correcting Connection Problems**

In correcting connection problems with Hyperion Integration Server, consider both component-level and system-level problems. The following topics list possible problems and areas for investigation within the software components that comprise a Hyperion Integration Server system.

- ➤ To correct system-level problems which can occur across software components, review the following issues:
	- Are all user names and passwords being used consistently across all the components and computer user accounts? For more information, see ["User](#page-48-0)  [Name and Password Problems" on page 3-21](#page-48-0).

• Do all of the user accounts used in the system have the appropriate permissions and privileges?

System administrators typically use highly privileged administrative accounts when setting up and testing a system. After the system is set up, users with fewer privileges may be unable to use the system successfully. Check permissions on the following components:

- **–** User account on the client computer
- **–** User account on the server computer
- **–** OLAP Metadata Catalog database
- **–** Data source database
- **–** User account for the Hyperion Essbase server
- Are the software components using adequate addressing to identify the computers to which they are connecting?

Depending on the size and configuration of the computer network, it may be necessary to use a fully-qualified host address to connect to a particular computer. For example, instead of the host name "cypress," the complete host name "cypress.mydivision.mycompany.com" may be required. Alternatively, you might need to use the IP address number for the server computer; for example, 127.0.0.1.

• Is the user who starts OLAP Integration Server (typically, hyperion) configured to run all the required software?

The user hyperion must have all required environment variables set and permissions to run all of the following software components:

- **–** OLAP Integration Server
- **–** ODBC software
- **–** Database client software
- **–** RDBMS server (this may not be required)

#### <span id="page-48-0"></span>**User Name and Password Problems**

Consistent use of user names and passwords is often a problem in installing, configuring, and using Hyperion Integration Server, because of the numerous software components and computers that make up the system.

**Tip:** During installation, configuration, and testing, keep a list of all the user names and passwords you use to create or modify the system, including the application with which they are associated and their purpose.

In a smaller, single-server implementation of Hyperion Integration Server, where OLAP Integration Server, Hyperion Essbase OLAP Server, and the RDBMS are all run on a single computer, you must manage five user name and password sets and use them consistently:

- User account on the Hyperion Integration Server client computer
- User account on the computer that runs all of the server software
- OLAP Metadata Catalog database in the RDBMS
- Data source database in the RDBMS
- Hyperion Essbase server software

In a fully distributed, three-server implementation, where OLAP Integration Server, Hyperion Essbase OLAP Server, and the RDBMS are all run on separate computers, you must manage seven user name and password sets and use them consistently:

- User account on the Hyperion Integration Server client computer
- User account on the computer that runs OLAP Integration Server
- User account on the computer that runs the RDBMS
- OLAP Metadata Catalog database in the RDBMS
- Data source database in the RDBMS
- User account on the computer that runs Hyperion Essbase OLAP Server
- **Hyperion Essbase server software**

Adding aliases or synonyms to the RDBMS databases adds to the number of user name and password sets you must manage. For more information about database user aliases and synonyms, see the *Hyperion Integration Server Installation Guide*.

**Tip:** During installation and connection testing, use a single set of user names and passwords to avoid confusion. Add user aliases or synonyms after the system is configured and running.

### <span id="page-49-0"></span>**Correcting RDBMS Problems**

- ➤ To correct problems connecting to the RDBMS, investigate the following possible causes:
	- Is the RDBMS server computer and software running? Has the server locked up, stopped, or crashed?
	- Is the RDBMS software installed? Are all of the components required for ODBC connections installed?

Some RDBMSs may require additional software components beyond the basic server software to enable ODBC connections. The database client software is usually required on the computer that connects to the RDBMS server using ODBC and also may be required on RDBMS server computer.

• Do the OLAP Metadata Catalog and data source databases to which you are trying to connect exist? Have the tables for the OLAP Metadata Catalog been created?

You must manually create the OLAP Metadata Catalog tables using creation scripts provided with Hyperion Integration Server. For more information, see the *Hyperion Integration Server Installation Guide*.

- What are the exact names of the OLAP Metadata Catalog and data source databases? Are the names case-sensitive?
- Does the user name that you are using to connect to the RDBMS have adequate permissions to access the database? Does the user have read and write permissions?

For the OLAP Metadata Catalog database, users need full read and write permissions. For the data source database, users need read-only permissions.

**Sybase:** To use OLAP Integration Server on Sybase, you must have execute permission for sp-fkeys in Sybsystemprocs.

● If the RDBMS server is on a computer by itself, is there a corresponding user account on the computer for the user names you are using to connect to the databases?

To allow connections to the database server from other computers, you may need to set up user accounts on the RDBMS server computer, separate from the database users you create.

• Does the RDBMS require any addressing beyond the name of the database if you are using the database client software or ODBC to connect?

Some RDBMSs may have specific naming requirements for connecting to their databases, including different naming conventions for third-party applications (such as Hyperion Integration Server). For more information, see the documentation for the RDBMS.

#### <span id="page-50-0"></span>**Correcting Database Client Problems**

If you have problems connecting to the RDBMS from the database client software, investigate the following possible causes:

● Is the database client software installed? Are all database client components required for the ODBC connections installed?

To enable ODBC connections, some database client software may require additional software components beyond the basic server software. The database client software usually is required on the computer that uses ODBC to connect to the RDBMS server and may also be required on the RDBMS server computer.

● Is the database client software compatible with the RDBMS?

Newer or older versions of the database client software may not work with the RDBMS version you are running. For more information, see the RDBMS documentation.

● Do the database client software utilities, such as the command-line SQL interface, start? Do they start when you are logged on as the user who runs OLAP Integration Server?

When you run the database client software, the user account must have the appropriate file access permissions and must have set the path and other environment variables. Verify that the user who runs OLAP Integration Server (typically, hyperion) is configured to run the database client software.

On UNIX systems, a script file is usually provided by the RDBMS vendor to set the required environment variables and should be included in the main user login script. If you include one of these files in the main login script, make sure that you specify a complete directory path and that you follow the syntax for executing a script file within a script.

• Are the RDBMS server names, database names, user names, and passwords specified correctly?

Make sure you are using the correct names, including the exact spelling, uppercase or lowercase letters, and any required RDBMS-specific identification syntax. For more information about correcting user name and password problems, see ["Correcting RDBMS Problems" on page 3-22](#page-49-0).

• Is the database client software configured correctly?

File access permissions, path, and other environment variables must be set for the user who runs the database client software. Additional configuration steps also may be required for specific database clients.

For more information on configuring database client software, see the installation documentation for the database client software.

**DB2:** You may be required to bind the database client software utilities to the DB2 databases. For more information, see the DB2 installation documentation.

### <span id="page-51-0"></span>**Correcting ODBC Problems**

- ➤ To correct problems connecting to the RDBMS using ODBC, investigate the following possible causes:
	- Is the ODBC software installed? Are all of the required ODBC components installed?

On Windows systems, make sure the ODBC core components and any required drivers are installed. On UNIX systems, the Hyperion Integration Server setup program installs the required ODBC core components if you choose to install the MERANT ODBC drivers.

● Is the ODBC driver compatible with the RDBMS? Is the driver compatible with the operating system?

Verify that the ODBC driver you are using is supported by Hyperion Integration Server by using the compatibility matrix provided in the *Hyperion Integration Server Installation Guide*.

• Are the RDBMS server names, database names, user names, and passwords specified correctly in the ODBC data source?

Make sure you are using the correct names, including the exact spelling, uppercase or lowercase letters, and any required RDBMS-specific identification syntax. On Windows systems, configure ODBC data sources by using the ODBC Administrator. On UNIX systems, configure ODBC data sources by editing the odbc.ini file.

**Oracle:** The database name for Oracle databases is specified in a tnsnames.ora file, which must be configured by the database administrator. For more information, see the Oracle installation documentation.

For more information about correcting user name and password problems, see ["Correcting RDBMS Problems" on page 3-22](#page-49-0).

● On UNIX systems, have you specified the full path and file name of the ODBC driver for the data source in the odbc.ini file? Does the ODBC driver actually exist in the specified directory?

Try copying the driver path and file name from the odbc.ini file and pasting it into an ls command. If the file is not listed when you execute the command, check the accuracy of the driver path and file name in the odbc.ini file.

● Are any parameters missing in the ODBC data source configuration?

On Windows systems, make sure you have filled in all required parameters for the data source in the ODBC Administrator. On UNIX systems, the Hyperion Integration Server installation provides a sample odbc.ini file, which may not include data source parameters required for the RDBMS that you are using. For more information on required RDBMS-specific ODBC driver parameters, see the ODBC documentation provided with Hyperion Integration Server in Adobe Portable Document Format (PDF). For examples of odbc.ini file configurations for the supported RDBMS platforms, see the *Hyperion Integration Server Installation Guide*.

• Can other applications connect to the RDBMS by using ODBC?

If you can identify another application that is successfully using ODBC to connect to databases on the RDBMS, analyze the configuration of the computer from which the connection is made and use it as a model for the computers you are trying to fix.

**Note:** Most RDBMS vendors provide utilities to test ODBC connections. For information, see the documentation for the RDBMS.

If the preceding checks do not enable you to correct the problems connecting from ODBC to the RDBMS, try using ODBC tracing to isolate the problem. For more information, see ["Using ODBC Tracing" on page 3-29](#page-56-0).

### <span id="page-53-0"></span>**Correcting OLAP Integration Server Problems**

- ➤ To correct problems connecting to the RDBMS from OLAP Integration Server, investigate the following possible causes:
	- Is OLAP Integration Server installed? Are all the required OLAP Integration Server components installed?

The following components must be installed to have a functional OLAP Integration Server:

- **–** OLAP Integration Server software
- **–** Related base components (On UNIX, these components are included as part of the first item.)
- **–** MERANT ODBC drivers (unless ODBC and drivers are already installed)

• Is OLAP Integration Server running? Is it configured properly?

Start OLAP Integration Server by opening a command prompt window and typing: **olapisvr**

If OLAP Integration Server does not start, review the following possible problems:

**–** Are the required environment variables set? Are they set for the correct user name?

On Windows systems, if you decide not to let the setup program automatically update the environment variables, you must update them manually.

On UNIX systems, a script file (is.sh or is.csh) that sets these variables must be included in the login script of the user who starts OLAP Integration Server. For more information, see the *Hyperion Integration Server Installation Guide*.

**–** What version of Hyperion Essbase is installed?

If an incompatible version of Hyperion Essbase is installed on the same computer as OLAP Integration Server and the \essbase\bin directory is in the current path, OLAP Integration Server does not start. For information on compatible versions of Hyperion Essbase, see the *Hyperion Integration Server Installation Guide*.

**–** Is port 3388 in use?

OLAP Integration Server uses port 3388 to communicate with the Hyperion Integration Server client software. If this port is being used by another program, the server software does not start.

Many of the problems related to OLAP Integration Server not working properly may be traced to manual configuration steps that you may have missed. For more information about manual configuration steps, see the *Hyperion Integration Server Installation Guide*.

### <span id="page-55-0"></span>**Correcting Hyperion Integration Server Desktop Problems**

If you have problems connecting to the RDBMS from Hyperion Integration Server Desktop and have ruled out problems with the RDBMS, database client, ODBC, and OLAP Integration Server, the problem likely originates in the Hyperion Integration Server Desktop component.

- ➤ To correct problems connecting to the RDBMS from the desktop, investigate the following possible causes:
	- Is Hyperion Integration Server Desktop installed? Are all of the required components installed?

The following components must be installed to have a functional Hyperion Integration Server Desktop client:

- **–** Hyperion Integration Server Desktop software
- **–** Related base components
- Is the Hyperion Integration Server Desktop configured properly?

Make sure the required environment variables are set. If you decide not to have the setup program update the environment variables, you must update them manually. For more information about manual configuration of variables, see the *Hyperion Integration Server Installation Guide*.

• Are the OLAP Integration Server computer name, ODBC data source names, user names, and passwords specified correctly?

For the OLAP Integration Server computer name, verify that you are using the correct spelling, uppercase and lowercase letters for the server name. For the OLAP Metadata Catalog and data source, make sure you are using an ODBC data source name, which may be different from the RDBMS database name.

**Note:** The user names and passwords for the OLAP Metadata Catalog may be different from the data source. Verify that you are using the correct login information for each database.

For more information about correcting user name and password problems, see ["Correcting RDBMS Problems" on page 3-22.](#page-49-0)

• Does the user account with which you are running Hyperion Integration Server Desktop have permission to connect to the computer running OLAP Integration Server?

You must have a user account and appropriate access permissions on the server computer running OLAP Integration Server.

● If you have OLAP Integration Server installed on more than one computer, have you specified the correct server name?

A particular OLAP Integration Server may not be set up to access the same OLAP Metadata Catalogs and data sources used by other servers.

● Are you using adequate addressing to identify the OLAP Integration Server computer?

Depending on the size and configuration of the computer network, it may be necessary to use a fully-qualified host address to connect to a particular computer. For example, instead of the host name "cypress," the complete host name "cypress.mydivision.mycompany.com" may be required. Alternatively, you might need to use the IP address number for the server computer; for example, 127.0.0.1.

### <span id="page-56-0"></span>**Using ODBC Tracing**

If you do not have access to ODBC testing utilities or third-party applications that use ODBC, tracking down ODBC problems can be difficult. Using the tracing utility provided with ODBC can help identify and resolve connection problems.

#### **Using ODBC Tracing on Windows Systems**

On Windows systems, if you cannot connect to the relational data source or OLAP Metadata Catalog, use the tracing utility in ODBC Administrator to learn which ODBC call is failing.

- ➤ To use the tracing utility in ODBC Administrator, take the following actions:
	- **1.** Start ODBC Administrator on the computer running OLAP Integration Server.
- **2.** Click the **Tracing** tab, specify a log file for the tracing utility, then click **Start Tracing Now**.
	- **Note:** Tracing quickly creates a large log file. Disable tracing when you are finished: On the **Tracing** tab, click **Stop Tracing Now**.
- **3.** Start OLAP Integration Server and Hyperion Integration Server Desktop.
- **4.** From Hyperion Integration Server Desktop, select Connections > OLAP Metadata Catalog > Connect, and try to connect to an OLAP Metadata Catalog.
- **5.** If you can connect to an OLAP Metadata Catalog, open an OLAP model and try to connect to a relational data source.
- **6.** If either connection fails, read the sql. log file in the root directory.

If necessary, share the information in this log file with Hyperion Technical Support to help solve the connectivity problem.

### **Using ODBC Tracing on UNIX Systems**

On UNIX systems, if you cannot connect to the relational data source or OLAP Metadata Catalog, use the tracing to learn which ODBC call is failing. On UNIX systems, you must edit the odbc.ini file to enable and disable ODBC tracing.

- ➤ To use ODBC tracing on UNIX systems, take the following actions:
	- **1.** On the computer running OLAP Integration Server, open the odbc.ini file by using a text editor such as vi.
	- **2.** Find the section starting with [ODBC]. See the following example:

```
[ODBC]
Trace=0
TraceFile=odbctrace.out
TraceDll=/export/home/users/hyperion/is/odbclib/odbctrac.so
InstallDir=/export/home/users/hyperion/is/odbclib
```
- **3.** Set the Trace setting to 1 to enable ODBC tracing.
	- **Note:** Tracing quickly creates a large log file. Disable tracing when you are finished by setting the Trace parameter to 0.
- **4.** Start Hyperion OLAP Integration Server and Hyperion Integration Server Desktop.
- **5.** From Hyperion Integration Server Desktop, select Connections > OLAP Metadata Catalog > Connect, and try to connect to an OLAP Metadata Catalog.
- **6.** If you can connect to an OLAP Metadata Catalog, open an OLAP model and try to connect to a relational data source.
- **7.** If either connection fails, read the odbctrace.out file.

If necessary, share the information in this log file with Hyperion Technical Support to help solve the connectivity problem.

Troubleshooting ODBC and Connections

# **Chapter 4**

## **Tables in the OLAP Metadata Catalog**

The OLAP Metadata Catalog is a relational database that contains OLAP models, metaoutlines, and the information necessary to retrieve the required data from the relational data source. You can install the OLAP Metadata Catalog in any supported data source. See the *Hyperion Integration Server Installation Guide* for a complete list of supported data sources.

This chapter describes the tables in the OLAP Metadata Catalog. It contains the following topics:

- ["About the OLAP Metadata Catalog" on page 4-2](#page-61-0)
- ["Tables Relating to the OLAP Model" on page 4-3](#page-62-0)
- ["Tables Relating to the Metaoutline" on page 4-5](#page-64-0)
- ["Tables Relating to Drill-Through" on page 4-8](#page-67-0)
- ["Miscellaneous Tables" on page 4-9](#page-68-0)

### <span id="page-61-0"></span>**About the OLAP Metadata Catalog**

The OLAP Metadata Catalog contains a collection of related tables. The tables provide a place for you to store OLAP models and metaoutlines. When you load members or data into a Hyperion Essbase database, Hyperion Integration Server retrieves the information stored in the OLAP Metadata Catalog to determine:

- What data to retrieve from the relational data source
- What operations to perform on the data
- How to load the data into the Hyperion Essbase database

**CAUTION:** It is strongly recommended that you do not alter the table names or data in the OLAP Metadata Catalog with tools other than Hyperion Integration Server.

Regularly back up the database that contains the OLAP Metadata Catalog so that you can restore the OLAP Metadata Catalog from backups if it becomes corrupted.

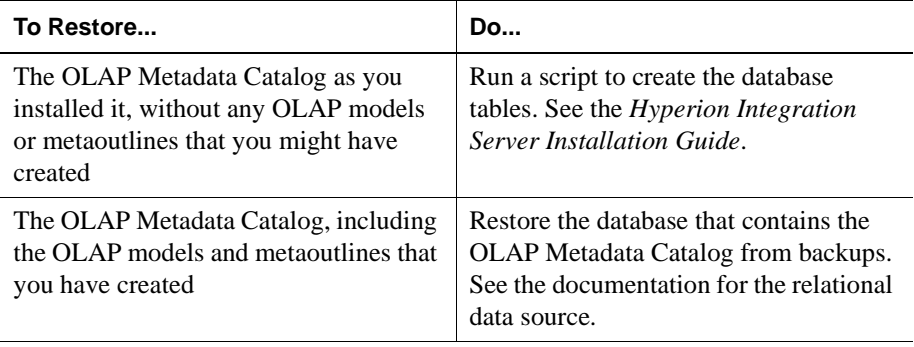

### <span id="page-62-0"></span>**Tables Relating to the OLAP Model**

[Table 4-1](#page-62-1) describes each table in the OLAP Metadata Catalog that stores information about OLAP models. For information about the other tables in the OLAP Metadata Catalog, see:

- ["Tables Relating to the Metaoutline" on page 4-5](#page-64-0)
- ["Tables Relating to Drill-Through" on page 4-8](#page-67-0)
- ["Miscellaneous Tables" on page 4-9](#page-68-0)

| <b>Table Name</b> | <b>Description</b>                                                                                                    |
|-------------------|----------------------------------------------------------------------------------------------------|
| <b>MB_FILTER</b>  | Contains information about filters in the OLAP model.<br>This information includes the hierarchy filter and<br>system-generated ID numbers for parts of the OLAP<br>model.                                                                                                    |
| <b>MB_TX_RULE</b> | Contains information about hierarchies in the OLAP<br>model. This information includes transformations to<br>perform on the hierarchy and system-generated ID<br>numbers for parts of the OLAP model.                                                                                                    |
| OA INFO           | Contains information about columns in a dimension table<br>or a fact table. This information includes the column<br>name, the column data type, the OLAP model it belongs<br>to, the dimension or fact table it belongs to, the source<br>table and column on which it is based, whether it is<br>hidden in Hyperion Integration Server Desktop, whether<br>it is used for Drill-Through, and how to create it if it is a<br>user-defined column. |
| <b>OD DETAILS</b> | Contains information about dimensions in the OLAP<br>model. This information includes system-generated ID<br>numbers for parts of the OLAP model.                                                                                                    |

<span id="page-62-1"></span>Table 4-1: OLAP Model Tables

| <b>Table Name</b>      | <b>Description</b>                                                                                                    |
|------------------------|----------------------------------------------------------------------------------------------------|
| OD_INFO                | Contains information about dimensions in the OLAP<br>model. This information includes the dimension name,<br>the OLAP model the dimension belongs to, and whether<br>the dimension is a measures dimension.                                                                                                   |
| OM_INFO                | Contains high-level information about an OLAP model:<br>the name of the OLAP model, the description, the name<br>of the data source on which the OLAP model is based,<br>the owner, and access privileges.                                                                                                    |
| <b>OMB_DETAILS</b>     | Contains information about hierarchies in the OLAP<br>model. This information includes the position of each<br>column in the hierarchy, the order in which to build the<br>hierarchy, and system-generated ID numbers for parts of<br>the OLAP model.                                                         |
| OMB_INFO               | Contains information about hierarchies in the OLAP<br>model. This information includes the hierarchy name, the<br>OLAP model that it belongs to, and the dimension to<br>which it belongs.                                                                                                    |
| OV INFO                | Contains information about the dimension tables and the<br>fact table in an OLAP model. This information includes<br>the dimension or fact table name, the OLAP model it<br>belongs to, its position in the right frame of OLAP Model<br>main window, and whether it is a dimension table or a<br>fact table. |
| <b>OVL_REL_DETAILS</b> | Contains information about logical joins between<br>dimension tables and fact tables. This information<br>includes the name of the first column and the name of the<br>column to which the first column is joined.                                                                                            |
| OVL_REL_INFO           | Contains information about logical joins between<br>dimension tables and fact tables. This information<br>includes the name of the first dimension or fact table and<br>the name of the dimension or fact table to which the first<br>dimension is joined.                                                    |

Table 4-1: OLAP Model Tables (Continued)

| <b>Table Name</b> | <b>Description</b>                                                                                                    |
|-------------------|----------------------------------------------------------------------------------------------------|
| OVP_REL_DETAILS   | Contains information about physical joins in the source<br>tables. This information includes the name of the first<br>source column and the name of the source column to<br>which the first source column is joined.      |
| OVP REL INFO      | Contains information about physical joins in the source<br>tables. This information includes the name of the first<br>source table and the name of the source table to which<br>the first source table is joined.         |
| OM DESCRIPTION    | Contains descriptions for a model, its dimensions, its<br>members, and its hierarchies. This information includes<br>the system-generated ID number for each model,<br>dimension, member, or hierarchy that is described. |
| <b>JOIN_HINTS</b> | Contains information about the database hints defined<br>for a join. This information includes the type of join, the<br>physical table to join, and the text of the join hint.<br>This table is currently not used.       |

Table 4-1: OLAP Model Tables (Continued)

### <span id="page-64-0"></span>**Tables Relating to the Metaoutline**

[Table 4-2](#page-65-0) describes each table in the OLAP Metadata Catalog that stores information about metaoutlines. For information about the other tables in the OLAP Metadata Catalog, see:

- ["Tables Relating to the OLAP Model" on page 4-3](#page-62-0)
- ["Tables Relating to Drill-Through" on page 4-8](#page-67-0)
- ["Miscellaneous Tables" on page 4-9](#page-68-0)

| <b>Table Name</b>    | <b>Description</b>                                                                                                    |
|----------------------|----------------------------------------------------------------------------------------------------|
| <b>MO FILTERS</b>    | Contains information about metaoutline filters. This<br>information includes the filter name and the actions the<br>filter will perform.                                                                                                    |
| MO_INFO              | Contains high-level information about a metaoutline:<br>the name of the metaoutline, its description, the date it<br>was last changed, the OLAP model on which the<br>metaoutline is based, its owner, its access privileges, and<br>whether the spreadsheet user of Drill-Through reports<br>must enter the OLAP Integration Server name and a<br>user name and password for the external data source.                                                                           |
| <b>MO_PROPERTIES</b> | Contains information about metaoutline properties. This<br>information includes the name and value of metaoutline<br>properties or the name of the source table and column<br>that Hyperion Integration Server uses to assign the<br>properties.                                                                                                    |
| <b>MOD INFO</b>      | Contains information about dimensions in a<br>metaoutline. This information includes the dimension<br>name, the OLAP dimension with which it is associated<br>(unless it is a user-defined dimension), the type of<br>dimension (a user-defined dimension, a measures<br>dimension, or a standard dimension), and how members<br>are positioned within the dimension.                                                                                                    |
| <b>MS_INFO</b>       | Contains information about members in a metaoutline.<br>This information includes the name of the member, the<br>dimension to which it belongs, whether it is a<br>user-defined member or a standard member, the OLAP<br>table with which it is associated, the OLAP model<br>column with which it is associated, the name of its<br>parent, how it is positioned with its siblings, and the<br>database measure with which it is associated (if it is a<br>user-defined member). |

<span id="page-65-0"></span>Table 4-2: Metaoutline Tables

| <b>Table Name</b>      | <b>Description</b>                                                                                                    |
|------------------------|----------------------------------------------------------------------------------------------------|
| <b>MS_PREDICATES</b>   | Contains information about members in a metaoutline.<br>This information includes member filters.                                                                                                    |
| <b>MS_TX_RULE</b>      | Contains information about members in a metaoutline.<br>This information includes member transformation rules.                                                                                                    |
| <b>MSR_INFO</b>        | Contains information about database measures in a<br>metaoutline. This information includes the name of the<br>measure, the OLAP model table with which it is<br>associated, the OLAP model column with which it is<br>associated, and how it is positioned with its siblings. |
| <b>MSR_PREDICATES</b>  | Contains information about database measures in a<br>metaoutline. This information includes measure filters.                                                                                                    |
| <b>MSR_TX_RULE</b>     | Contains information about database measures in a<br>metaoutline. This information includes the name and<br>definition of measure transformation rules.                                                                                                    |
| <b>MO_DESCRIPTIONS</b> | Contains descriptions for a metaoutline, its filters, its<br>dimensions, and its members. This information includes<br>the system-generated ID number for each metaoutline,<br>filter, dimension, or member that is described.                                                 |

Table 4-2: Metaoutline Tables (Continued)

### <span id="page-67-0"></span>**Tables Relating to Drill-Through**

[Table 4-3](#page-67-1) describes each table in the OLAP Metadata Catalog that stores information about Drill-Through reports. For information about the other tables in the OLAP Metadata Catalog, see:

- ["Tables Relating to the OLAP Model" on page 4-3](#page-62-0)
- ["Tables Relating to the Metaoutline" on page 4-5](#page-64-0)
- ["Miscellaneous Tables" on page 4-9](#page-68-0)

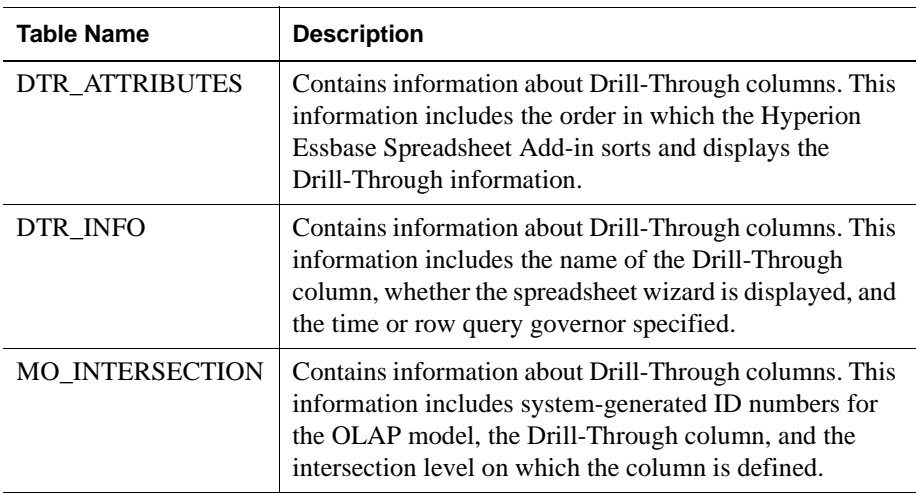

#### <span id="page-67-1"></span>Table 4-3: Drill-Through Tables

### <span id="page-68-0"></span>**Miscellaneous Tables**

[Table 4-4](#page-68-1) describes each table in the OLAP Metadata Catalog that stores information about both OLAP models and metaoutlines. For information about the other tables in the OLAP Metadata Catalog, see:

- ["Tables Relating to the OLAP Model" on page 4-3](#page-62-0)
- ["Tables Relating to the Metaoutline" on page 4-5](#page-64-0)
- ["Tables Relating to Drill-Through" on page 4-8](#page-67-0)

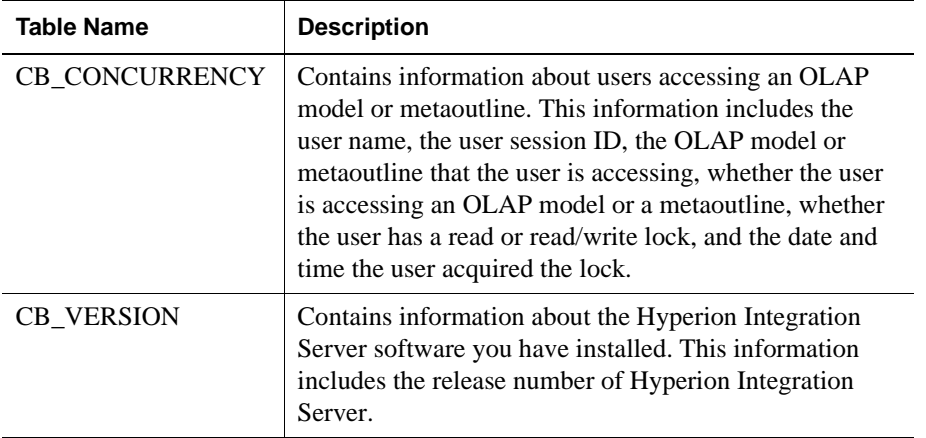

#### <span id="page-68-1"></span>Table 4-4: Miscellaneous Tables

Tables in the OLAP Metadata Catalog

# **Chapter 5**

## <span id="page-70-0"></span>**Using OLAP Command Interface**

This chapter describes the commands supported by OLAP Command Interface, the command-line tool provided with Hyperion Integration Server. The majority of these commands provide the same functionality available through Hyperion Integration Server Desktop. You use OLAP Command Interface commands and scripts to create Hyperion Essbase outlines and load Hyperion Essbase databases.

If you schedule member or data loads using the Hyperion Integration Server Desktop, Hyperion Integration Server automatically creates an OLAP Command Interface batch file and a corresponding .cbs file in the Batch directory. You can modify and reuse the.cbs file for future member and data loads.

This chapter contains the following topics:

- ["Starting OLAP Command Interface" on page 5-2](#page-71-0)
- ["About OLAP Command Interface" on page 5-3](#page-72-0)
- ["Using OLAP Command Interface Commands" on page 5-9](#page-78-0)
- "Loading Dimensions and Members Using OLAP Command Interface" on [page 5-20](#page-89-0)
- ["Loading Data Using OLAP Command Interface" on page 5-21](#page-90-0)

For a list of all available OLAP Command Interface commands, see ["Using OLAP](#page-78-0)  [Command Interface Commands" on page 5-9](#page-78-0).

### <span id="page-71-0"></span>**Starting OLAP Command Interface**

Before you start the OLAP Command Interface, make sure that the following programs are running. These programs can be on network server computers and do not need to be on your local computer to be available to OLAP Command Interface:

- A relational database management system (RDBMS) with the relational database that contains the OLAP Metadata Catalog where the metadata is stored.
- An RDBMS that contains the relational data source that you want to use to create OLAP models and metaoutlines.
- OLAP Integration Server. For more information, see ["Starting OLAP](#page-13-0)  [Integration Server" on page 1-2](#page-13-0).
- Hyperion Essbase OLAP Server. For more information, see the *Hyperion Integration Server Installation Guide*.
- ➤ To start the OLAP Command Interface, use any of the following methods:
	- From the Windows Start menu, select Programs > Hyperion Integration Server > OLAP Command Interface.
	- Enter the executable name on the command line; for example, type the following:

#### **olapicmd**

**Note:** If OLAP Command Interface does not start when olapicmd is executed from the command line, the operating system path may not be updated correctly. For more information, see the *Hyperion Integration Server Installation Guide*.
The OLAP Command Interface window opens:

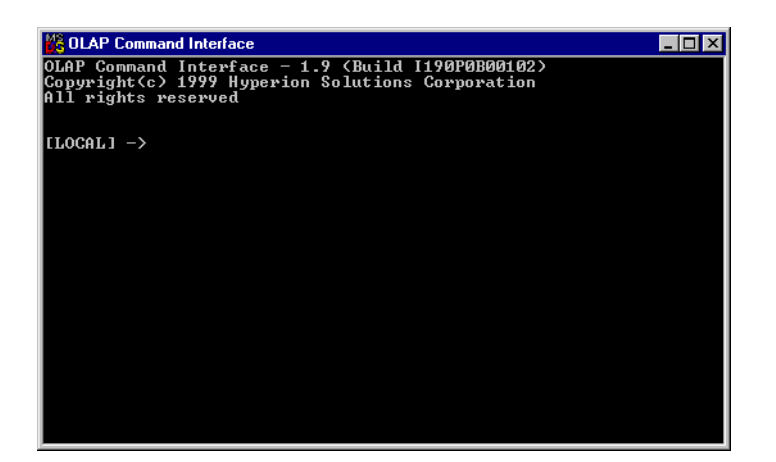

Figure 5-1: OLAP Command Interface Window

Enter commands at the command prompt. For example, type **login localhost** to log on to a server running on the same machine. To stop the server, type **shutdown**. Type **exit** to stop OLAP Command Interface. Type **help** to get a list of commands.

# **About OLAP Command Interface**

OLAP Command Interface is a command-line tool that enables you to access Hyperion Integration Server to perform operations on a Hyperion Essbase outline and the data in a Hyperion Essbase database.

With OLAP Command Interface, you can perform server operations at the command line in either batch or interactive mode.

• Batch mode. To automate routine server maintenance and diagnostic tasks, write a script or batch file and run it from the command line.

Batch mode is convenient if you use a particular series of commands frequently or if the task requires many commands.

● Interactive mode. To perform tasks interactively, enter OLAP commands at the command line.

Interactive mode is convenient for short operations that require few commands, such as checking for information on the fly and error checking.

### <span id="page-73-0"></span>**Using SET and LOAD Commands**

SET commands tell Hyperion Integration Server which sources are involved in a load operation. LOAD commands tell Hyperion Integration Server to execute a load operation.

**Note:** To perform a successful member and data load, the SET commands must be executed before the LOAD commands.

SET commands provide OLAP Integration Server with the location of the source data, Hyperion Essbase server, and OLAP Metadata Catalog. The commands can be issued in any order, but you must issue all three SET commands before executing a LOAD command.

Use SET commands as follows:

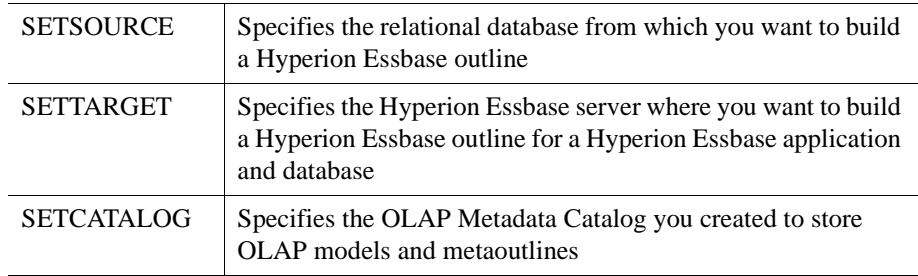

The STATUS command (see ["STATUS" on page 5-10\)](#page-79-0) does not check or validate the syntax for SET commands.

LOAD commands use the information from the SET commands to load members, data, or both. Use the LOAD commands as follows:

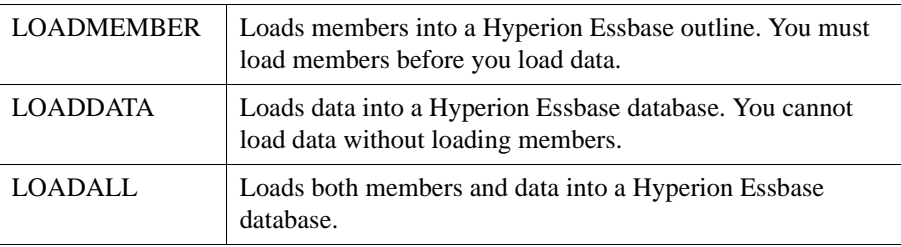

LOAD commands for small outlines (fewer than 1000 members) take a few seconds to execute. Larger outlines (1000 or more members) take a few minutes to a few hours, depending on the amount of data being loaded, the configuration of the metaoutline, and the computer system capabilities. After executing LOAD commands, wait a few seconds until the command prompt (->) is displayed and then use the STATUS command to check the success or failure of the command execution.

See ["Loading Dimensions and Members Using OLAP Command Interface" on](#page-89-0)  [page 5-20](#page-89-0) for a sample sequence of commands for loading members.

See ["Loading Data Using OLAP Command Interface" on page 5-21](#page-90-0) for a sample sequence of commands for loading data.

### **Using Informational Commands**

The STATUS and VERSION commands provide processing status and system release version information for you and can be used at any time in the sequence of command execution.

### **Using Command Syntax and Execution**

OLAP Command Interface commands are not case-sensitive, but named data sources, user IDs, and passwords might be case-sensitive, depending on the operating system and the RDBMS you are using. Enter the syntax exactly as shown in this chapter for each command. Keyword parameters can appear in any order.

The commands require semicolons and parameters such as data source name (DSN), user ID (UID), and password (PWD) to separate the command into statements that indicate what kind of information you are providing; for example:

SETSOURCE "DSN=database;UID=Smith;PWD=password;"

You must separate the statements with a semicolon. The final semicolon is optional. Do not use semicolons as part of data source names, because OLAP Command Interface recognizes semicolons as field separators. It is recommended that you use double quotation marks around the parameters, as shown in the preceding example.

In this *Hyperion Integration Server System Administrator's Guide*, all optional syntax parameters are indicated by their enclosure in brackets [ ]; however, do not type the brackets when you enter the commands.

Press Enter to execute the commands.

**Note:** If you are unsure of a specific syntax, use Hyperion Integration Server Desktop to schedule member or data loads. An OLAP Command Interface batch file and a corresponding.cbs file are created automatically in the *ISHOME*\Batch directory. You can reference, modify, and reuse the . cbs file for future member and data loads. For more information, see ["Recording Member and Data Load Scripts"](#page-75-0) [on page 5-6](#page-75-0).

### <span id="page-75-0"></span>**Recording Member and Data Load Scripts**

If you are creating scripts to perform loads or other tasks, you may want a script generated by Hyperion Integration Server to use as a model or to check your script syntax for Open Database Connectivity (ODBC) data source connection details. Record a load script with Hyperion Integration Server by performing a load and recording it to a script file.

- ➤ To record a load script:
	- **1.** Start Hyperion Integration Server Desktop and open a metaoutline.
	- **2.** Select Outline > and one of the following menu items:
		- Member Load
		- Data Load
		- Member and Data Load
	- **3.** In the **Essbase Application and Database** dialog box, fill in the fields as appropriate.
	- **4.** Click Next until the **Schedule Essbase Load** dialog box is displayed.
	- **5.** Save the load to script file by clicking **Only Save Load Script** and then click **Save Scripts**.

### **Running OLAP Command Interface Script and Batch Files**

If you use a series of commands frequently or you must enter many commands to complete a task, you can automate the task with a script or batch file. Both are text files.

- A script file (.cbs extension) contains OLAP Command Interface commands. You can run a script file from the operating system command line or from within an operating system batch file.
- On Windows NT and Window 2000, a batch file (. bat extension) is an operating system file that calls multiple OLAP Command Interface scripts and is used to run multiple sessions of OLAP Command Interface commands. You can run a batch file on the server from the operating system prompt.
- On UNIX, shell scripts are used in place of batch or script files.

When you run a script file, OLAP Command Interface executes the commands in the order specified in the script until the program reaches the end of the file.

# **Running OLAP Command Script Files**

Enter the following command at the command prompt to run a script file in OLAP Command Interface:

#### **olapicmd -fscriptFileName [> logFileName]**

Replace *scriptFileName* with the name of the script file you are using. Replace *logFileName* with the name of the file where you want the feedback from the script to be recorded.

For example, the following sample script file, olap\_tbc.cbs, was created in a text editor. This script connects to Hyperion Essbase from the server console and generates outlines for a sample database. In the following example, the STATUS command (see ["STATUS" on page 5-10\)](#page-79-0) is used to check the success or failure of each command. The STATUS command returns the execution status in the OLAP Command Interface window.

```
login localhost
status
settarget "DSN=localhost;UID=hyperion;PWD=password"
status
setcatalog "DSN=TBC_MD;UID=tbc;PWD=password"
status
setsource "DSN=TBC;UID=tbc;PWD=password"
status
loadall "OTL=TBC Metaoutline;APP=olaptbc;DBN=Tbf1;FLT_ID=1;
   CALC_SCRIPT=#DEFAULT#;"
status
loadall "OTL=TBC Metaoutline;APP=olaptbc;DBN=Tbf2;FLT_ID=2;
   OTL_CLEAR=Y;"
status
loadall "OTL=TBC Metaoutline;APP=olaptbc;DBN=Tbf3a;FLT_ID=3;
   OTL_CLEAR=N;CALC_SCRIPT=#DEFAULT#;"
status
loadall "OTL=TBC Metaoutline;APP=olaptbc;DBN=Tbf3ec;FLT_ID=3;
   OTL_CLEAR=N;ESSC_SCRIPT=mytest1"
status
exit
```
To execute the olap\_tbc.cbs script file, type:

**olapicmd -folap\_tbc.cbs**

The following sample batch file,  $\circ$ lap tbc.bat, uses input from a script file named olap\_tbc.cbs and saves the feedback in a file named olap\_tbc.log:

```
olapicmd -folap_tbc.cbs > olap_tbc.log
```
# **Using OLAP Command Interface Commands**

The following subtopics describe each command and provide the syntax for entering the command. Each subtopic includes an example command entry for your reference.

The following commands are described in the subtopics:

- ["LOGIN" on page 5-10](#page-79-1)
- ["STATUS" on page 5-10](#page-79-0)
- ["VERSION" on page 5-11](#page-80-1)
- ["SETSOURCE" on page 5-11](#page-80-0)
- ["SETTARGET" on page 5-12](#page-81-0)
- ["SETCATALOG" on page 5-12](#page-81-1)
- ["LOADMEMBER" on page 5-13](#page-82-0)
- ["LOADDATA" on page 5-14](#page-83-0)
- ["LOADALL" on page 5-16](#page-85-0)
- ["LOGOUT" on page 5-19](#page-88-0)
- ["SHUTDOWN" on page 5-19](#page-88-1)
- ["EXIT" on page 5-20](#page-89-1)"

Unless otherwise noted, you must be logged on to an OLAP Integration Server to execute these commands.

The load commands in this topic are shown with an abbreviated syntax which does not include the syntax required for incremental loads. To see the full syntax for normal or incremental loads, record a script for a load. For more information on recording load scripts, see ["Recording Member and Data Load Scripts" on](#page-75-0)  [page 5-6.](#page-75-0)

# <span id="page-79-1"></span>**LOGIN**

The LOGIN command connects you to OLAP Integration Server. On a successful connection, the OLAP Command Interface prompt changes to show the name of the OLAP Integration Server to which OLAP Command Interface is connected. This command returns an error if you already are connected to an OLAP Integration Server.

#### **Syntax**

LOGIN IShost

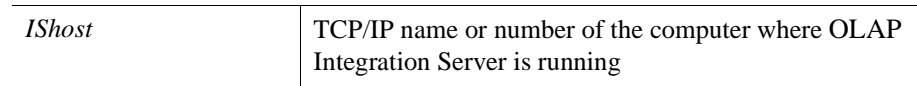

#### **Example**

LOGIN cypress

### <span id="page-79-0"></span>**STATUS**

The STATUS command displays the processing status of the most recently issued command. Use it to check the success or failure of all commands. After issuing a command, wait a few seconds until the command prompt (->) is displayed, and then enter the STATUS command.

The STATUS command does not check or validate the syntax for SET commands.

#### **Syntax**

**STATUS** 

#### **Example**

Typing STATUS after issuing the LOADMEMBER command returns the following message in the OLAP Command Interface window:

LOADMEMBER executed successfully, elapsed time is '22' seconds.

### <span id="page-80-1"></span>**VERSION**

The VERSION command returns the Release number of the Hyperion Integration Server software you are running.

#### **Syntax**

VERSION

#### **Example**

VERSION returns the release number for Hyperion Integration Server software.

# <span id="page-80-0"></span>**SETSOURCE**

The SETSOURCE command enables you to identify a source database for OLAP Integration Server to use with a load command.

#### **Syntax**

SETSOURCE DSN=ODBCdatasource;UID=username;PWD=password[;]

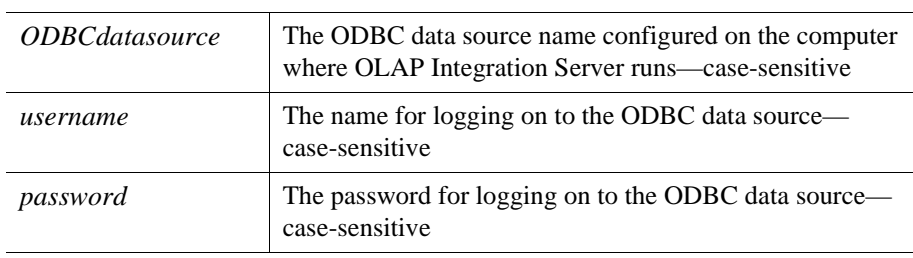

#### **Example**

SETSOURCE "DSN=OLAP\_TBC;UID=hyperion;PWD=Password"

# <span id="page-81-0"></span>**SETTARGET**

The SETTARGET command enables you to identify a target Hyperion Essbase server for OLAP Integration Server to use with a load command.

#### **Syntax**

SETTARGET DSN=Essbasedataservername; UID=username; PWD= password[;]

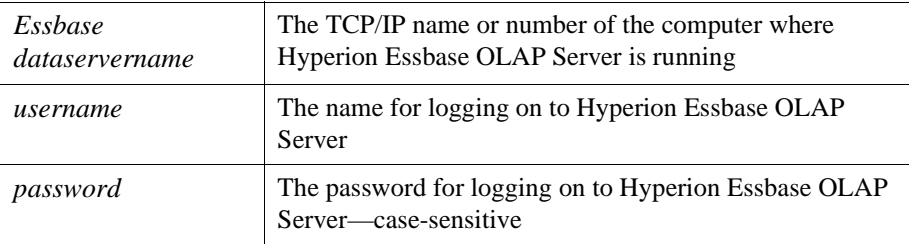

#### **Example**

SETTARGET "DSN=FIG;UID=arbor;PWD=Password"

# <span id="page-81-1"></span>**SETCATALOG**

The SETCATALOG command enables you to identify an OLAP Metadata Catalog database for OLAP Integration Server to use with a load command.

#### **Syntax**

SETCATALOG DSN=ODBCdatasource; UID=username; PWD=password[;]

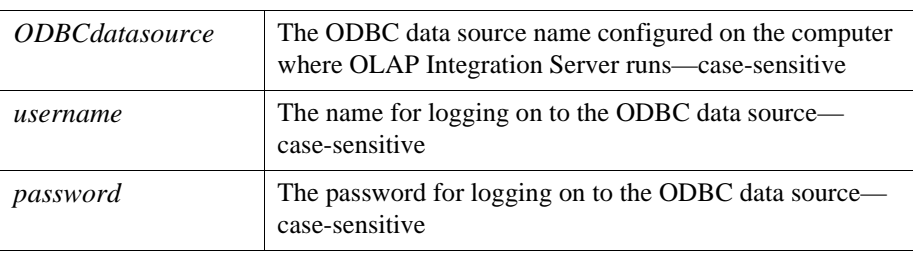

#### **Example**

SETCATALOG "DSN=OLAP\_MD;UID=Fred;PWD=Password"

# <span id="page-82-0"></span>**LOADMEMBER**

The LOADMEMBER command initiates a member load operation on OLAP Integration Server. The load environment must be set up properly before you invoke the LOADMEMBER command. To set up the load environment, issue the SET commands in any order. For more information, see ["Using SET and LOAD](#page-73-0)  [Commands" on page 5-4.](#page-73-0)

To learn the status of the member load invoked by the LOADMEMBER command, wait until you see the command prompt, then use the STATUS command.

#### **Syntax**

```
LOADMEMBER OTL=Metaoutline;APP=EssbaseApplication;
DBN=EssbaseDatabase;[FLT_NAME=Filtername;]
[FLT_ID=Filter_ID_Number;][ESSC_SCRIPT=EsscmdScriptname;] 
[OTL CLEAR=Delete all members first;][@@USERS=EssbaseUsers][;]
```
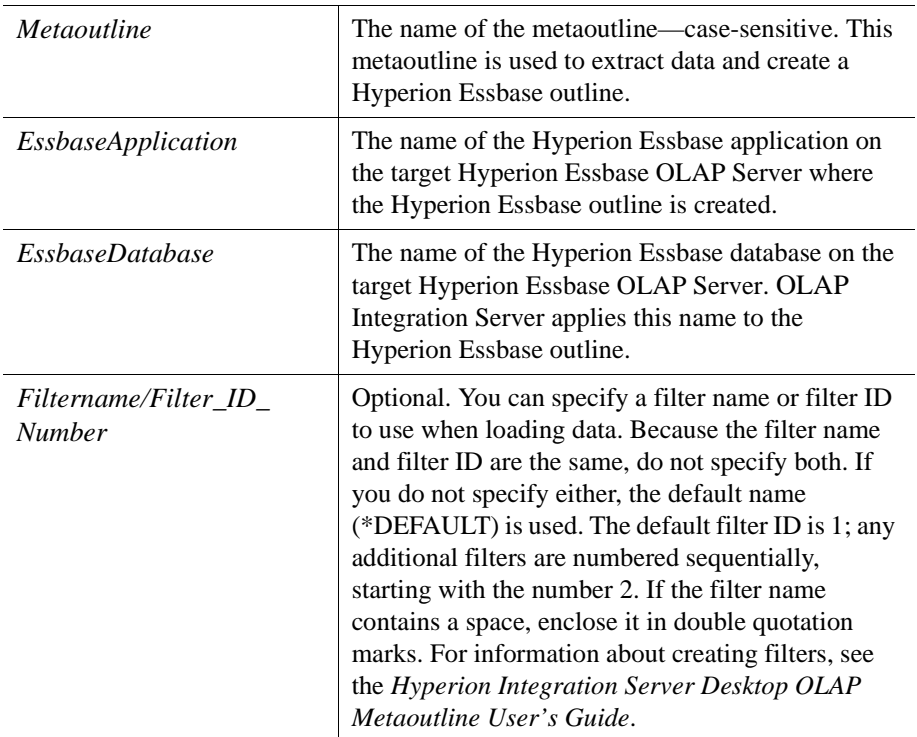

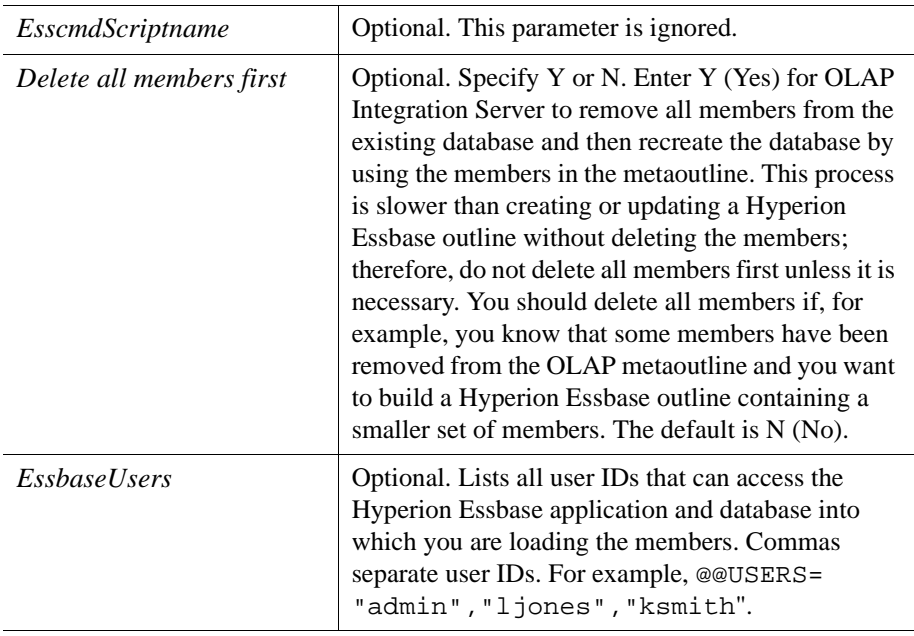

#### **Example**

LOADMEMBER "OTL=TBC Metaoutline;APP=OLAP\_TBC;DBN=Basic; FLT\_NAME=Blue filter"

# <span id="page-83-0"></span>**LOADDATA**

The LOADDATA command initiates a data load operation on OLAP Integration Server. The load environment must be set up properly before you invoke this command. To set up the load environment, issue the SET commands in any order. For more information, see ["Using SET and LOAD Commands" on page 5-4.](#page-73-0)

LOADDATA takes a few seconds to execute. After executing LOADDATA, use the STATUS command to learn the status of the command execution.

#### **Syntax**

```
LOADDATA OTL=Metaoutline;APP=EssbaseApplication;
DBN=EssbaseDatabase;[FLT_NAME=Filtername;]
[FLT_ID=Filter_ID_Number;][CALC_SCIPT=CalcScriptname;]
[ESSC_SCRIPT=EsscmdScriptname;][@@USERS=EssbaseUsers][;]
```
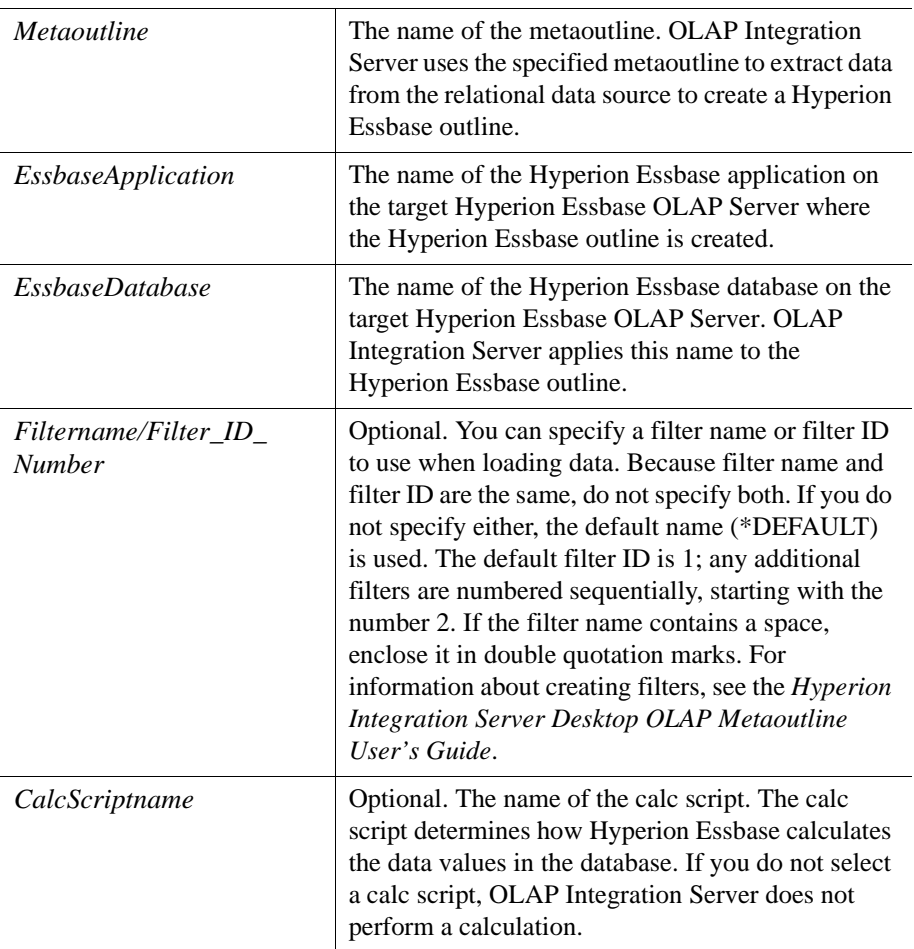

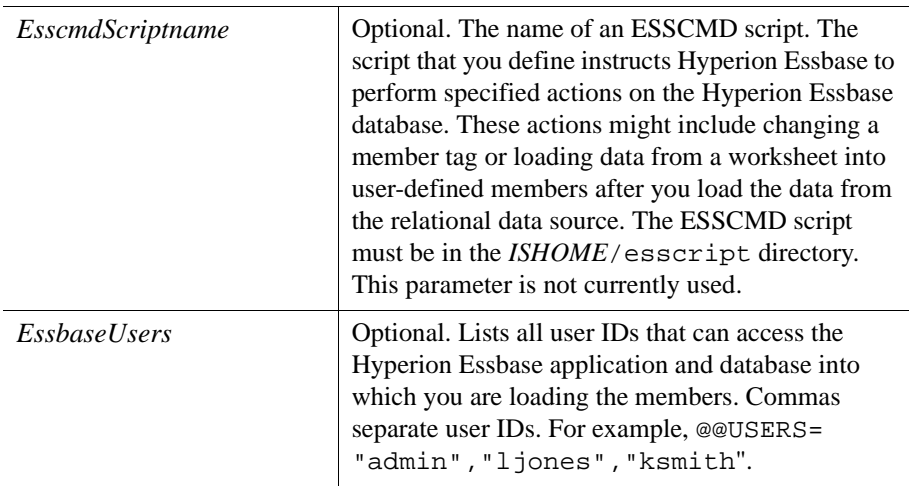

#### **Example**

LOADDATA "OTL=TBC Metaoutline;APP=OLAP\_TBC;DBN=Basic; FLT\_NAME=Blue filter"

# <span id="page-85-0"></span>**LOADALL**

The LOADALL command initiates a load of both members and data on OLAP Integration Server. The load environment must be set up properly before you invoke this command. To set up the load environment, issue the SET commands in any order. For more information, see ["Using SET and LOAD Commands" on](#page-73-0)  [page 5-4.](#page-73-0)

LOADALL takes a few seconds to execute. After executing LOADALL, use the STATUS command to learn the status of the command execution.

#### **Syntax**

```
LOADALL OTL=Metaoutline;APP=EssbaseApplication;
DBN=EssbaseDatabase;[FLT_NAME=Filtername;]
[FLT_ID=Filter_ID_Number;][CALC_SCIPT=CalcScriptname;]
[ESSC_SCRIPT=EsscmdScriptname;]
[OTL_CLEAR=Delete all members first;][@@USERS=EssbaseUsers][;]
```
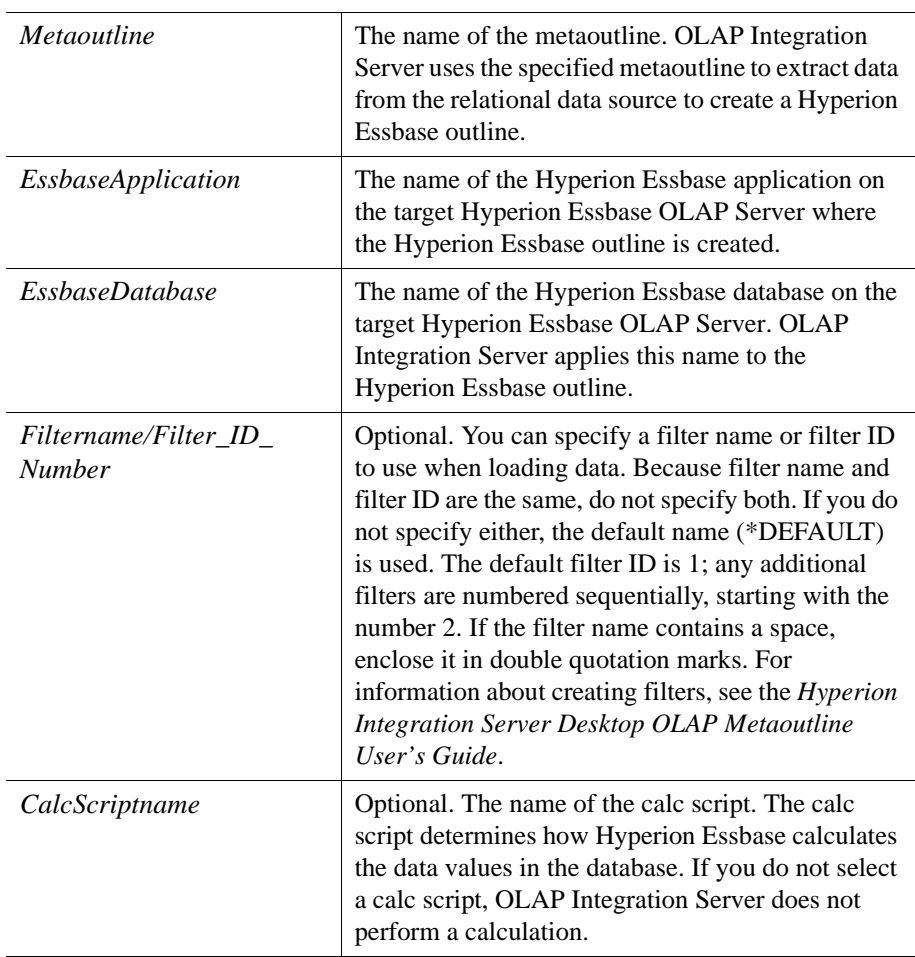

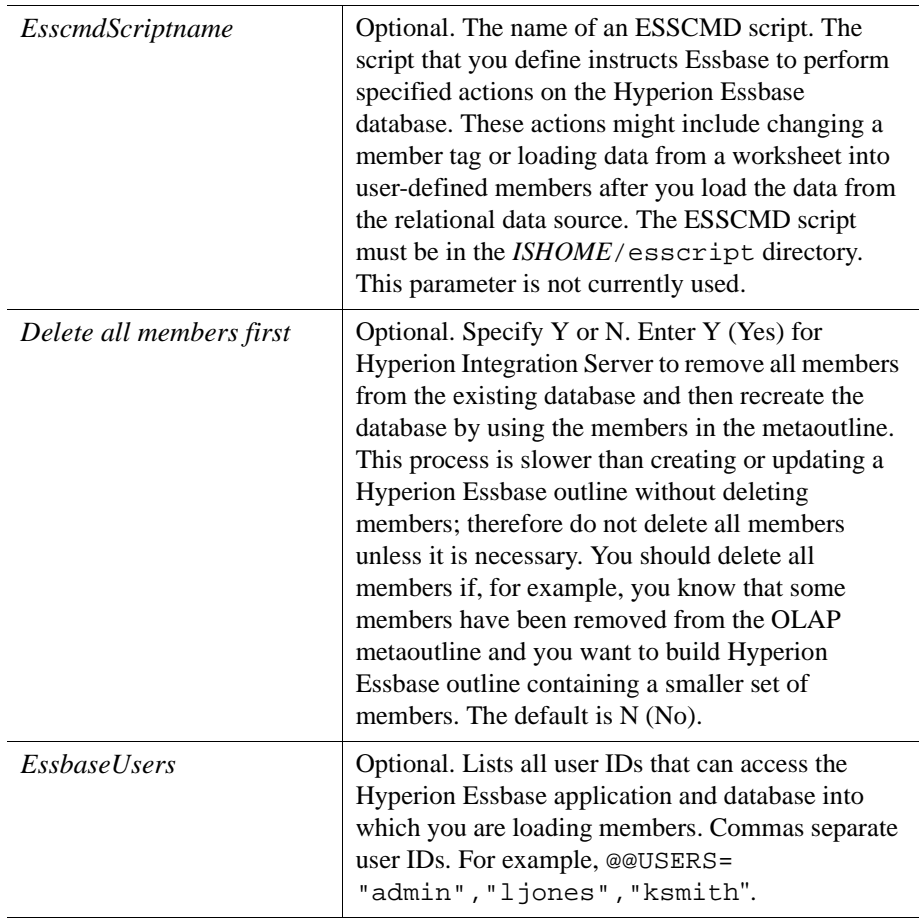

#### **Example**

LOADALL "OTL=TBC\_Metaoutline;APP=OLAP\_TBC;DBN=Basic; FLT\_NAME=Blue filter"

# <span id="page-88-0"></span>**LOGOUT**

The LOGOUT command logs you out of OLAP Integration Server. On a successful logout, the OLAP Command Interface prompt changes to LOCAL.

#### **Syntax**

LOGOUT

#### **Example**

LOGOUT logs you out of OLAP Integration Server.

**Note:** If you log out of OLAP Integration Server, you no longer have an active session. To execute another command, you must log on to OLAP Integration Server again.

### <span id="page-88-1"></span>**SHUTDOWN**

The SHUTDOWN command shuts down OLAP Integration Server. You must log on to an OLAP Integration Server before you can use this command.

#### **Syntax**

**SHUTDOWN** 

#### **Example**

SHUTDOWN shuts down OLAP Integration Server.

**5**

# <span id="page-89-1"></span>**EXIT**

The EXIT command exits the OLAP Command Interface and closes the OLAP Command Interface window. Before you exit from the OLAP Command Interface, OLAP Integration Server automatically executes a LOGOUT command.

#### **Syntax**

**EXTT** 

#### **Example**

EXIT closes the OLAP Command Interface window and logs you out of OLAP Integration Server.

# <span id="page-89-0"></span>**Loading Dimensions and Members Using OLAP Command Interface**

You can perform a member load by using OLAP Command Interface instead of Hyperion Integration Server Desktop.

You can manually schedule the batch file by using the AT service in Windows NT and Windows 2000 or the cron scheduling daemon on UNIX systems. If you are not sure how to schedule the batch file manually, see the operating system documentation.

➤ To load members and dimensions when using OLAP Command Interface, follow the same steps for loading members as you would using Hyperion Integration Server Desktop:

**1.** Log on to OLAP Integration Server by using the LOGIN command; for example:

LOGIN cypress

**2.** Connect to the external data source by using the SETSOURCE command; for example:

SETSOURCE DSN=TBC;UID=TBC;PWD=password

**3.** Connect to the Hyperion Essbase server by using the SETTARGET command; for example:

SETTARGET DSN=sequoia;UID=sys;PWD=password

**4.** Connect to an OLAP Metadata Catalog by using the SETCATALOG command; for example:

SETCATALOG DSN=TBC\_MD;UID=TBC;PWD=password

**5.** Start the member load by using the LOADMEMBER command; for example:

```
LOADMEMBER "OTL=TBC Metaoutline;APP=OLAP_TBC;DBN=
Basic;FLT_NAME=Filter1"
```
### <span id="page-90-0"></span>**Loading Data Using OLAP Command Interface**

You can perform a data load by using the OLAP Command Interface instead of Hyperion Integration Server Desktop.

You can manually schedule the batch file by using the AT service on Windows NT and Windows 2000 or the cron scheduling daemon on UNIX systems. If you are not sure how to schedule a batch file manually, see the operating system documentation.

- ➤ To load data by using OLAP Command Interface, follow the same steps for loading data as you would using Hyperion Integration Server Desktop:
	- **1.** Log on to OLAP Integration Server by using the LOGIN command; for example:

LOGIN FIG

**2.** Connect to the external data source by using the SETSOURCE command; for example:

SETSOURCE DSN=TBC;UID=TBC;PWD=password

**3.** Connect to OLAP Hyperion Essbase server by using the SETTARGET command; for example:

SETTARGET DSN=sequoia;UID=sys;PWD=password

**4.** Connect to the OLAP Metadata Catalog by using the SETCATALOG command; for example:

SETCATALOG DSN=TBC\_MD;UID=TBC;PWD=password

**5.** Start the data load by using the LOADDATA command; for example:

```
LOADDATA "OTL=TBC Metaoutline;APP=OLAP_TBC;DBN=
Basic;FLT_NAME=Filter1"
```
Using OLAP Command Interface

# **Chapter 6**

# **Using the Administration Manager**

This chapter describes how to access and use the Administration Manager. Topics in this chapter are:

- ["Introducing the Administration Manager" on page 6-1](#page-92-0)
- ["Introducing the Administration Manager" on page 6-1](#page-92-0)
- "Using the Graphical User Interface" on page 6-2
- ["Working with Applications" on page 6-4](#page-95-0)
- ["Working with Databases" on page 6-6](#page-97-0)
- ["Working with User ID's and Privileges" on page 6-8](#page-99-0)
- ["About Security and Privileges for Databases and Applications" on page 6-10](#page-101-0)
- ["Exporting to Data Warehouse" on page 6-12](#page-103-0)
- ["Exporting to a Text File" on page 6-14](#page-105-0)"
- ["Using the Logs" on page 6-15](#page-106-0)"

# <span id="page-92-0"></span>**Introducing the Administration Manager**

The Administration Manager is a component of the OLAP Integration Server Desktop from which you can track and manage applications, databases and users on the current OLAP server.

# **Opening the Administration Manager**

To use the Administration Manager you must have installed the following components:

- Hyperion Essbase Server
- OLAP Integration Server
- OLAP Integration Server Desktop
- A relational database management system (RDBMS) with the relational data source that contains the OLAP Metadata Catalog

To open the Administration Manager, open the OLAP Integration Server Desktop and select **Tools > Administration Manger** from the menu bar.

# **Using the Graphical User Interface**

The Administration Manager graphical user interface consists of a right and left pane. The left pane contains a tree view of the databases, applications, and users on the current server. You can expand the tree by clicking the plus (+) sign next to an object to reveal more information about the object. The right pane also displays information about the object that you selected in the left pane.

The root **Server** folder expands to reveal the **Applications** and **Users** folders. The applications are also listed in the right frame when the applications folder is selected. You can sort the applications in the right frame by clicking the column headings. For example, if you want to sort the applications by the type of storage they use, click the **Storage Type** heading.

If you click on the **Users** folder, all the users defined to the applications on the current server are listed in the right frame. You can sort the users by clicking the column headings.

Expand an application folder to reveal database instances within the application. The databases are also listed in the right frame. You can sort the databases in the right frame by clicking the column headings.

Right-click on an application, database, or user object to see what actions are available.

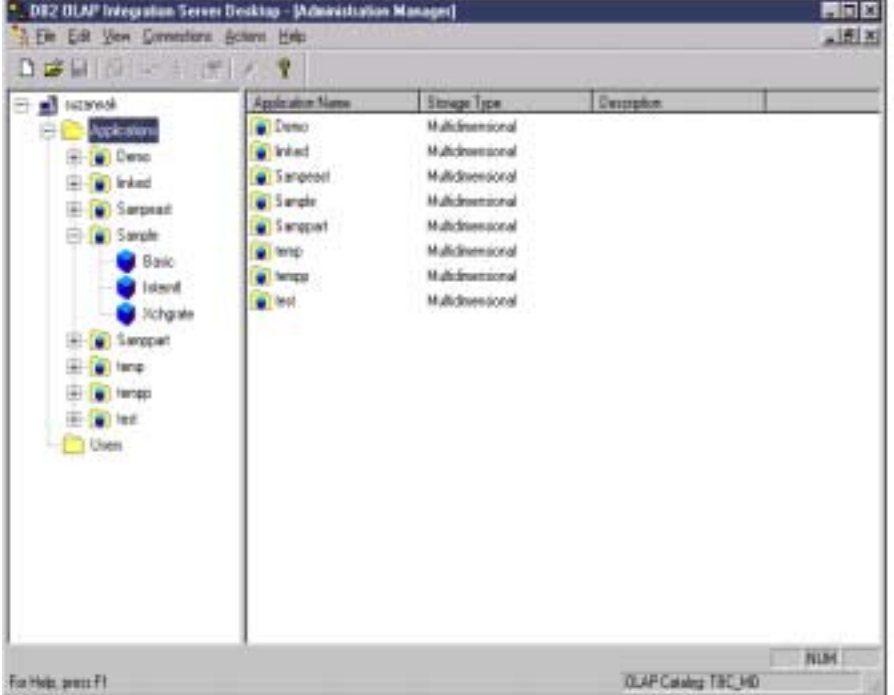

### **About the Menu Bar**

Objects on the menu bar pertain to either the Model and Metaoutline comonents of the OLAP Integration Server, or to the Administration Manager.

The **File** and **Connections** options on the menu bar refer to activities such as opening another model or metaoutline, or disconnecting from the current server.

The **Edit, View,** and **Actions** options on the menu bar refer to activities of the databases, applications, and users in the Administration Manager dialog box.

# <span id="page-95-0"></span>**Working with Applications**

In the Administration Manager, you can create new applications, start and stop applications, copy or rename applications, and assign user's access to the applications.

### **Creating New Applications**

You can create a new application to load in your metaoutline by using the **New Application** dialog box.

To open the **New Application** dialog box, select New Application from the tree in the left pane.

In the dialog box, you specify a new application name, storage type, and description of the application.

After you have created a new application you can create databases in the application, and assign users who can access the application and databases.

See ["Working with Databases" on page 6-6](#page-97-0) for information about creating databases.

See ["Working with User ID's and Privileges" on page 6-8](#page-99-0) for information about assigning users to the applications and databases.

### **Application Names**

Application names can be  $1 - 8$  bytes in length and must contain no spaces. If you are using DBCS, only 4 characters are allowed.

You can rename an existing application by using the Rename Application dialog box. To open the dialog box by right click on the application name and select Rename from the list.

### **Application Storage Types**

You can choose either multidimensional or relational storage to store data created by an application. Once you start using a storage type for an application, you cannot change to another storage type. You can use different storage types for different applications on the same server.

Depending on which storage types are enabled by your Essbase Server license, the available storage types might include relational storage, or multidimensional storage, or both.

#### **Differences in storage types**

With relational storage you can more easily perform any DB2 maintenance or backups of data and perform additional queries and reports than you can on any DB2 database.

With multidimensional storage, data is stored in a proprietary format on the file system on the server. Two files are stored: an index file and a data file, along with the outline. You will experience better performance when you use a multidimensional store.

### **Starting and Stopping Applications**

You can start and stop applications in Administration Manager by right clicking an application instance in either the right or left pane, then clicking start or stop in the list.

The applications can use a large amount of memory. Depending on the size of your system, you might want to limit the number of applications that you have started at any time. See ["Caches" on page 6-6,](#page-97-1) and ["Commit Blocks" on page 6-7](#page-98-0) for information about required storage for applications.

### **Copying Applications**

You can copy an existing application by using the **Copy Application** dialog box.

To open the dialog box, right click on the application name, and select **Copy** from the list.

In the dialog box, type the name of the new application that you are copying to.

### **Renaming Applications**

You can rename an existing application by using the **Rename Application** dialog box.

To open the dialog box, right click on the application name and select **Rename** from the list.

In the dialog box, type the new name that you want for the application.

### **Application Properties**

Use the **Application Properties** dialog box to find what type of storage the application uses, and to list the users who have access to the application.

To open the **Application Properties** dialog box, right click on an application instance, and select Properties.

The only field you can edit in this dialog box is the **Description** field.

### <span id="page-97-0"></span>**Working with Databases**

In the Administration Manager, you can create new databases, copy databases, rename databases, and assign user's access to the databases in an application.

#### **Creating New Databases**

Use the **New Databases** dialog box to create a new database in an application.

To open this dialog box, right click an Application instance and select **Add New Database** from the list; or click File > New > Database from the menu bar.

In the dialog box, type a new database name and a brief description of the database. Select values for the cache sizes and commit block size, or accept the defaults. See [Caches](#page-97-1) and ["Commit Blocks" on page 6-7.](#page-98-0)

After you have created a new database, you can assign access to users. See ["Working with User ID's and Privileges" on page 6-8](#page-99-0) for information about assigning users to databases.

#### **Database Names**

Database names can be 1-8 alphanumeric bytes and must contain no spaces. If you are using DBCS, only 4 characters are allowed

#### <span id="page-97-1"></span>**Caches**

The default cache sizes for a database are:

Data cache - 3 MB

The valid sizes are from 3 to 4096 MB.

The data cache is an area of virtual storage that contains fully expanded copies of data files available to OLAP.

If you will have many concurrent users, consider doubling the default size.

 $\bullet$  Index cache – 10 MB

The valid sizes are from 1 to 4096 MB.

The index cache consists of index pages for the current database.

 $\bullet$  Data file cache – 32 MB

The valid sizes are from 8 to 4096 MB.

The data file cache is an area in memory used by the Storage Manager to compress data blocks before writing them to disk.

The total cache size for all databases must not exceed the available RAM on your server.

Changes to cache sizes become effective when any of the following events occur:

- You start the database.
- You clear data in the database by issuing a RESETDB command from ESSCMD (not available in DB2 OLAP Starter Kit).
- You clear data in the database by clicking Database  $>$  Clear data  $>$  All from the menu bar in the Administration Manager or Application Manager. The Application Manager is not available in DB2 OLAP Starter Kit.

#### <span id="page-98-0"></span>**Commit Blocks**

The default number of commit blocks is 3000 blocks. This is recommended for the Relational Storage Manager (RSM).

If you choose to set the number of commit blocks to 0, blocks will be committed at the end of each transaction. For multidimensional storage, setting commit block size to 0 is the same as allowing committed access; no blocks are committed until all are completed.

### **Copying Databases**

Use the **Copy Database** dialog box to copy a database to another database in the same or different application. To open the dialog box, right click a database instance and select **Copy** from the list. You can also select **Edit > Copy** from the menu bar.

If you are copying the database to a new application, you must first create the new application, then copy the database to the application.

### **Database Properties**

The **Database Properties** dialog box describes the characteristics of the database. It includes the following tabs:

**General** - this page shows the name of the database, description, and users that have access to the database. None of the fields on this dialog box can be edited except the description field.

**Dimensions** - this page shows the names of the dimensions in the database, type of dimensions, and information about the numbers of members in the dimensions. None of the fields on this dialog box can be edited.

**Data Blocks** - this page shows data block parameter and size information. None of the fields on this dialog box can be edited.

**Storage Management** - use this page to specify the cache sizes and commit block size for your database.

To open the **Database Properties** dialog box, right click on a database instance, and select **Properties**.

# <span id="page-99-0"></span>**Working with User ID's and Privileges**

This section tells you how to create or rename users, and grant privileges to access applications and databases. You must have Supervisor authority to create new user ID's and grant access to databases and applications.

# **Creating Users**

Supervisors can use the **New Users** dialog box to add a new user name and password, and to give users access to applications and databases.

To open the **New User** dialog box, right-click the Users folder in the navigation tree. Select Add from the list.

#### **To add a new user**

- **1.** On the **General** tab of the **New User** dialog box, type the user name and password, and confirm the password. Optionally, type a description of the user.
- **2.** Click a radio button to specify a user type of User or Supervisor. See "User Types" on page 6-10 for a description.

User names can be 1-30 alphanumeric bytes, including spaces.

Passwords can be 1-100 alphanumeric bytes, including spaces. The password must be different than the User Name.

Use the **Access** tab of the **New Users** dialog box to grant access to users for applications and databases. The application and database names that are shown initially are the ones to which the current user (supervisor) has access.

#### **To grant access to an application**

- **1.** Click the **Access** tab on the **Add User** dialog box.
- **2.** Click on the application name for which you want to grant access.
- **3.** Click **Change** to open the **Change User Privilege** dialog box.
- **4.** Select the type of access that you want. See ["About Security and Privileges for](#page-101-0)  [Databases and Applications" on page 6-10.](#page-101-0)

#### **To grant access to a database**

- **1.** On the **Access** tab of the **Add User** dialog box, select the application that contains the databases for which you want to grant access.
- **2.** In the bottom half of the **Access** tab page, select the databases that you want to give access to.
- **3.** Click **Change** to open the **Change User Privilege** dialog box.
- **4.** Select the type of access that you want. See ["About Security and Privileges for](#page-101-0)  [Databases and Applications" on page 6-10](#page-101-0) for descriptions of the access levels.

**5.** Click **OK**.

### **Renaming Users**

You can rename an existing user by using the **Rename User** dialog box. To open the dialog box, right click on the user name and select **Rename** from the list.

# **User Types**

The user types are:

- User Users who have User access initially have no access to applications or databases. Supervisors can assign privileges to Users for access to databases and applications.
- Supervisor Users who have Supervisor access automatically have Database Designer and Application Designer privileges. Supervisors also have the authority to add, remove, or change database and application access privileges for users, and to add other users and supervisors.

# **Viewing Existing Privileges for a User**

Use the **User Properties** dialog box to view the existing privileges for a user.

On the **General** tab, check whether the **User Type** box indicates Supervisor or User status. Supervisor status means that the user has super-user privileges on all applications and databases.

If the user has User status, click the **Access** tab to find what level of access the user has for the applications and databases. The Access tab is not active if the Supervisor radio button is selected.

# <span id="page-101-0"></span>**About Security and Privileges for Databases and Applications**

This section discusses the various types of access for databases and applications.

### **Levels of Privileges for Applications**

- None The user does not have access to the application
- Access Databases The user has access to the application and can be given access to any or all of the databases in the application.
- Application Designer The user has authority to do all of the following tasks:

Modify objects in the application

Create, modify, and delete databases

Assign user privileges for the application or databases

Assign and define filters

Remove data locks within the application

Disconnect users from the application

### **Levels of Privileges for Databases**

- None The user cannot access the database.
- Read The user has read access to the database.
- Write The user can read and write to the database.
- Calculate The user can calculate databases, including databases to which the user does not have read or write access.
- $\bullet$  Database Designer The user has authority to do all of the following tasks:

Modify objects in the database

Assign user access privileges

Assign and define filters

Remove locks in the database

### **Relational Database Authorities**

The information in htis section applies to applications that use the relational storage manager.

The relational storage manager (RSM) in the Essbase server stores data for all applications in one relational database. The RSM always connects to the relational database with the same userid and password. The RSM will use the user ID and password that is stored in the  $r \sin \alpha \cdot r \sin \beta$ . If no user ID and password exist in the rsm.cfg file, the RSM uses the ID that you used to logon to Essbase Server.

Any userid that is used to connect to the relational database must be given the authority to perform the following tasks in the relational database. See the relational database documentation for instructions on granting authorities and privileges

- Create tables
- Create views
- Create Indexes
- Drop Tables
- Drop Views
- Drop Indexes
- Alter Tables
- Update the data in a table
- Select rows and columns in a table

# **Global Privilege Settings**

Database and application designers can assign a global privilege setting for a database or application. All users who have access to the database or application have, at minimum, the global privilege that is assigned to it.

# <span id="page-103-0"></span>**Exporting to Data Warehouse**

The Data Warehouse Center is a component of IBM DB2 Warehouse Manager. You can export a selected database and load script information from DB2 OLAP Server to the Data Warehouse Center and create a step in the Warehouse Center by using the **Export to Data Warehouse Center** dialog box in the Administration Manager.

To open this dialog box, right click a database instance and select Export to Data Warehouse from the list, or click **Actions > Export** on the menu bar.

### **Why Export to the Data Warehouse Center?**

Initially, when Hyperion Essbase Server loads data into a cube, it gets the data from a source such as DB2. A cube is a set of data and metadata that is stored in a relational database that define a multidimensional database. It refers to the portion of a multidimensional database that is stored in the relational database.

When you want to refresh your data, you can use the Data Warehouse Center to automatically schedule regular updates to your information. Regular updates are useful when you use Essbase Server to generate business reports on a regular basis. The Data Warehouse Center also ensures that the data has been transformed before it is loaded into an OLAP cube. That is, it can access data that might have come from different sources or is in a different format, and ensure the formats are the same.

### **How the Export Process Works**

When the export command is issued from the Administration Manager, a subject area, process, step and user-defined program are created in the Data Warehouse Center to build the OLAP cube. When the Data Warehouse Center schedules the step, the user-defined program object executes a batch file. The batch file runs an OLAP Integration Server script that contains commands for building the OLAP cube.

### **The Role of OLAP Integration Server**

 The OLAP Integration Server provides the following information when exporting to the Data Warehouse Center:

- Pointers to the data in DB2 that the OLAP Integration Server must access
- The metaoutline (warehouse schema) that defines the data dimensions. The Data Warehouse Center does not contain the data to load into OLAP.
- The full path name to the batch file, which contains the script file
- The OLAP model name
- The OLAP model that was used to create the metaoutline, which defines the dimensions used in the cube. The model is the same as the warehouse schema name in the Data Warehouse Center.
- The table schema name used by the warehouse control database.
- A four-part name consisting of the Essbase Server name, application name, database, outline name (server.application.database.outline)
- The script file that contains the pointers to the tables in DB2, the name of the OLAP catalog, the dimensions that are to be accessed, and instructions to OLAP to begin a load process that brings the new data into the OLAP cube. The script is created in the  $\cdot \cdot \cdot \cdot$ . run by the Data Warehouse Center step, the Essbase Server performs a load operation to update the data in the cube.

### **The Role of the Data Warehouse Center**

The function of the Data Warehouse Center is to run the step that is created as a result of the script file. You can schedule the step and promote it so that it runs on a regular basis. The Data Warehouse Center also cleanses the data before it is loaded into the cube.

### **Sample of Batch and Script files**

The following example shows a sample batch file as sent to the Data Warehouse Center from the Essbase Server:

```
C:\IS\Bin\olapicmd < "C:\IS\Batch\TBCModel.cbs" > 
"C:\IS\Batch\TBCModel.log"
```
This is a sample HIS script file named C:\IS\Batch\TBCModel.cbs:

```
LOGIN stl01w71
SETSOURCE "DSN=TBC;UID=userid;PWD=password;"
SETTARGET "DSN=olapserv;UID=userid;PWD=password"
SETCATALOG "DSN=TBC;UID=userid;PWD=password;"
LOADALL "APP=app1;DBN=Db1;OTL=TBC Metaoutline;FLT_ID=
1;OTL_CLEAR=N;CALC_SCRIPT=#DEFAULT#;"
STATUS
```
# <span id="page-105-0"></span>**Exporting to a Text File**

Exporting data to a text file is a means of backing up data or transferring data to another user. Data is exported to an ASCII file on your server, and is placed in the ARBORPATH/app directory.

To open the **Export to a Text File** dialog box, right click a database instance, and select **Export** from the list; or select Actions > Export from the menu bar.

In the dialog box, you specify the file name that you want to use on the server, and the level of data that you want to export**.** The levels of data that you can export are:

- All data
- Input blocks blocks that contain data from a data load
- Level 0 sparse data the smallest, or most granular, branch of each dimension. Only sparse Level 0 dimensions are selected to export to an ASCII file

You can also choose to format the data in columns.

# <span id="page-106-0"></span>**Using the Logs**

This section describes the Server Log and the Application Log of the Administration Manager.

### **The Server Log**

The Server Log displays connection, information, and error messages for the server to which you are connected.

To access the Server log, right-click on the server name, then select Log from the list. The Log File Display Options window opens. The Server Log opens after you select a starting date from which to view log files.

### **The Application Log**

The **Application Log** displays event information for the current application.

To access the Application log, right-click on the application name, then select **Log**  from the list. The **Log File Display Options** window opens. Specify whether you want to display all log records, or only records starting from a specific date. The Server Log opens after you select a starting date from which to view log files.

Using the Administration Manager
# **Appendix A**

# **OLAP Integration Server Error Messages**

This appendix details the error messages generated by OLAP Integration Server. Error messages are grouped into the following categories:

- ["Member Load Error Messages" on page A-1](#page-108-0)
- ["Data Load Error Messages" on page A-5](#page-112-0)
- ["Drill-Through Report Error Messages" on page A-6](#page-113-0)
- ["Miscellaneous Error Messages" on page A-7](#page-114-0)

# <span id="page-108-0"></span>**Member Load Error Messages**

[Table A-1](#page-108-1) lists error messages that OLAP Integration Server may generate during a member load. Italicized words represent variable names inserted in the error message. Refer to the error message number in the first column and make a note of it if you need to contact Hyperion Technical Support with a problem.

| <b>Message</b><br><b>Number</b> | <b>Message Content</b>                                                                          |
|---------------------------------|-------------------------------------------------------------------------------------------------|
| 049                             | Detected metadata join problem ( <i>table.column</i> $\langle - \rangle$ <i>table.column</i> ). |
| 050                             | Encountered unknown ODBC exception while opening database.<br>Aborting the command.             |
| 064                             | Failed to add database <i>Essbase database</i> .                                                |
| 065                             | Failed to add dimension <i>dimension</i> .                                                      |
| 066                             | Failed to add Essbase member <i>member</i> (%d)                                                 |
| 067                             | Failed to add Essbase member <i>member</i> (child of shared parent)                             |

<span id="page-108-1"></span>Table A-1: OLAP Integration Server Member Load Error Messages

| <b>Message</b> |                                                                                           |
|----------------|-------------------------------------------------------------------------------------------|
| <b>Number</b>  | <b>Message Content</b>                                                                    |
| 068            | Failed to add Essbase member member (DUPLICATE)                                           |
| 069            | Failed to add Essbase member member DUPLICATE, ignored)                                   |
| 070            | Failed to add Essbase member <i>member</i> (no parent or sibling members<br>found)        |
| 071            | Failed to add Essbase member member, %d                                                   |
| 072            | Failed to add Essbase member member, the member exists.                                   |
| 073            | Failed to add formula formula.                                                            |
| 074            | Failed to add member <i>member</i> .                                                      |
| 075            | Failed to add metaoutline member <i>member</i> .                                          |
| 076            | Failed to add user attribute user defined attribute.                                      |
| 077            | Failed to create a local context.                                                         |
| 078            | Failed to create a local outline.                                                         |
| 079            | Failed to create application Essbase application.                                         |
| 080            | Failed to create dimension <i>dimension</i> .                                             |
| 083            | Failed to get information for parent of recursive hierarchy member.                       |
| 085            | Failed to get metadata for <i>dimension.member.</i>                                       |
| 088            | Failed to initialize Essbase API.                                                         |
| 089            | Failed to open outline Essbase outline.                                                   |
| 093            | Failed to restructure <i>Essbase outline</i> .                                            |
| 095            | Failed to update Essbase server (NULL HEADER)                                             |
| 097            | Filer metaoutline filter doesn't exist for metaoutline metaoutline.                       |
| 098            | Filter expression length exceeded the limit of maximum bytes bytes                        |
| 115            | Incremental update specification incremental update specification<br>string is incorrect. |
| 126            | Invalid aggregation function aggregrate function for table.column.                        |
| 129            | Invalid essemd script name essemd script.                                                 |

Table A-1: OLAP Integration Server Member Load Error Messages (Continued)

| <b>Message</b><br><b>Number</b> | <b>Message Content</b>                                                                                          |
|---------------------------------|----------------------------------------------------------------------------------------------------|
| 130                             | Invalid parameter parameter.                                                                                    |
| 132                             | Invalid parameter string.                                                                                       |
| 142                             | Metadata error: <i>property ID</i> is not a valid property for <i>member</i> or<br>dimension.                   |
| 143                             | Metaoutline validation error. Recursive hierarchy member, a<br>recursive member cannot have aggregation filter. |
| 144                             | Metaoutline validation error. Filter = member filter, is not associated<br>with any member.                     |
| 188                             | Unknown exception encountered while opening dimension<br>dimension.                                             |
| 189                             | Unknown exception encountered while opening member member.                                                      |
| 190                             | Unknown exception encountered while opening metaoutline<br><i>metaoutline.</i>                                  |
| 341                             | Failed to Login to Essbase Server.                                                                              |
| 342                             | Failed to Get Essbase Settings.                                                                                 |
| 344                             | Failed to unload database.                                                                                      |
| 345                             | Failed to delete database.                                                                                      |
| 346                             | Failed to close outline.                                                                                        |
| 347                             | Failed to read outline.                                                                                         |
| 349                             | Failed to unlock Database database.                                                                             |
| 350                             | Failed to save outline.                                                                                         |
| 351                             | Unable to process state for <i>Essbase command</i> .                                                            |
| 352                             | Failed to get access permissions for application.                                                               |
| 353                             | Failed to set access permissions for application.                                                               |
| 354                             | Failed to get access permissions for database.                                                                  |
| 355                             | Failed to set access permissions for database.                                                                  |
| 356                             | No member found.                                                                                                |

Table A-1: OLAP Integration Server Member Load Error Messages (Continued)

| <b>Message</b> |                                                                           |
|----------------|---------------------------------------------------------------------------|
| <b>Number</b>  | <b>Message Content</b>                                                    |
| 357            | Essbase Error: error definition                                           |
| 358            | Failed to get user attributes.                                            |
| 360            | Failed to add member to outline.                                          |
| 361            | Failed to calculate the data.                                             |
| 362            | Failed to get parent.                                                     |
| 363            | Failed to get member.                                                     |
| 364            | Failed to move member.                                                    |
| 365            | Failed to get shared member.                                              |
| 366            | Failed to get member information.                                         |
| 367            | Failed to sort outline.                                                   |
| 377            | IS Error: Unable to delete outline.                                       |
| 378            | IS Error: SQL Generation for member load failed.                          |
| 379            | IS Error: Database close operation failed after load.                     |
| 380            | IS Error: Catalog close operation failed after load.                      |
| 381            | IS Error: Essbase close operation failed after load.                      |
| 382            | IS Error: No OLAP model name specified.                                   |
| 383            | IS Error: Failed to open OLAP model OLAP model.                           |
| 384            | IS Error: Failed to close OLAP Metadata Catalog OLAP Metadata<br>Catalog. |
| 385            | Failed to create virtual model.                                           |
| 386            | Member load completed with errors.                                        |
| 387            | Member load terminated due to error.                                      |

Table A-1: OLAP Integration Server Member Load Error Messages (Continued)

# <span id="page-112-0"></span>**Data Load Error Messages**

[Table A-2](#page-112-1) lists the error messages that OLAP Integration Server may generate during a data load. Italicized words represent variable names inserted in the error message. Refer to the error message number in the first column and make a note of it if you need to contact Hyperion Technical Support with a problem.

| <b>Message</b><br><b>Number</b> | <b>Message Content</b>                                          |
|---------------------------------|-----------------------------------------------------------------|
| 034                             | Cell load exceptions encountered.                               |
| 047                             | Data load exceptions encountered. ?, amount.                    |
| 063                             | Failed to activate <i>Essbase_application.Essbase.database.</i> |
| 082                             | Failed to execute esseme script <i>esseme script</i> .          |
| 388                             | IS Error: Failed to get dataload SQL.                           |
| 389                             | IS Error: Failed to get dimbuild SQL.                           |
| 390                             | IS Error: No of dataload SQLs not equal to no of hierarchies.   |

<span id="page-112-1"></span>Table A-2: OLAP Integration Server Data Load Error Messages

# <span id="page-113-0"></span>**Drill-Through Report Error Messages**

Drill-Through reports are created using the Hyperion Integration Server OLAP Metaoutline standard user interface and are viewed using the Hyperion Essbase Spreadsheet Add-in for Excel or Lotus 1-2-3.

[Table A-3](#page-113-1) lists the error messages that OLAP Integration Server may generate to Hyperion Essbase users viewing Drill-Through reports. Italicized words represent variable names inserted in the error message. Refer to the error message number in the first column and make a note of it if you need to contact Hyperion Technical Support with a problem.

<span id="page-113-1"></span>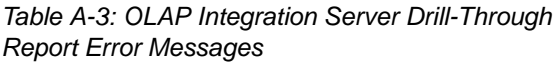

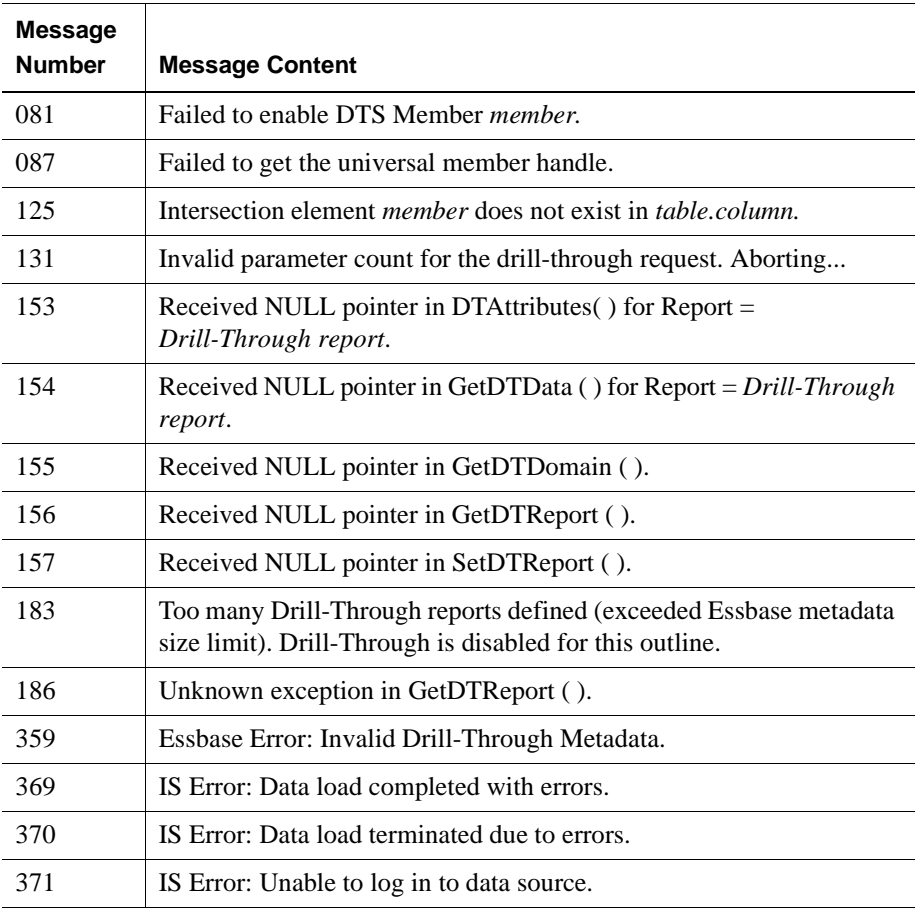

Table A-3: OLAP Integration Server Drill-Through Report Error Messages (Continued)

| <b>Message</b><br><b>Number</b> | <b>Message Content</b>                               |
|---------------------------------|------------------------------------------------------|
| 372                             | IS Error: Unable to log in to OLAP Metadata Catalog. |
| 373                             | IS Error: Unable to log in to Essbase Server.        |
| 374                             | IS Error: Unable to read Metaoutline information.    |
| 375                             | IS Error: Data calculation failed                    |
| 376                             | IS Error: Esseme script execution failed.            |

# <span id="page-114-0"></span>**Miscellaneous Error Messages**

[Table A-2](#page-112-1) lists the miscellaneous error messages that OLAP Integration Server may generate during OLAP model and metaoutline creation and during data and member loads. Italicized words represent variable names inserted in the error message. Refer to the error message number in the first column and make a note of it if you need to contact Hyperion Technical Support with a problem.

| <b>Message</b><br><b>Number</b> | <b>Message Contents</b>                                                                                                    |
|---------------------------------|----------------------------------------------------------------------------------------------------|
| 004                             | <i>metaoutline</i> failed validation. Database measures not specified.                                                                                  |
| 007                             | <i>add job</i> failed.                                                                                                    |
| 017                             | syntax Syntax error at <i>character location</i> in the filter expression <i>filter</i>                                                                 |
| 018                             | Member cannot have aggregation filter. Only leaf members can have<br>aggregation filters.                                                               |
| 054                             | Error message unavailable for this error.                                                                                                    |
| 057                             | Essbase server on <i>Essbase server computer</i> is not enabled with<br>Hyperion Integration Server option. Please inform your system<br>administrator. |
| 084                             | Failed to get job info (OS error <i>Job-ID</i> ).                                                                                                    |
| 086                             | Failed to get the ODBC message.                                                                                                    |

Table A-4: OLAP Integration Server Miscellaneous Error Messages

| Message       |                                                                                                    |
|---------------|----------------------------------------------------------------------------------------------------|
| <b>Number</b> | <b>Message Contents</b>                                                                                             |
| 090           | Failed to remove temporary batch file (OS error operating system<br>error).                                         |
| 091           | Failed to remove job (OS error operating system error).                                                             |
| 092           | Failed to remove old job (OS error operating system error).                                                         |
| 094           | Failed to schedule job (OS error operating system error).                                                           |
| 096           | Fatal error.                                                                                                    |
| 124           | Internal system error. Please contact Technical Support with the error<br>number 1999999.                           |
| 127           | Invalid command line option OLAP Integration Server switch.                                                         |
| 128           | Invalid datatype specification data type.                                                                           |
| 133           | Invalid session identifier, please log in to Hyperion Integration Server<br>again.                                  |
| 159           | Replace Failed member transformation.                                                                               |
| 185           | Trying to access invalid memory. Contact Technical Support.                                                         |
| 187           | Unknown ODBC exception encountered while closing database.                                                          |
| 206           | syntax Syntax error at <i>character location</i> in the filter expression<br>filter.                                |
| 207           | Hyperion Integration Server is already running on this machine.                                                     |
| 208           | Failed to release locks.                                                                                            |
| 333           | ODBC Error: Encountered unknown ODBC exception while opening<br>database.                                           |
| 334           | ODBC Error: Encountered unknown ODBC exception while closing<br>database.                                           |
| 336           | ODBC Error: Failed to get ODBC Error message for error number.                                                      |
| 338           | IS Error: Error during parsing Load Parameters.                                                                     |
| 343           | Essbase Error: Essbase Server on Essbase server computer is not<br>enabled with Hyperion Integration Server option. |
| 344           | Failed to unload database.                                                                                          |

Table A-4: OLAP Integration Server Miscellaneous Error Messages (Continued)

| <b>Message</b> |                                                                                                    |
|----------------|----------------------------------------------------------------------------------------------------|
| <b>Number</b>  | <b>Message Contents</b>                                                                                                    |
| 348            | Failed to get information for Database database.                                                                           |
| 391            | IS Error: Unable to get tables for pattern name SQL regular<br>expression pattern from data source.                        |
| 392            | IS Error: Unable to get columns for table <i>relational table</i> from data<br>source.                                     |
| 393            | IS Error: Unable to extract foreign keys for tables <i>relational table</i> ,<br><i>relational table</i> from data source. |
| 394            | IS Error: Failed to bind columns.                                                                                          |
| 395            | IS Error: Failed to fetch next row.                                                                                        |
| 396            | IS Error: Failed to get number of columns.                                                                                 |
| 397            | IS Error: Failed to get column attributes.                                                                                 |
| 398            | IS Error: Failed to get statement handle.                                                                                  |
| 399            | IS Error: Failed to release statement handle.                                                                              |
| 400            | IS Error: Failed to get number of rows.                                                                                    |
| 401            | IS Error: Failed to connect to Hyperion Integration Server.                                                                |

Table A-4: OLAP Integration Server Miscellaneous Error Messages (Continued)

OLAP Integration Server Error Messages

# **Index**

#### **Symbols**

.profile file, [3-11](#page-38-0)

## **A**

access codes, for metaoutlines, [2-10](#page-27-0) codes, for OLAP models, [2-8](#page-25-0) exclusive access mode, [2-3](#page-20-0) multi-user, [2-2](#page-19-0) privileges, common problems, [3-2](#page-29-0) problems, correcting, [3-19](#page-46-0) setting, [2-7](#page-24-0) standard access mode, [2-2](#page-19-1) accessing data sources, [3-2](#page-29-1) servers and databases, troubleshooting, [3-1](#page-28-0) accounts problems in the RDBMS, [3-8](#page-35-0) user, administrative, [3-8](#page-35-0) user, problems, [3-21](#page-48-0) Administraiton Manager using the GUI, [6-2](#page-93-0) Administration Manager application log, [6-15](#page-106-0) copying applications, [6-5](#page-96-0) copying databases, [6-8](#page-99-0) creating applications, [6-4](#page-95-0) creating databases, [6-6](#page-97-0) exporting data to a text file, [6-14](#page-105-0) exporting to data warehouse, [6-12](#page-103-0) process, [6-13](#page-104-0) sample files, [6-14](#page-105-1) introduction to, [6-1](#page-92-0)

opening, [6-1](#page-92-1) privilege levels for applications and databases, [6-11](#page-102-0) renaming applications, [6-5](#page-96-1) rsm.cfg file, [6-12](#page-103-1) server log, [6-15](#page-106-0) starting and stopping applications, [6-5](#page-96-2) storage types, [6-4](#page-95-1) user ID's and privileges, [6-8](#page-99-1) viewing user's privileges, [6-10](#page-101-0) working with applications, [6-4](#page-95-2) working with databases, [6-6](#page-97-1) administrative accounts, using, [3-8](#page-35-0) applications, Administration Manager copying, [6-5](#page-96-0) creating, [6-4](#page-95-0) naming, [6-4](#page-95-3) renaming, [6-5](#page-96-3) storage types, [6-4](#page-95-4) [Architect.](#page-6-0) *See* Hyperion Integration Server Desktop asynchronous commands, status of, [5-10](#page-79-0) AT service, [5-20](#page-89-0), [5-21](#page-90-0) audience, skills required, [vii](#page-6-1)

#### **B**

backtracking connection problems, [3-6](#page-33-0) backups, OLAP Metadata Catalog, [4-2](#page-61-0) bat extension files, [5-7](#page-76-0) batch files OLAP Command Interface and, [5-3](#page-72-0) running, [5-8](#page-77-0) running OLAP Command Interface scripts with, [5-7](#page-76-1)

Index

scheduling manually, [5-20,](#page-89-0) [5-21](#page-90-0) batch mode, OLAP Command Interface, [5-3](#page-72-1) binding, requirement for DB2 databases, [3-24](#page-51-0) buffer size, setting for OLAP Integration Server, [1-4](#page-15-0) [Builder.](#page-6-2) *See* Hyperion Integration Server Desktop

### **C**

[catalog.](#page-6-3) *See* OLAP Metadata Catalog CB\_CONCURRENCY table column descriptions, [2-4](#page-21-0) defined, [4-9](#page-68-0) CB\_OBJECT\_TYPE column, data defined, [2-4](#page-21-1) CB VERSION table, [4-9](#page-68-1) cbs extension files, [5-7](#page-76-2) checking common connection problems, [3-2](#page-29-2) release number of Hyperion Integration Server, [3-14](#page-41-0) script syntax for loads, [5-6](#page-75-0) client software port number, [3-27](#page-54-0) problems, correcting, [3-28](#page-55-0) RDBMS, common problems, [3-2](#page-29-3) RDBMS, correcting problems, [3-23](#page-50-0) troubleshooting, [3-1](#page-28-0) codes, access for metaoutlines, [2-10](#page-27-0) for OLAP models, [2-8](#page-25-0) command line loading data from, [5-21](#page-90-1) loading members from, [5-20](#page-89-1) OLAP Command Interface, [5-2,](#page-71-0) [5-3](#page-72-2) command syntax, OLAP Command Interface, [5-6](#page-75-1) command-line interface, using, [5-1](#page-70-0) commands, OLAP Command Interface, [5-9](#page-78-0) common problems areas of failure, [3-4](#page-31-0) database-specific, [3-4](#page-31-1) with connections, [3-2](#page-29-2) communication problems, [3-5](#page-32-0) compatibility between RDBMS and RDBMS client, [3-23](#page-50-1) ODBC drivers, [3-25](#page-52-0) problems with product versions, [3-14](#page-41-1) components, software, common problems, [3-2](#page-29-4), [3-5](#page-32-1) concurrent users, [2-4](#page-21-2) configuration problems, [3-5](#page-32-0) connecting database client to RDBMS, [3-8](#page-35-1) problems with data source, [3-2,](#page-29-5) [3-4](#page-31-2) problems with OLAP Metadata Catalog, [3-2,](#page-29-5) [3-4](#page-31-2) connections areas of failure, [3-4](#page-31-0) common problems, [3-2](#page-29-2) isolating problems, [3-6](#page-33-0) path through components, [3-6](#page-33-1) problems, correcting, [3-19](#page-46-0) troubleshooting, [3-1](#page-28-0) consulting services, [xii](#page-11-0) conventions, document, [x](#page-9-0) correcting connection problems, [3-1](#page-28-0), [3-19](#page-46-0) Hyperion Integration Server Desktop problems, [3-28](#page-55-0) ODBC problems, [3-1](#page-28-0) OLAP Integration Server problems, [3-26](#page-53-0) password problems, [3-21](#page-48-0) RDBMS problems, [3-22](#page-49-0) user name problems, [3-21](#page-48-0) creating Essbase applications, [2-2](#page-19-2) Essbase databases, [2-2](#page-19-2) OLAP Integration Server users, [2-2](#page-19-3) users, [2-2](#page-19-4) critical server error messages, [1-3](#page-14-0)

#### **D**

data loads checking script syntax, [5-6](#page-75-0) command line and, [5-21](#page-90-2) incremental, script syntax, [5-9](#page-78-1) LOADALL command, [5-16](#page-85-0) LOADDATA command, [5-14](#page-83-0) OLAP Command Interface and, [5-20](#page-89-1), [5-21](#page-90-1) OLAP Metadata Catalog and, [1-1](#page-12-0), [4-2](#page-61-1) optimizing, [1-4](#page-15-0) scripts, recording, [5-6](#page-75-2) time required, [5-5](#page-74-0) [using OLAP Command Interface,](#page-76-1) [5-4](#page-73-0) data sources

accessing, [3-2](#page-29-1) connecting to, [5-20](#page-89-2), [5-21](#page-90-3) connection problems, [3-2](#page-29-5), [3-4](#page-31-2) connections to, diagram, [3-6](#page-33-1) identifying before loading, [5-11](#page-80-0) problems, correcting, [3-24](#page-51-1) Data Warehouse Center sample files for exporting data to, [6-14](#page-105-1) using with Administration Manager, [6-13](#page-104-1) data, retrieving, [1-1](#page-12-1) database client software common problems, [3-2](#page-29-3) environment problems, [3-8](#page-35-2), [3-23](#page-50-2) problems, correcting, [3-23](#page-50-0) testing connection to RDBMS, [3-8](#page-35-1) database servers common problems, [3-2](#page-29-6) problems, correcting, [3-22](#page-49-0) databases Administration Manager cache size, [6-6](#page-97-2) commit block size, [6-7](#page-98-0) copying, [6-8](#page-99-0) creating, [6-6](#page-97-3) granting access, [6-8](#page-99-2) naming, [6-6](#page-97-4) properties, [6-8](#page-99-2) connections to, diagram, [3-6](#page-33-1) vendor-specific problems, [3-4](#page-31-1) DB2 common problems, [3-4](#page-31-3) database binding requirement, [3-24](#page-51-0) debug messages, [1-3](#page-14-1) deleting locks, [2-4](#page-21-3), [2-6](#page-23-0) OLAP Integration Server users, [2-2](#page-19-5) read and write locks, [2-6](#page-23-1) users, [2-2](#page-19-4) diagnosing connection problems, [3-1](#page-28-0) ODBC problems, [3-1](#page-28-0) diagram, connections path, [3-6](#page-33-1) disconnecting, users, [2-2](#page-19-4) DNS, problems, [3-5](#page-32-2) document conventions, [x](#page-9-0) documentation, list of, [viii](#page-7-0)

domain name server, problems, [3-5](#page-32-2) Drill-Through reports, tables relating to, [4-8](#page-67-0) driver file, ODBC, specifying on UNIX, [3-13](#page-40-0) drivers, ODBC, problems, [3-24](#page-51-1) DTR\_ATTRIBUTES table, [4-8](#page-67-1) DTR\_INFO table, [4-8](#page-67-2)

#### **E**

environment variables common problems, [3-2](#page-29-0) for database client, problems, [3-8,](#page-35-2) [3-23](#page-50-2) ODBC problems, [3-9](#page-36-0) error messages, setting logging level, [1-3](#page-14-2) Essbase message file, [1-6](#page-17-0) relationship to OLAP Integration Server, [1-1](#page-12-2) server name problems, [3-20](#page-47-0) server, connecting to, [5-20,](#page-89-3) [5-21](#page-90-4) server, message database, [1-4](#page-15-1) target data server, specifying, [5-12](#page-81-0) testing connection from Hyperion Integration Server Desktop, [3-18](#page-45-0) testing connection from OLAP Integration Server, [3-17](#page-44-0) users, defined, [2-1](#page-18-0) essbase.mdb file, [1-4,](#page-15-2) [1-6](#page-17-0) exclusive access mode, [2-3](#page-20-0) executable name for OLAP Command Interface, [5-2](#page-71-0) for OLAP Integration Server, [1-2](#page-13-0) EXIT command, [5-20](#page-89-4) export to a text file, [6-14](#page-105-2) exporting data to a data warehouse, [6-12](#page-103-0) exporting data to a text file, [6-14](#page-105-0) extra locks deleting, [2-6](#page-23-1) viewing, [2-4](#page-21-4)

### **F**

file names changing for log files, [1-3](#page-14-3) Essbase server message database, [1-4](#page-15-1) files [batch.](#page-6-5) *See* batch files

[log.](#page-6-6) *See* log files [script.](#page-6-7) *See* scripts [fixing.](#page-28-1) *See* troubleshooting

#### **H**

host names, problems, [3-20](#page-47-0) [Hyperion Essbase.](#page-6-8) *See* Essbase Hyperion Integration Server connection path, diagram, [3-6](#page-33-1) message file, [1-6](#page-17-1) release number, checking, [3-14](#page-41-0) Hyperion Integration Server Desktop common problems, [3-2](#page-29-2) port number, [1-4,](#page-15-3) [3-27](#page-54-0) problems, correcting, [3-28](#page-55-0) testing connection to Essbase, [3-18](#page-45-0) testing connection to RDBMS, [3-16](#page-43-0)

## **I**

incompatibility, problems with product versions, [3-14](#page-41-1) incremental loads, script syntax, [5-9](#page-78-1) informational messages, [1-3](#page-14-4) [Integration Server.](#page-6-9) *See* OLAP Integration Server interactive mode, OLAP Command Interface, [5-4](#page-73-1) [INTERSOLV.](#page-51-2) *See* MERANT introduction, [vii](#page-6-10) is.csh file, using, [3-11](#page-38-1) is.sh file, using, [3-11](#page-38-1) ismesg.mdb file, [1-6](#page-17-1) isolating, connection problems, overview, [3-6](#page-33-0) ivtest program, [3-10](#page-37-0)

#### **J**

JOIN\_HINTS table, [4-5](#page-64-0)

#### **L**

Levels, [6-11](#page-102-1) library path, common problems, [3-3](#page-30-0) listeners, setting, [1-4](#page-15-4) LOAD commands list, [5-5](#page-74-1) time required to execute, [5-5](#page-74-0)

using, [5-4](#page-73-0) LOADALL command, described, [5-16](#page-85-0) LOADDATA command described, [5-14](#page-83-0) example of, [5-21](#page-90-2) loading data, optimizing, [1-4](#page-15-0) data, time required, [5-5](#page-74-0) data, using OLAP Command Interface, [5-4](#page-73-0) from the command line, [5-21](#page-90-1) OLAP Command Interface and, [5-20](#page-89-1), [5-21](#page-90-1) OLAP Metadata Catalog and, [1-1](#page-12-0), [4-2](#page-61-1) test, members into Essbase, [3-17](#page-44-0) LOADMEMBER command connections made by, [3-13](#page-40-1) described, [5-13](#page-82-0) example of, [5-21](#page-90-5) using to test connections, [3-13](#page-40-1) locks defined, [2-2](#page-19-2) deleting, [2-4](#page-21-3), [2-6](#page-23-1) metaoutlines, [2-2](#page-19-6) OLAP models, [2-2](#page-19-6) optimistic, [2-2](#page-19-2) read, deleting, [2-6](#page-23-0) read, viewing, [2-5](#page-22-0) storage location in the OLAP Metadata Catalog, [2-4](#page-21-0) timestamps and, [2-5](#page-22-1) unreleased, [2-4](#page-21-3) viewing, [2-4](#page-21-4) viewing, example, [2-5](#page-22-0) working with, [2-1,](#page-18-1) [2-2](#page-19-6) write, deleting, [2-6](#page-23-0) write, viewing, [2-5](#page-22-0) log files Administration Manager application, [6-15](#page-106-0) server, [6-15](#page-106-0) changing name and location, [1-3](#page-14-3) contents, [1-5](#page-16-0) messages recording level, [1-3](#page-14-2) OLAP Integration Server, viewing, [1-5](#page-16-0) logging level, [1-3](#page-14-5) LOGIN command described, [5-10](#page-79-1)

example of, [5-20,](#page-89-5) [5-21](#page-90-6) login problems, correcting, [3-21](#page-48-0) login script diagnosing problems, [3-11](#page-38-2) problems, [3-8](#page-35-3) LOGOUT command, [5-19](#page-88-0)

#### **M**

managing locks and permissions, [2-1](#page-18-1) user names and passwords, [3-21](#page-48-0) MB\_FILTER table, [4-3](#page-62-0) MB\_TX\_RULE table, [4-3](#page-62-1) member loads checking script syntax, [5-6](#page-75-0) command line, [5-20,](#page-89-1) [5-21](#page-90-5) LOADMEMBER command, [5-13](#page-82-0) OLAP Metadata Catalog and, [1-1,](#page-12-0) [4-2](#page-61-1) scripts, recording, [5-6](#page-75-2) menu bar, in Administration Manager, [6-3](#page-94-0) MERANT, ODBC driver problems, correcting, [3-24](#page-51-1) message file Essbase, [1-6](#page-17-0) Hyperion Integration Server, [1-6](#page-17-1) metaoutlines access permissions, [2-7](#page-24-1) being overwritten, [2-3](#page-20-1) locks, [2-2](#page-19-6) opening in exclusive access mode, [2-3](#page-20-0) opening in standard access mode, [2-2](#page-19-1) permissions, viewing, [2-9](#page-26-0) restoring, [4-2](#page-61-2) storage, [4-2](#page-61-3) tables in OLAP Metadata Catalog, [4-5](#page-64-1) users, [2-4](#page-21-5) MO\_ACCESS\_CODE column, data defined, [2-10](#page-27-0) MO\_DESCRIPTIONS table, [4-7](#page-66-0) MO\_FILTERS table, [4-6](#page-65-0) MO\_INFO table, [4-6](#page-65-1) MO\_INFO table, contents, [2-9](#page-26-1) MO\_INTERSECTION table, [4-8](#page-67-3) MO\_PROPERTIES table, [4-6](#page-65-2) MOD INFO table, [4-6](#page-65-3) [Model.](#page-6-11) *See* Hyperion Integration Server Desktop MODEL\_ACCESS\_CODE column

data defined, [2-8](#page-25-1) MS\_INFO table, [4-6](#page-65-4) MS\_PREDICATES table, [4-7](#page-66-1) MS\_TX\_RULE table, [4-7](#page-66-2) MSR\_INFO table, [4-7](#page-66-3) MSR\_PREDICATES table, [4-7](#page-66-4) MSR\_TX\_RULE table, [4-7](#page-66-5) multi-threaded server, [1-1](#page-12-3) multi-user access, [2-2](#page-19-0)

# **N**

names, of servers, problems, [3-20](#page-47-0) network listeners, setting, [1-4](#page-15-4) network problems, [3-5](#page-32-3) non-critical error messages, [1-3](#page-14-6)

# **O**

OA INFO table, [4-3](#page-62-2) OD\_DETAILS table, [4-3](#page-62-3) OD INFO table, [4-4](#page-63-0) ODBC common problems, [3-3](#page-30-1) driver compatibility, [3-25](#page-52-0) driver file, specifying on UNIX, [3-13](#page-40-0) problems, correcting, [3-24](#page-51-1) testing connection to RDBMS, [3-9](#page-36-1) tracing utility, using, [3-29](#page-56-0) troubleshooting, [3-1](#page-28-0) ODBC Administrator, [3-10](#page-37-1) ODBC Data Sources, odbc.ini file section, [3-12](#page-39-0) odbc.ini file common problems, [3-9](#page-36-2) inspecting for problems, [3-12](#page-39-1) Trace parameter, [3-30](#page-57-0) ODBCDemo program, [3-10](#page-37-2) ODBCINI variable, [3-12](#page-39-2) [OLAP Architect.](#page-6-12) *See* Hyperion Integration Server Desktop [OLAP Builder.](#page-6-13) *See* Hyperion Integration Server Desktop [OLAP Catalog.](#page-6-4) *See* OLAP Metadata Catalog OLAP Command Interface asynchronous commands, [5-10](#page-79-0) batch mode, [5-3](#page-72-1) comma[nd syntax,](#page-79-1) [5-6](#page-75-1)

commands, list, [5-9](#page-78-0) description, [5-3](#page-72-2) executing commands, [5-6](#page-75-1) information, [5-1](#page-70-0) interactive mode, [5-4](#page-73-1) loading data with, [5-21](#page-90-1) loading members with, [5-20](#page-89-1) running scripts with, [5-7](#page-76-1) SHUTDOWN command, [1-5](#page-16-1) starting, [5-2](#page-71-1) using to test connections, [3-13](#page-40-1) OLAP Command Interface commands EXIT, [5-20](#page-89-4) LOADALL, [5-16](#page-85-0) LOADDATA, [5-14](#page-83-0) LOADMEMBER, [5-13](#page-82-0) LOGIN, [5-10](#page-79-1) LOGOUT, [5-19](#page-88-0) SETCATALOG, [5-12](#page-81-1) SETSOURCE, [5-11](#page-80-0) SETTARGET, [5-12](#page-81-0) SHUTDOWN, [5-19](#page-88-1) STATUS, [5-10](#page-79-0) syntax, [5-6](#page-75-1) VERSION, [5-11](#page-80-1) OLAP Command Script files, [5-8](#page-77-1) OLAP Integration Server buffer size for loads, [1-4](#page-15-0) common problems, [3-2](#page-29-2) defined, [1-1](#page-12-4) determining user access, [2-5](#page-22-2) log files, [1-5](#page-16-2) logging on to, [5-10,](#page-79-1) [5-20,](#page-89-5) [5-21](#page-90-6) logging out of, [5-19](#page-88-0) OLAP Metadata Catalog, information in, [4-2](#page-61-4) port number, [1-4,](#page-15-3) [3-27](#page-54-0) prerequisites for, [1-2](#page-13-1) problems, correcting, [3-26](#page-53-0) server name problems, [3-20](#page-47-0) shutting down, [1-5,](#page-16-3) [5-19](#page-88-1) starting, [1-2](#page-13-1) testing connection to Essbase, [3-17](#page-44-0) testing connection to RDBMS, [3-13](#page-40-2) OLAP Integration Server users creating, [2-2](#page-19-3) defined, [2-1](#page-18-2)

deleting, [2-2](#page-19-4) disconnecting, [2-2](#page-19-4) managing, [2-2](#page-19-7) multiple, [2-4](#page-21-2) viewing, [2-2](#page-19-3) viewing locks, [2-4](#page-21-6) OLAP Metadata Catalog accessing, [2-1](#page-18-3) backups, [4-2](#page-61-0) connecting to, [5-21](#page-90-7) connection problems, [3-2](#page-29-5), [3-4](#page-31-2) deleting locks, [2-6](#page-23-1) description of, [4-2](#page-61-3) Drill-Through tables in, [4-8](#page-67-0) identifying before loading, [5-12](#page-81-1) manual editing, [4-2](#page-61-5) metaoutline tables, [4-5](#page-64-1) OLAP Integration Server and, [1-1](#page-12-5) OLAP model tables, [4-3](#page-62-4) problems, database level, [3-22](#page-49-1) recovery, [4-2](#page-61-0) tables in, [4-1](#page-60-0) users, [2-2](#page-19-8) [OLAP metaoutline.](#page-6-14) *See* metaoutline OLAP models access permissions, [2-7](#page-24-1) accessing, [2-1](#page-18-3) being overwritten, [2-3](#page-20-1) locks, [2-2](#page-19-6) opening in exclusive access mode, [2-3](#page-20-0) opening in standard access mode, [2-2](#page-19-1) permissions, viewing, [2-8](#page-25-2) restoring, [4-2](#page-61-2) storage, [4-2](#page-61-3) tables in OLAP Metadata Catalog, [4-3](#page-62-4) users, [2-4,](#page-21-5) [2-5](#page-22-2) olapicmd program problems, [3-14](#page-41-2) starting, [5-2](#page-71-2) olapisvr program command-line switches, [1-3](#page-14-7) starting, [1-2](#page-13-2) olapisvr.log file, specifying location, [1-3](#page-14-8) OM\_DESCRIPTION table, [4-5](#page-64-2) OM\_INFO table, [4-4](#page-63-1) OM\_INFO table, conte[nts,](#page-75-1) [2-8](#page-25-3)

OMB\_DETAILS table, [4-4](#page-63-2) OMB\_INFO table, [4-4](#page-63-3) online guide accessing, [ix](#page-8-0) displaying, [ix](#page-8-1) searching, [ix](#page-8-1) online help accessing, [ix](#page-8-0) printing, [ix](#page-8-0) [Open Database Connectivity.](#page-30-2) *See* ODBC opening metaoutlines, options, [2-2](#page-19-0) OLAP models, options, [2-2](#page-19-0) optimistic locking, [2-2](#page-19-2) optimizing, data loads, [1-4](#page-15-0) Oracle common problems, [3-4](#page-31-4) tnsnames.ora file, [3-25](#page-52-1) orphaned locks, deleting, [2-4,](#page-21-3) [2-6](#page-23-1) OV\_INFO table, [4-4](#page-63-4) overwriting, OLAP models and metaoutlines, problem, [2-3](#page-20-1) OVL\_REL\_DETAILS table, [4-4](#page-63-5) OVL\_REL\_INFO table, [4-4](#page-63-6) OVP\_REL\_DETAILS table, [4-5](#page-64-3) OVP\_REL\_INFO table, [4-5](#page-64-4)

#### **P**

password problems, [3-2](#page-29-1), [3-21](#page-48-0) perfomance, enhancing, data loads, [1-4](#page-15-0) permissions changing, [2-7](#page-24-2) for metaoutlines, [2-7](#page-24-1) for OLAP models, [2-7](#page-24-1) problems in the RDBMS, [3-8](#page-35-0) shutting down OLAP Integration Server, [5-19](#page-88-1) viewing, [2-7](#page-24-3), [2-8](#page-25-2), [2-9](#page-26-0) working with, [2-1](#page-18-1) port 3388, [1-4](#page-15-3), [3-27](#page-54-0) prerequisites for OLAP Integration Server, [1-2](#page-13-1) for using this guide, [vii](#page-6-1) OLAP Command Interface, [5-2](#page-71-1) privileges, common problems, [3-2](#page-29-0) problems

system-level, [3-19](#page-46-0) with connections, correcting, [3-1](#page-28-0) with ODBC, correcting, [3-1](#page-28-0) profile file, [3-11](#page-38-0)

# **R**

RDBMS client problems, correcting, [3-23](#page-50-0) common problems, [3-2](#page-29-7) problems, correcting, [3-22](#page-49-0) server name problems, [3-20](#page-47-0) testing connection from database client, [3-8](#page-35-1) testing connection from Hyperion Integration Server Desktop, [3-16](#page-43-0) testing connection from ODBC, [3-9](#page-36-1) testing connection from OLAP Integration Server, [3-13](#page-40-2) user account problems, [3-8](#page-35-0) read access, setting, [2-7](#page-24-0) read locks defined, [2-2](#page-19-2) deleting, [2-6](#page-23-0) viewing, [2-5](#page-22-0) recording data load scripts, [5-6](#page-75-2) member load scripts, [5-6](#page-75-2) recovery, OLAP Metadata Catalog, [4-2](#page-61-0) related documentation, [viii](#page-7-0) [relational database management system.](#page-29-7) *See*  RDBMS relational databases authorities for, [6-11](#page-102-2) connections to, diagram, [3-6](#page-33-1) global privilege settings, [6-11](#page-102-2) problems, correcting, [3-22](#page-49-0) releases compatibility problems, [3-14](#page-41-1) determining for Hyperion Integration Server, [5-11](#page-80-1) restoring metaoutlines, [4-2](#page-61-2) OLAP Metadata Catalogs, [4-2](#page-61-0) OLAP models, [4-2](#page-61-2) right-click menus, [xi](#page-10-0) rights, problems in the R[DBMS,](#page-25-3) [3-8](#page-35-0)

running OLAP Command Interface, [5-2](#page-71-1) scripts with OLAP Command Interface, [5-7](#page-76-1)

# **S**

scheduling, batch files for loads, [5-20](#page-89-0), [5-21](#page-90-0) scripts incremental loads, syntax, [5-9](#page-78-1) member and data loads, recording, [5-6](#page-75-2) running with OLAP Command Interface, [5-7](#page-76-1) security access permissions, [2-7](#page-24-1) locks, [2-2](#page-19-9) problems, [3-5](#page-32-3) server addressing problems, [3-20](#page-47-0) name problems, [3-20](#page-47-0) server software port number, [3-27](#page-54-0) problems, correcting, [3-26](#page-53-0) troubleshooting, [3-1](#page-28-0) Servers menu, OLAP Metadata Catalog, Delete Locks command, [2-4](#page-21-7) SET commands list, [5-4](#page-73-2) using, [5-4](#page-73-0) SETCATALOG command described, [5-12](#page-81-1) example of, [5-21](#page-90-7) SETSOURCE command described, [5-11](#page-80-0) example of, [5-20](#page-89-2), [5-21](#page-90-3) SETTARGET command described, [5-12](#page-81-0) example of, [5-20](#page-89-3), [5-21](#page-90-4) setting data source, [5-11,](#page-80-0) [5-20,](#page-89-2) [5-21](#page-90-3) Essbase server, [5-20,](#page-89-3) [5-21](#page-90-4) network listeners, [1-4](#page-15-4) OLAP Metadata Catalog, [5-12](#page-81-1), [5-21](#page-90-7) target Essbase data server, [5-12](#page-81-0) SHUTDOWN command, [1-5](#page-16-1), [5-19](#page-88-1) shutting down, OLAP Integration Server, [1-5,](#page-16-3) [5-19](#page-88-1) software components common problem areas, [3-5](#page-32-1)

common problems, [3-2](#page-29-4) SQL Server, common problems, [3-4](#page-31-5) standard access mode, [2-2](#page-19-1) Starting, [6-5](#page-96-2) starting OLAP Command Interface, [5-2](#page-71-1) OLAP Integration Server, methods, [1-2](#page-13-3) OLAP Integration Server, programs necessary, [1-2](#page-13-4) starting and stopping applications in Administration Manage, [6-5](#page-96-2) STATUS command, described, [5-10](#page-79-0) stopping, OLAP Integration Server, [1-5](#page-16-3) storage metaoutline, [4-2](#page-61-1) OLAP Integration Server users, [2-2](#page-19-10) OLAP model, [4-2](#page-61-1) switches, for olapisvr, [1-3](#page-14-7) Sybase, common problems, [3-4](#page-31-6) syntax, OLAP Command Interface commands, [5-6](#page-75-1) [system variables.](#page-6-3) *See* environment variables system-level problems, [3-19](#page-46-0)

#### **T**

tables Drill-Through, [4-8](#page-67-0) in the OLAP Metadata Catalog, [4-1](#page-60-0) metaoutline, [4-5](#page-64-1) miscellaneous, [4-9](#page-68-2) OLAP model, [4-3](#page-62-4) read-only, [4-2](#page-61-5) TCP/IP, problems, [3-5](#page-32-4) technical support, [xii](#page-11-1) testing connections, overview, [3-6](#page-33-0) database client, [3-8](#page-35-1) Hyperion Integration Server Desktop connection to RDBMS, [3-16](#page-43-0) Hyperion Integration Server Desktop to Essbase, [3-18](#page-45-0) ODBC connection to RDBMS, [3-9](#page-36-1) ODBC on UNIX, [3-11](#page-38-3) OLAP Integration Server connection to RDBMS, [3-13](#page-40-2)

OLAP Integration Server connnection to Essbase, [3-17](#page-44-0) timestamp, locks and, [2-5](#page-22-1) tnsnames.ora file, [3-25](#page-52-1) Trace parameter, odbc.ini file, [3-30](#page-57-0) tracing utility ODBC for UNIX, [3-30](#page-57-1) ODBC for Windows, [3-29](#page-56-1) training services, [xi](#page-10-1) troubleshooting connections, [3-1](#page-28-0) ODBC, [3-1](#page-28-0) system-level problems, [3-19](#page-46-0) turning off, OLAP Integration Server, [1-5](#page-16-3) types of users, [6-10](#page-101-1) types of users, Administration Manager, [6-8](#page-99-3) typographical conventions, [x](#page-9-0)

# **U**

UNIX ODBC tracing, [3-30](#page-57-1) testing ODBC, [3-11](#page-38-3) unreleased locks, deleting, [2-4,](#page-21-3) [2-6](#page-23-1) user accounts, administrative, [3-8](#page-35-0) user names locks and, [2-4](#page-21-8) problems with, [3-2,](#page-29-1) [3-21](#page-48-0) user privileges, in Administratin Manager applications, [6-10](#page-101-2) databases, [6-10](#page-101-2) user privileges, in Administration Manager about, [6-10](#page-101-2) user types, Administration Manager, [6-10](#page-101-1) users Administration Manager, [6-8](#page-99-3) deleting, [2-2](#page-19-5) disconnecting, [2-2](#page-19-11) Essbase, defined, [2-1](#page-18-0) managing permissions and locks, [2-1](#page-18-1) multiple, [2-4](#page-21-2) OLAP Integration Server, creating, [2-2](#page-19-3) OLAP Integration Server, defined, [2-1](#page-18-2) OLAP Integration Server, deleting, [2-2](#page-19-4) OLAP Integration Server, disconnecting, [2-2](#page-19-4) OLAP Integration Server, managing, [2-2](#page-19-7)

OLAP Integration Server, viewing, [2-2](#page-19-3) renaming, [6-10](#page-101-3) types, [6-10](#page-101-4) using the Administration Manager GUI, [6-2](#page-93-0)

### **V**

[variables.](#page-35-4) *See* environment variables VERSION command, described, [5-11](#page-80-1) versions, compatibility problems, [3-14](#page-41-1) viewing log files, [1-5](#page-16-0) permissions for metaoutlines, [2-9](#page-26-0) permissions for OLAP models, [2-8](#page-25-2)

#### **W**

warning messages, [1-3](#page-14-9) Web support, [xii](#page-11-1) Windows ODBC tracing, [3-29](#page-56-1) testing ODBC, [3-10](#page-37-3) write access, setting, [2-7](#page-24-0) write locks defined, [2-2](#page-19-2) deleting, [2-6](#page-23-0) viewing, [2-5](#page-22-0)

Index